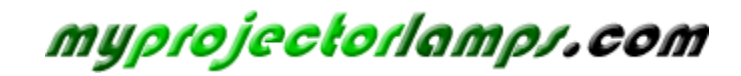

**The most trusted, dependable name in projector lamp sales.** 

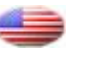

 *[http://www.myprojectorlamps.com](http://www.myprojectorlamps.com/)*

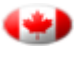

 *[http://www.myprojectorlamps.ca](http://www.myprojectorlamps.ca/)*

 *[http://www.myprojectorlamps.eu](http://www.myprojectorlamps.eu/)*

The following projector manual has not been modified or altered in any way.

## **OWNER'S OPERATING MANUAL**

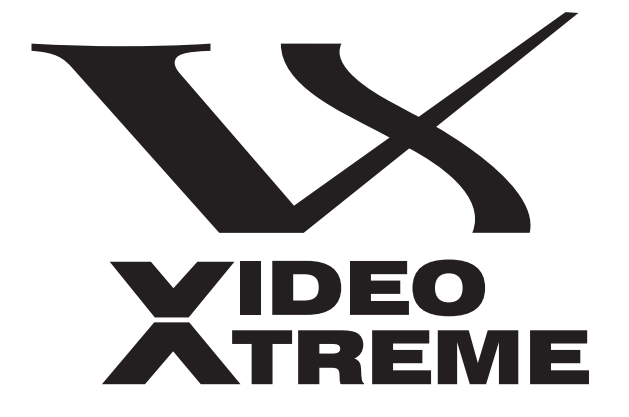

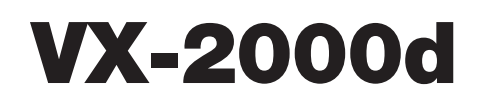

## **THX**

**1080p Digital Light Processing™ Projector and Digital High Definition (DHD™) Controller**

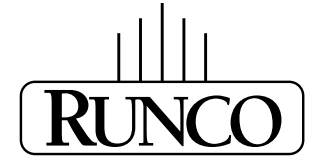

THE WORLD'S FINEST HOME THEATER PRODUCTS<sup>\*\*</sup>

# **TWO YEAR LIMITED WARRANTY**

### **For Projectors, Video Processors and Controllers**

Congratulations on your purchase of a Runco video product and welcome to the Runco family! We believe Runco produces "The World's Finest Home Theater Products." With proper installation, setup and care, you should enjoy many years of unparalleled video performance.

This is a LIMITED WARRANTY as defined in the Magnuson-Moss Warranty Act. Please read it carefully and retain it with your other important documents.

### **WHAT IS COVERED UNDER THE TERMS OF THIS LIMITED WARRANTY:**

SERVICE LABOR: Runco will pay for service labor by a Runco Authorized Service Center when needed as a result of manufacturing defect for a period of two (2) years from the effective date of delivery to the end user (excluding the lamp).

PARTS (not including the lamp): Runco will provide new or rebuilt replacement parts for the parts that fail due to defects in materials or workmanship for a period of two (2) years from the effective date of delivery to the end user. Such replacement parts are then subsequently warranted for the remaining portion (if any) of the original warranty period.

PROJECTOR LAMP: Runco will pay for service labor by a Runco Authorized Service Center when needed as a result of a manufacturing defect for a period of six (6) months or 1000 hours, whichever comes first, from the effective date of delivery to the end user. In addition, Runco will provide a new or rebuilt replacement lamp for the lamp that fails due to defects in materials or workmanship for a period of six (6) months or 1000 hours, whichever comes first, from the effective date of delivery to the end user. Such replacement lamps are then subsequently warranted for the remaining portion (if any) of the original warranty period.

### **WHAT IS NOT COVERED UNDER THE TERMS OF THIS LIMITED WARRANTY:**

**PRONDER THE TERMS OF THIS LIMITED WARRANTY:**<br>
The will pay for service labor by a Runco Authorized Service Center wh<br>
for a period of two (2) years from the effective date of delivery to the en<br>
the lamp): Runco will prov This Limited Warranty only covers failure due to defects in materials and workmanship that occur during normal use and does not cover normal maintenance. This Limited Warranty does not cover cabinets or any appearance items; failure resulting from accident, misuse, abuse, neglect, mishandling, misapplication, faulty or improper installation or setup adjustments; improper maintenance, alteration, improper use of any input signal; damage due to lightning or power line surges, spikes and brownouts; damage that occurs during shipping or transit; or damage that is attributed to acts of God. In the case of remote control units, damage resulting from leaking, old, damaged or improper batteries is also excluded from coverage under this Limited Warranty.

CAUTION: THIS LIMITED WARRANTY ONLY COVERS RUNCO PRODUCTS PURCHASED FROM RUNCO AUTHORIZED DEALERS. ALL OTHER PRODUCTS ARE SPECIFICALLY EXCLUDED FROM COVERAGE UNDER THIS WARRANTY. MOREOVER, DAMAGE RESULTING DIRECTLY OR INDIRECTLY FROM IMPROPER INSTALLATION OR SETUP IS SPECIFICALLY EXCLUDED FROM COVERAGE UNDER THIS LIMITED WARRANTY. IT IS IMPERATIVE THAT INSTALLATION AND SETUP WORK BE PERFORMED ONLY BY AN AUTHORIZED RUNCO DEALER TO PROTECT YOUR RIGHTS UNDER THIS WARRANTY. THIS WILL ALSO ENSURE THAT YOU ENJOY THE FINE PERFORMANCE OF WHICH YOUR RUNCO PRODUCT IS CAPABLE WHEN INSTALLED AND CALIBRATED BY RUNCO AUTHORIZED PERSONNEL.

### **RIGHTS, LIMITS AND EXCLUSIONS:**

Runco limits its obligations under any implied warranties under state laws to a period not to exceed the warranty period. There are no express warranties. Runco also excludes any obligation on its part for incidental or consequential damages related to the failure of this product to function properly. Some states do not allow limitations on how long an implied warranty lasts, and some states do not allow the exclusion or limitation of incidental or consequential damages. So the above limitations or exclusions may not apply to you. This warranty gives you specific legal rights, and you may also have other rights that vary from state to state.

#### **EFFECTIVE WARRANTY DATE:**

This warranty begins on the effective date of delivery to the end user. For your convenience, keep the original bill of sale as evidence of the purchase date.

#### **IMPORTANT -- WARRANTY REGISTRATION:**

Please fill out and mail your warranty registration card. It is imperative that Runco knows how to reach you promptly if we should discover a safety problem or product update for which you must be notified.

#### **CONTACT A RUNCO AUTHORIZED SERVICE CENTER TO OBTAIN SERVICE:**

**PROBUTE THE SET ASSEMBATE CONDUCE AND A CONDUCT SET AND A THE STOCEM AND THE STOLUTED SET AND CHEMICLE CHATTER TO OBTAIN SERVICE:**<br>The terms of this Limited Warranty covering your Runco video product wavel working hours, Repairs made under the terms of this Limited Warranty covering your Runco video product will be performed at the location of the product, during usual working hours, providing location of product is within normal operating distance from a Runco Authorized Service Center. In some instances it may be necessary for the product to be returned to the Runco factory for repairs. If, solely in Runco's judgment, location of product to be repaired is beyond normal operating distance of the closest Runco Authorized Service Center, or the repair requires the unit be returned to the Runco factory, it is the owner's responsibility to arrange for shipment of the product for repair. These arrangements must be made through the selling Runco Dealer. If this is not possible, contact Runco directly for a Return Authorization number and shipping instructions. Runco will return product transportation prepaid in the United States, unless no product defect is discovered. In that instance, shipping costs will be the responsibility of the owner.

#### **COPYRIGHT AND TRADEMARKS:**

© Copyright 2006 Runco International. This document contains proprietary information protected by copyright, trademark and other intellectual property laws. All rights are reserved. No part of this manual may be reproduced by any mechanical, electronic or other means, in any form, without prior written permission of the manufacturer.

Reflection, Enhanced GEN3, DHD, Vivix, Virtual Cinema, CineWide, AutoScope, O-Path, CinOptx, LiveLink, CSMS, SuperOnyx and VirtualWide are trademarks of Runco International.

THX and the THX logo are trademarks of THX Ltd. which may be registered in some jurisdictions. All rights reserved.

All other trademarks and registered trademarks used in this document are the property of their respective owners.

Runco International products are manufactured under one or more of the following patents: US. Patent 6755540 and Other Patents Pending.

### **ADDITIONAL INFORMATION:**

To locate the name and address of the nearest Runco Authorized Service Center, or for additional information about this Limited Warranty, please call or write:

> **RUNCO INTERNATIONAL, INC. Attn: Customer Service Department 2900 Faber Street Union City, CA 94587 Ph: (510) 324-7777 Fax: (510) 324-9300 Toll Free: (800) 23-RUNCO**

## **RUNCO VIDEO-PRODUCT INFORMATION RETAIN THIS INFORMATION FOR YOUR RECORDS**

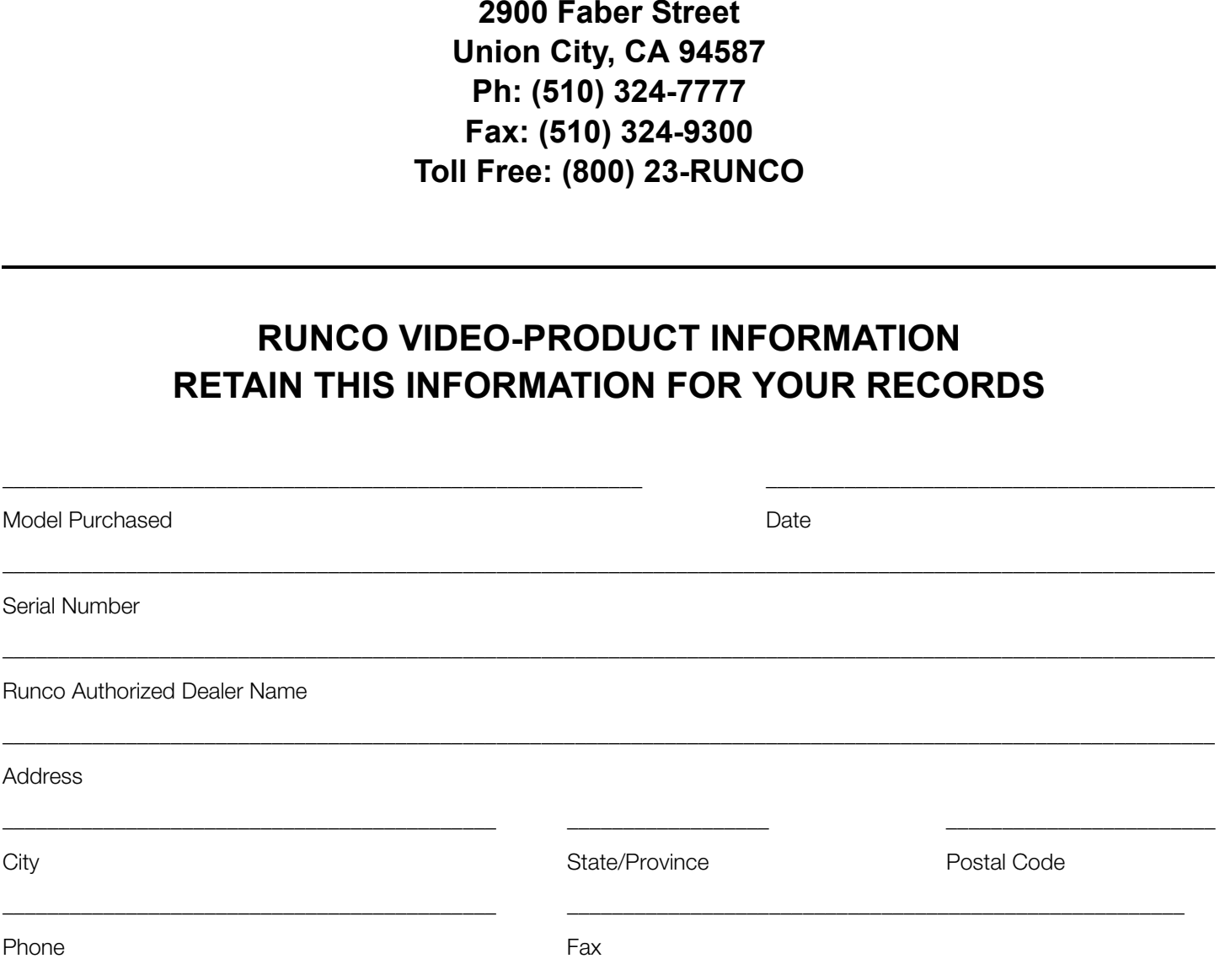

# **Safety Precautions**

Thank you for your purchase of this quality Runco video projector! It has been designed to provide you with the quality of video that is expected in a home theater. For the best performance, please read this manual carefully as it is your guide through the menus and operation.

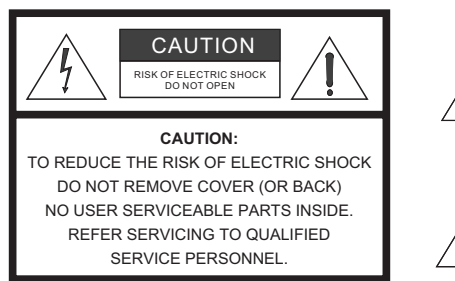

#### WARNING

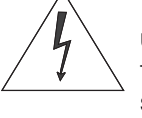

This symbol is intended to alert the user to the presence of uninsulated "dangerous voltage" within the product's enclosure that may be of sufficient magnitude to constitute a risk of electric shock.

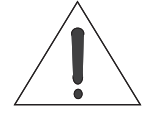

This symbol is intended to alert the user to the presence of important operating and maintenance (servicing) instructions in the literature accompanying the appliance.

This equipment has been tested and found to comply with the limits for a Class B digital device, pursuant to Part 15 of the FCC Rules. These limits are designed to provide reasonable protection against harmful interference in a residential installation.

- 1. Read these instructions.
- 2. Keep these instructions.
- 3. Heed all warnings.
- 4. Do not use this equipment near water, outdoors or otherwise exposed to the elements.
- 5. Clean only with a dry cloth.
- 6. Do not block any ventilation openings.
- 7. Do not install near any heat sources such as radiators, heat registers, stoves, or other apparatus (including amplifiers) that produce heat.
- THE SEARCH CONDITION THE SEARCH CONDUCTS AND SEARCH CONDITION THE SEARCH CONDITIONAL THE SUITS SYMBOL IS INTERFERING MATTER INSIDE.<br> **PRELIMITED:**<br>
PRELIMITED:<br>
PRELIMITED:<br>
PRELIMITED:<br>
PRELIMITED:<br>
PRELIMITED:<br>
PRELIMITE 8. Do not defeat the safety feature of the polarized or grounding type plug. A polarized type plug has two blades with one wider than the other. A grounding type plug has two blades and a third grounding prong. The third prong is provided for your safety. If the provided plug does not fit into your outlet, consult an electrician for the replacement of the obsolete outlet.
- 9. The 12V trigger only outputs DC 12V signal for triggering. Do not connect to any other power input or output. This could cause damage to this unit.
- 10. Only use accessories specified by Runco International.
- 11. Keep the packing material in case the equipment should ever need to be shipped.
- 12. Unplug this projector during lightning storms or when it will not be used for an extended period of time.
- 13. The lamp becomes extremely hot during operation. Allow the projector to cool down for approximately 45 minutes prior to removing the lamp assembly for replacement. Do not operate lamps beyond the rated lamp life. Excessive operation of lamps beyond rated life could cause them to explode in rare occasions.
- 14. Refer all servicing to qualified service personnel. Servicing is required when the projector has been damaged in any way, objects have fallen or spilled into the projector, the projector has been exposed to rain or moisture, does not operate normally, or has been dropped.

## **Table of Contents**

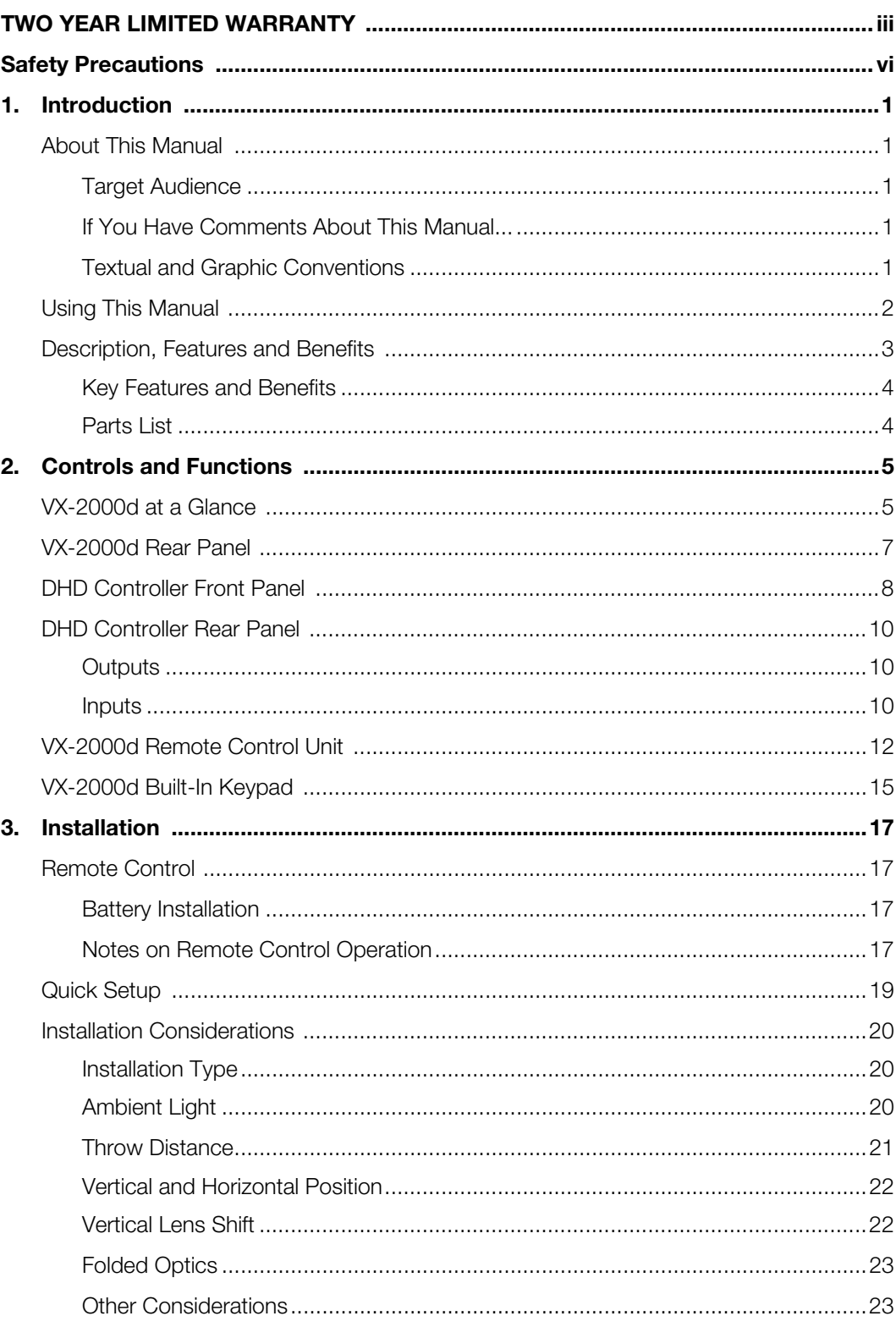

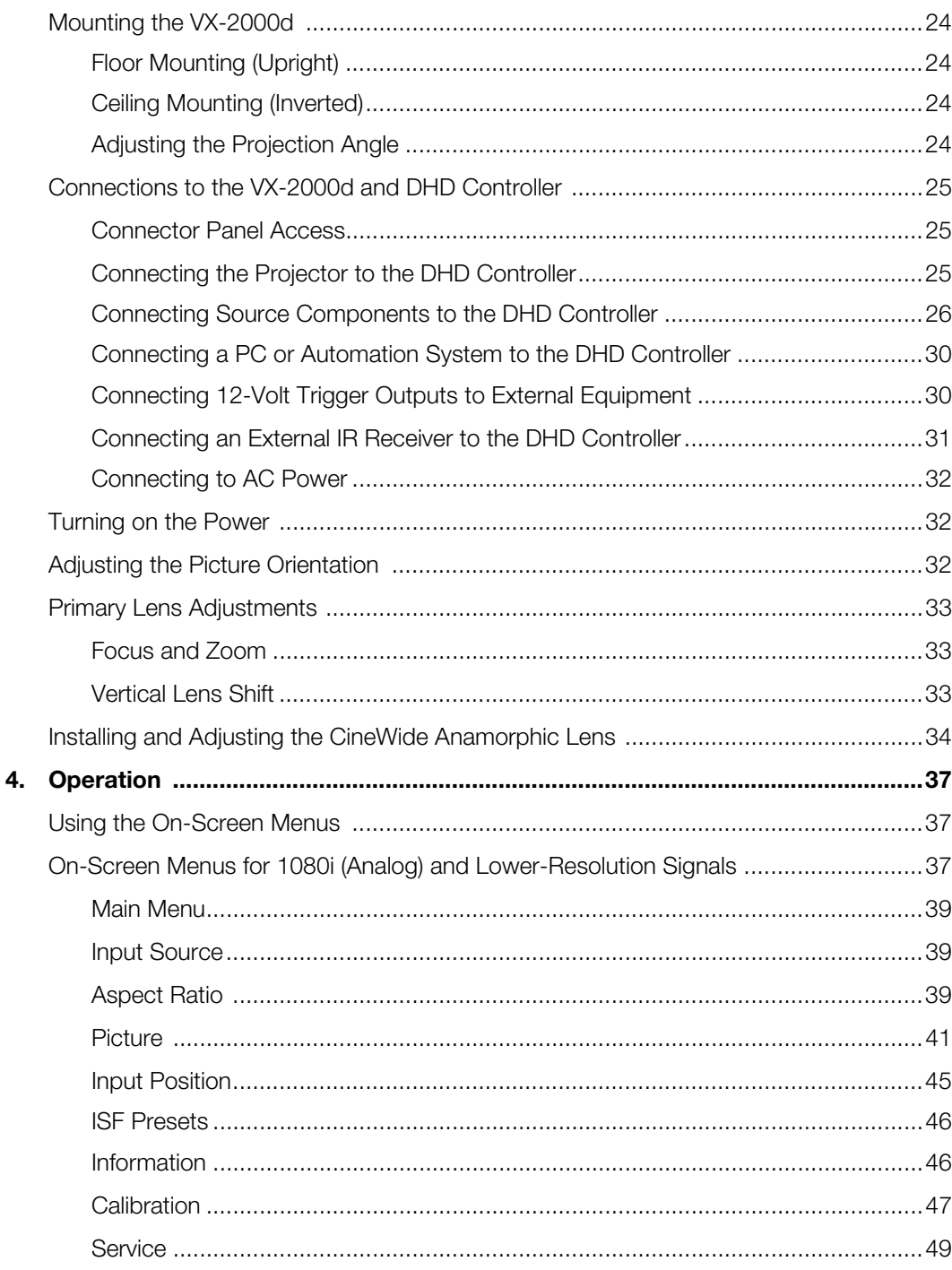

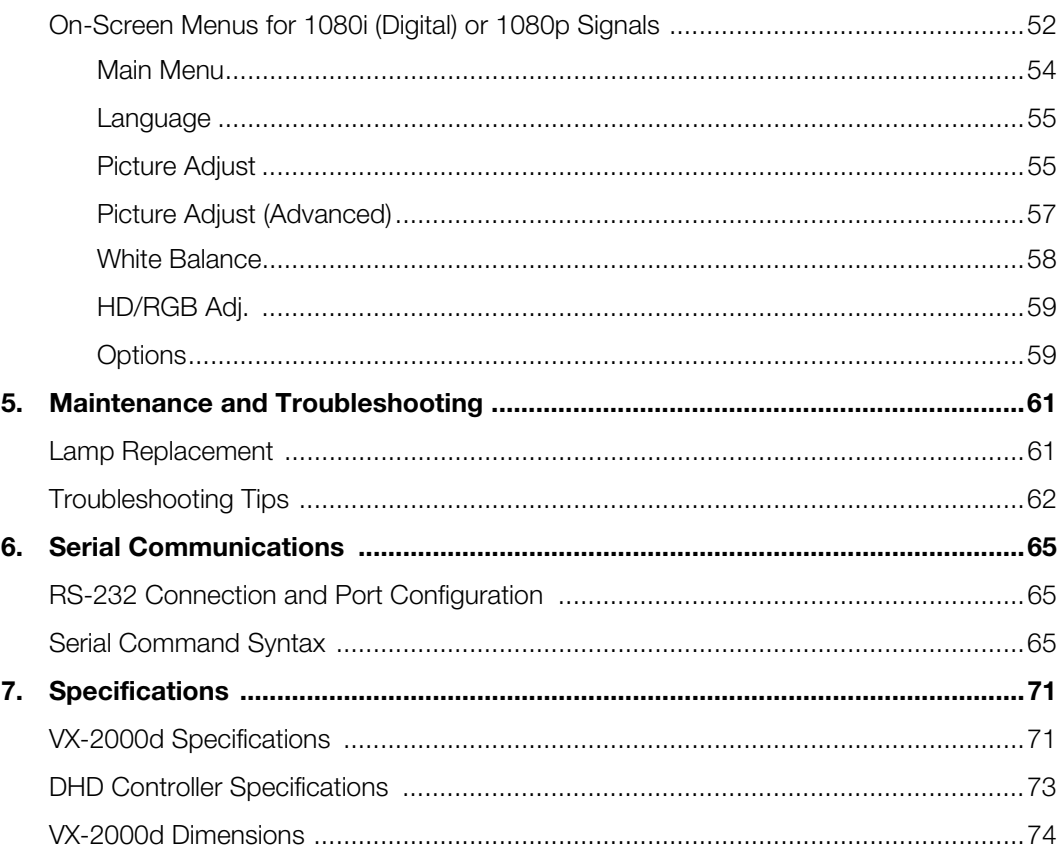

## **Notes:**

## <sup>1</sup>**List of Figures**

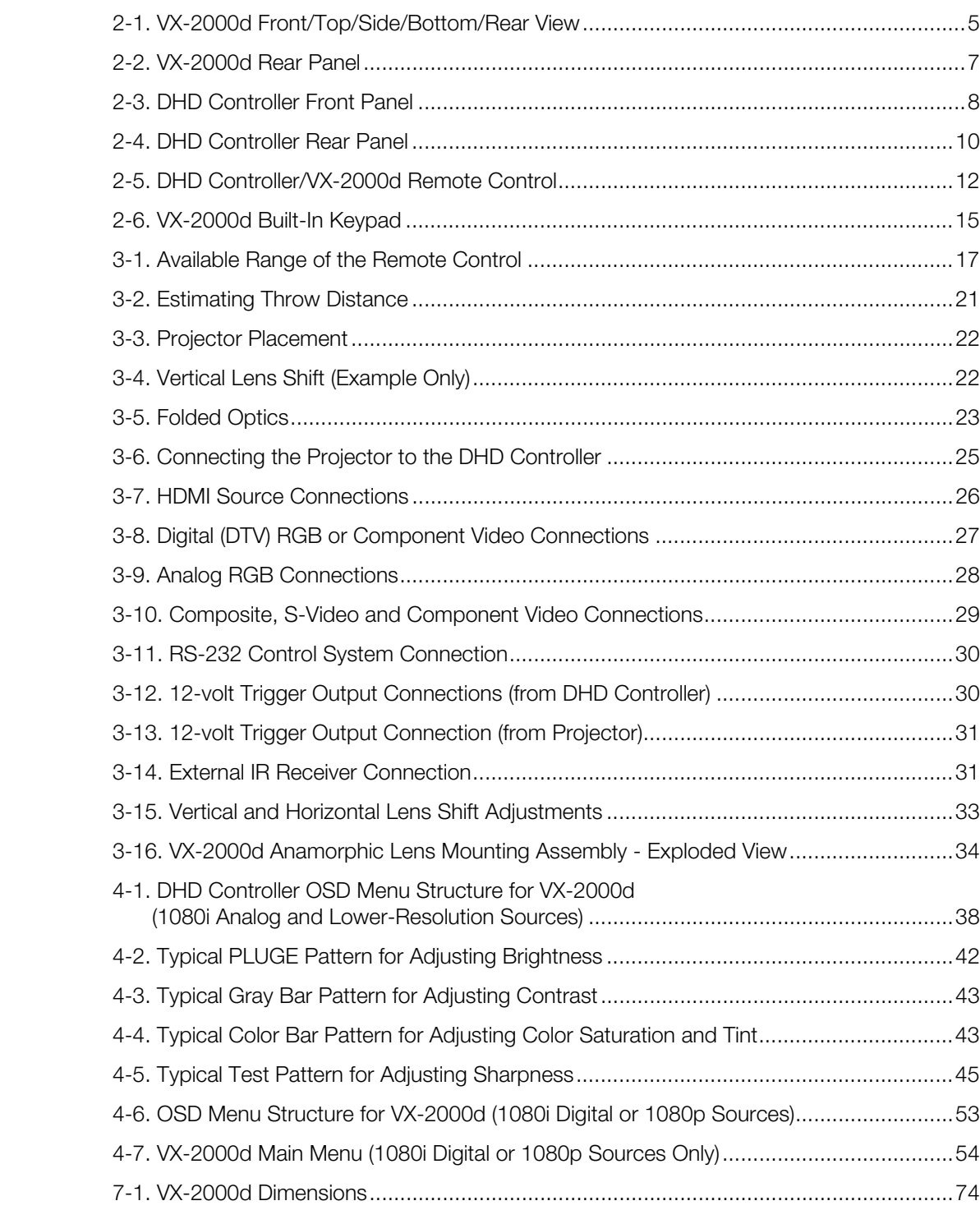

## **Notes:**

## **1. Introduction**

This Owner's Manual describes how to install, set up and operate the Runco VX-2000d DLP Projector and DHD Controller.

Throughout this manual, the Runco VX-2000d DLP Projector and DHD Controller are referred to collectively as the "VX-2000d."

Runco has prepared this manual to help home theater installers and end users get the **Target Audience** most out of the VX-2000d.

**Example 10** The Runco VX-20000 DLP Projector and DHD Controller are as the "VX-2000d."<br> **PRELIMITY AND THE THE VALUATION CONTROLLAT AND MODEL THE VALUATION OF THE VALUATION OF THE VARABLE STATE OF THE ARRANGE THE OF THE O** Runco has made every effort to ensure that this manual is accurate as of the date it was printed. However, because of ongoing product improvements and customer feedback, it may require updating from time to time. You can always find the latest version of this and other Runco product manuals on-line, at www.runco.com.

[Runco welcomes your comments about this manual. Send them to techpub@runco.com.](mailto:techpub@runco.com)

**Text Conventions:** The following conventions are used in this manual, in order to clarify the information and instructions provided:

- Remote and built-in keypad button identifiers are set in upper-case bold type; for example, "Press **EXIT** to return to the previous menu."
- Computer input (commands you type) and output (responses that appear on-screen) is shown in monospace (fixed-width) type; for example: "To change the aspect ratio to Letterbox, type LETTERBOX **<Enter>**."
- All keys with functional names are initial-capped, set in bold type and enclosed in angle brackets. These keys are the following: **<Enter>, <Spacebar>, <Control>, <Esc>** and **<Tab>**.
- **<Enter>** indicates that you may press either the RETURN or ENTER key on your keyboard if it has both keys.

In addition to these conventions, underlining, boldface and/or italics are occasionally used to highlight important information, as in this example:

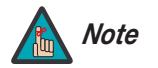

*A carriage return must be used after each command or string. Note*

## **About This Manual**

**1.1** 

- *If You Have Comments About This Manual...*
- *Textual and Graphic Conventions*

**Graphic Conventions:** These symbols appear in numerous places throughout the manual, to emphasize points that you must keep in mind to avoid problems with your equipment or injury:

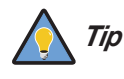

*TIPS highlight time-saving short cuts and helpful guidelines for using certain features.* 

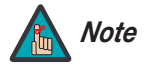

*NOTES emphasize text with unusual importance or special significance. They also provide supplemental information.* 

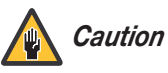

*CAUTIONS alert users that a given action or omitted action can degrade performance or cause a malfunction.*

*WARNINGS appear when a given action or omitted action can result in damage to the equipment, or possible non-fatal injury to the user.* 

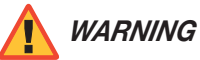

*DANGER!*

*DANGER appears when a given action can cause severe injury or death.* 

## **1.2 Using This Manual**

Use the following table to locate the specific information you need in this manual.

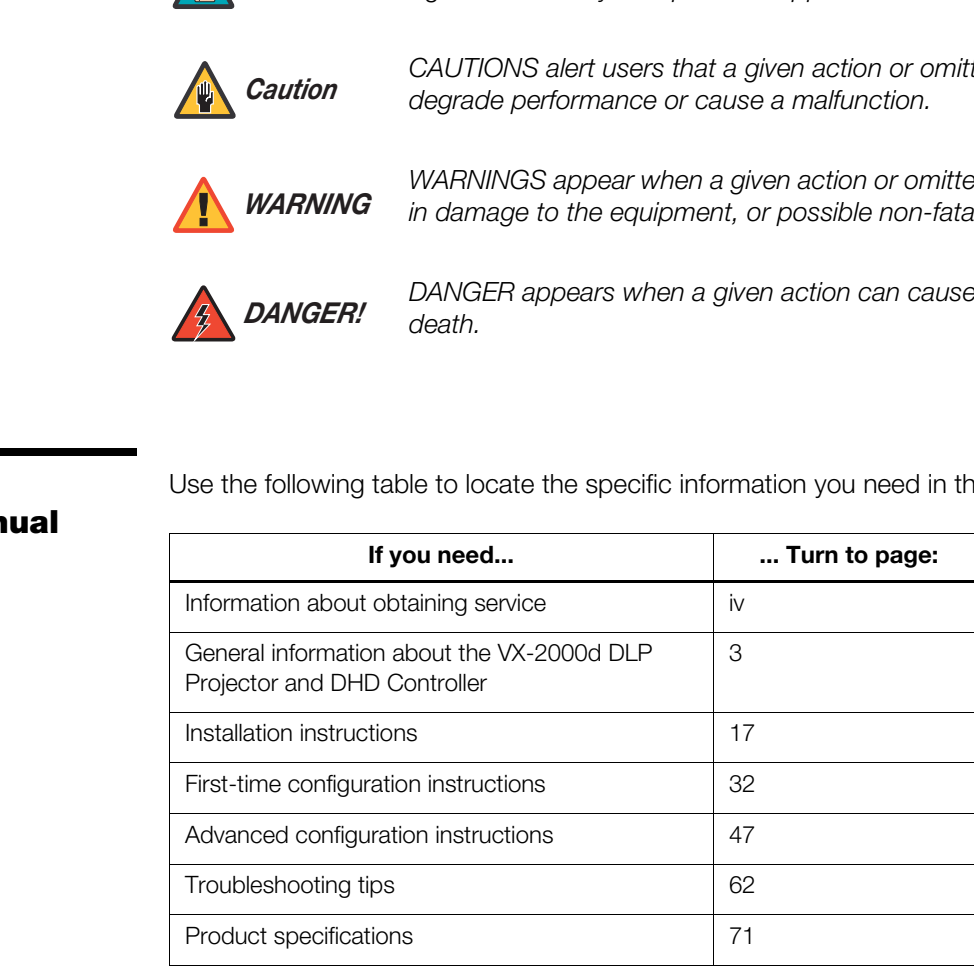

The Runco VX-2000d DLP Projector and DHD Controller retains all of the features and performance of the VX-1000d – our most popular projector ever – while incorporating new, cutting edge technology and 1080p performance. Its performance is so impressive, in fact, that the VX-2000d has earned its place in our exclusive, Video Xtreme™ family of products – our top of the line and the world's first video products to earn prestigious THX® certification.

The VX-2000d incorporates Runco's exclusive Enhanced GEN 3™ engineering advancements to make more efficient use of optical light engine design. This results in greater light output and dramatically increases contrast ratio.

Runco has implemented a host of improvements into the VX-2000d light engine to take full advantage of its 16:9 SuperOnyx™ Digital Micromirror Device™ (DMD™) chip. These include a sophisticated color balancing system resulting in the industry's best gray scale tracking. Additionally, the VX-2000d incorporates Reflectance Volume Regulation™ (RVR™), which provides for variable adjustment of the light path through the optics, enabling the perfect blend of black and white levels for each individual installation.

The VX-2000d is supplied with Runco's next-generation, Digital High Definition (DHD™) Controller featuring advanced Vivix II™ processing, superb scaling and aspect ratio control. The DHD Controller produces stunning video imagery, elevating even standard NTSC material to near high-definition levels.

The VX-2000d produces an impressive 1500 ANSI lumens of light output (CSMS™ light output of 15.6 to 22.4 ft-Lamberts). This advanced design provides pure digital connections from input to light engine for absolutely stellar pictures. In addition, Runco's multiple aspect ratio control includes its unique VirtualWide™ mode for viewing standard video formats in widescreen without loss of image quality.

<sup>2</sup> more since to explorating the original digital interests contrast ratio.<br>
And dramatically increases contrast ratio.<br> **PRELIMITY:** Digital Micromirror Device™ (DMD™) chip. These<br>
Celor balancing system resulting in th For uncompromising widescreen reproduction of movies originally filmed in the "scope" (2.35:1) format, the VX-2000d can be equipped with Runco's patent-pending CineWide™ technology, a combination of software, electronics and high-quality anamorphic optics. CineWide maintains constant vertical height on the screen just as in a movie theater. When a viewer transitions from 1.78:1 (16:9) program material to 2.35:1, the image simply gets wider while full height is maintained.

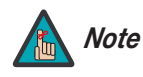

*CineWide requires the use of a 2.35:1 or similar aspect ratio superwide Note format screen.*

Discrete infrared (IR) and RS-232 control make custom installation seamless, while discrete source and aspect ratio selection accommodate any automation control system.

## **1.3 Description, Features and Benefits**

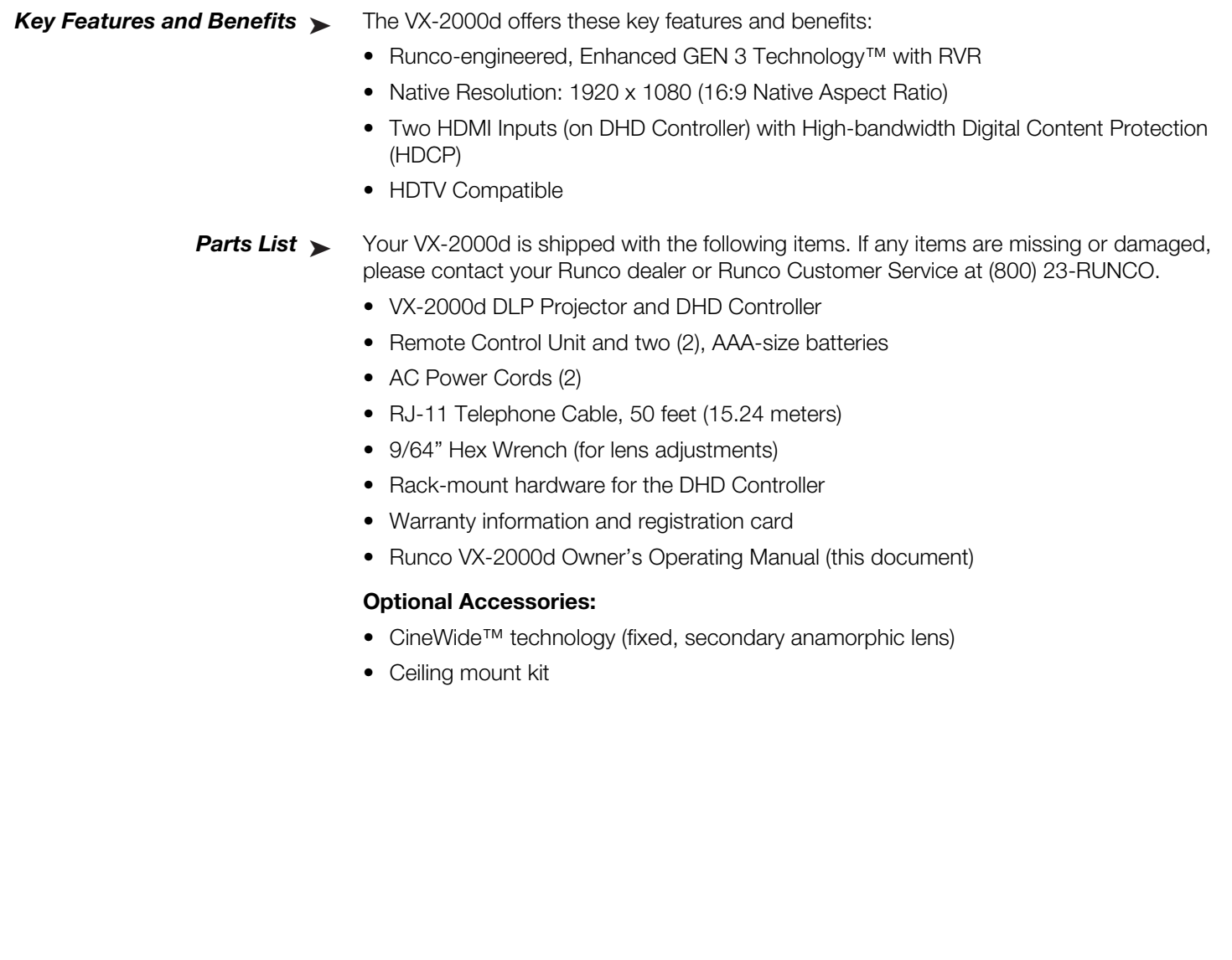

- Remote Control Unit and two (2), AAA-size batteries
- AC Power Cords (2)
- RJ-11 Telephone Cable, 50 feet (15.24 meters)
- 9/64" Hex Wrench (for lens adjustments)
- Rack-mount hardware for the DHD Controller
- Warranty information and registration card
- Runco VX-2000d Owner's Operating Manual (this document)

#### **Optional Accessories:**

- CineWide™ technology (fixed, secondary anamorphic lens)
- Ceiling mount kit

## **2. Controls and Functions**

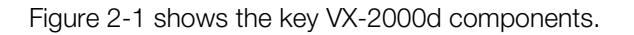

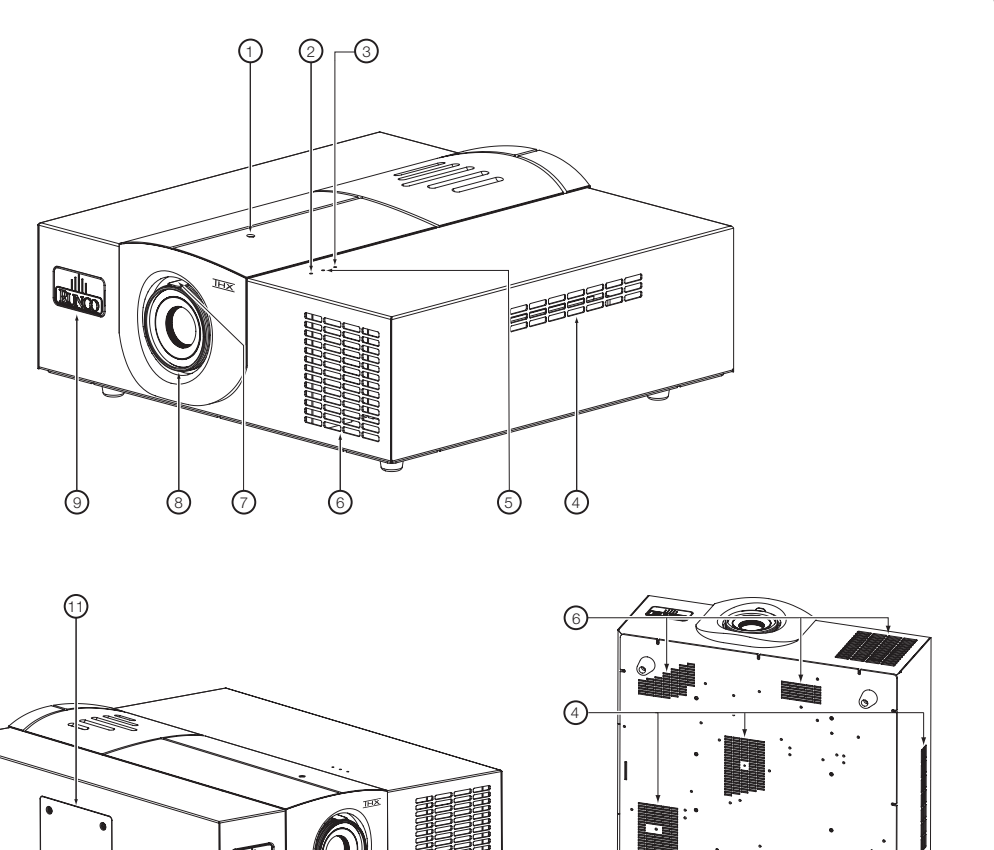

**2.1 VX-2000d at a Glance**

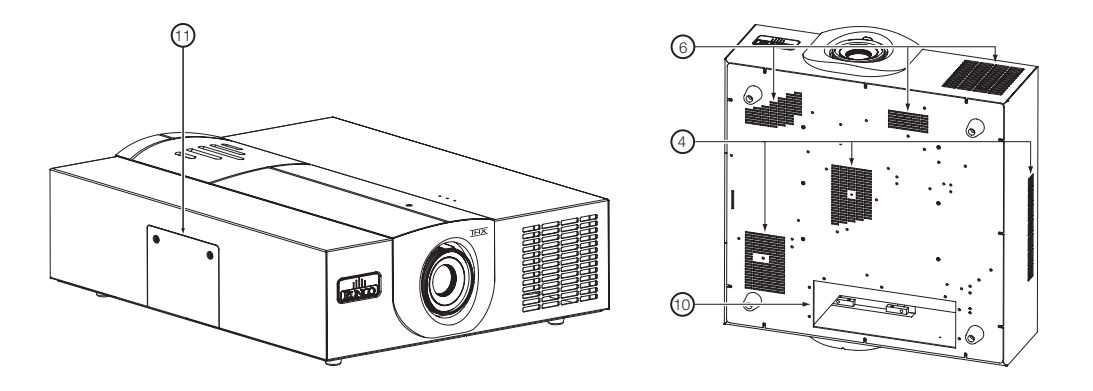

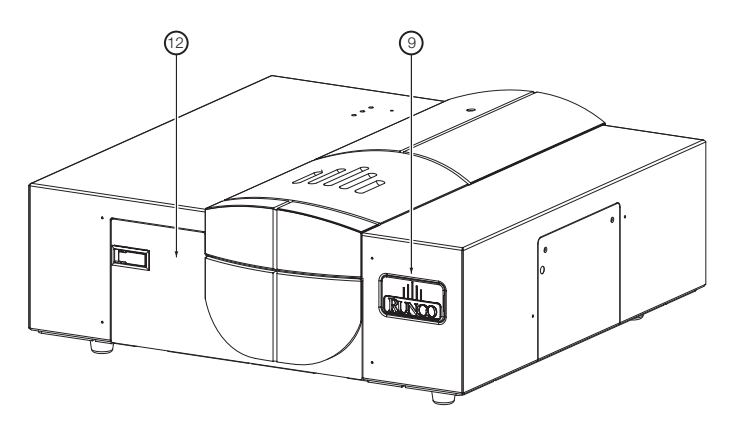

**Figure 2-1. VX-2000d Front/Top/Side/Bottom/Rear View**

#### 1. **VERTICAL LENS SHIFT**

Using a 9/64" hex wrench, turn this to move the lens up or down.

#### 2. **POWER LED**

Lights red to indicate that the projector is in standby; flashes blue during warm-up or cool-down or lights blue to indicate normal operation.

#### 3. **TEMP LED**

Lights red to indicate that the projector has overheated and shut down.

#### 4. **INTAKE VENTS**

Cool air enters the projector through these vents. To prevent overheating, ensure that these vents are never blocked.

#### 5. **LAMP LED**

Lights blue to indicate normal lamp operation; lights red if the lamp has failed.

#### 6. **EXHAUST VENTS**

Hot air exits the projector through these vents. This air can be quite hot. Ensure that there are no heat-sensitive objects near it and that it is never blocked.

#### 7. **ZOOM TAB**

Turn this tab to make the projected image larger or smaller.

#### 8. **FOCUS RING**

Turn this ring to focus the image.

#### 9. **RUNCO LOGO**

these vents are never blocked.<br> **EXHAUST VENTS**<br> **EXHAUST VENTS**<br> **PRELIMITS**<br> **PRELIMITS**<br> **PRELIMITS**<br> **PRELIMITS**<br> **PRELIMITS**<br> **PRELIMITS**<br> **PRELIMITS**<br> **PRELIMITS**<br> **PRELIMITS**<br> **PRELIMITS**<br> **PRELIMITS**<br> **PRELIMITS**<br> You can rotate the logo to match the projector orientation: inverted (ceiling-mounted) or upright. To rotate the logo, grip it at the sides, pull it away from the projector and rotate it 180 degrees.

#### 10. **CABLE OPENING**

Pass cables through this opening.

#### 11. **LAMP COVER**

Remove this cover to access the lamp compartment.

#### 12. **REAR PANEL ACCESS DOOR**

Open this door to access the rear-panel connectors and built-in keypad. To open the door, push on the left side of the lever and rotate it 90 degrees clockwise. Then, pull the lever toward you and down slightly.

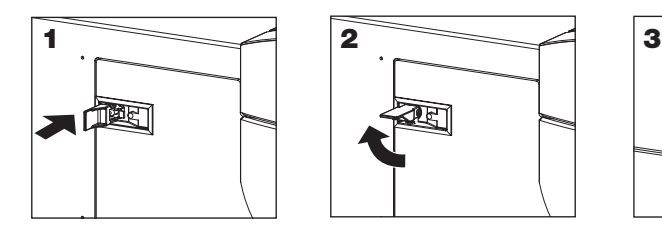

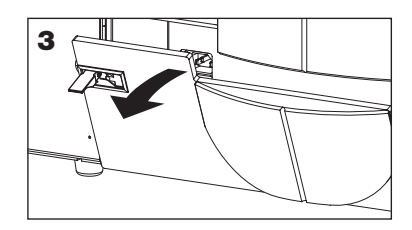

Figure 2-2 shows the VX-2000d rear panel.

## **2.2 VX-2000d Rear Panel**

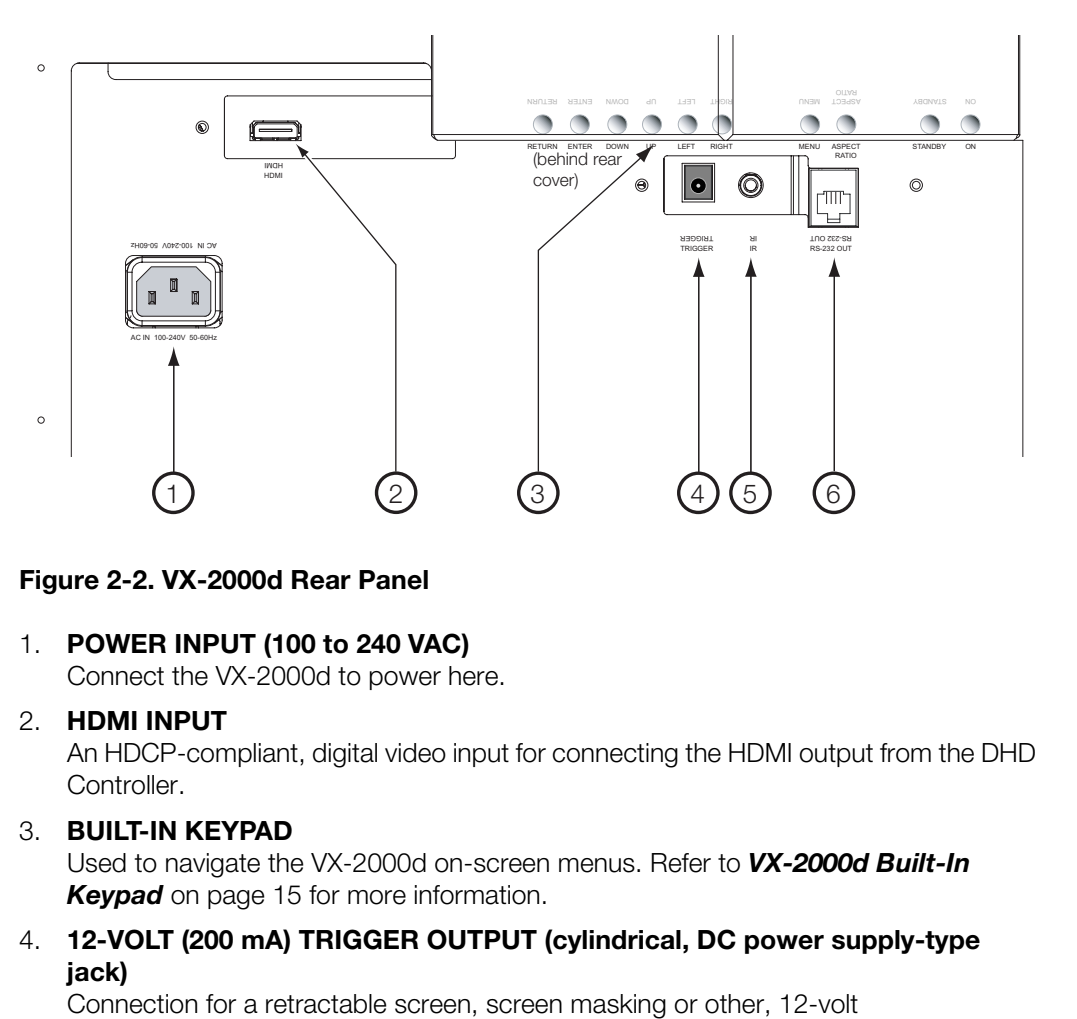

#### **Figure 2-2. VX-2000d Rear Panel**

1. **POWER INPUT (100 to 240 VAC)**

Connect the VX-2000d to power here.

2. **HDMI INPUT**

An HDCP-compliant, digital video input for connecting the HDMI output from the DHD Controller.

3. **BUILT-IN KEYPAD**

Used to navigate the VX-2000d on-screen menus. Refer to *VX-2000d Built-In*  **Keypad** on page 15 for more information.

4. **12-VOLT (200 mA) TRIGGER OUTPUT (cylindrical, DC power supply-type jack)** 

Connection for a retractable screen, screen masking or other, 12-volt trigger-activated equipment. Outputs +12 volts/200 mA when the projector is turned on.

5. **WIRED IR (3.5-mm, mini phono jack)**

Not used. To use an external infrared receiver or wired remote control with this projector, connect it to the IR input on the DHD Controller (see Figure 2-3).

#### 6. **RS-232C INPUT (RJ-11 female connector)**

Connect the RS-232 output from the DHD Controller here, using the provided communication cable.

### **2.3 DHD Controller Front Panel**

Figure 2-3 shows the controls and indicators on the DHD Controller front panel; the paragraphs that follow describe them.

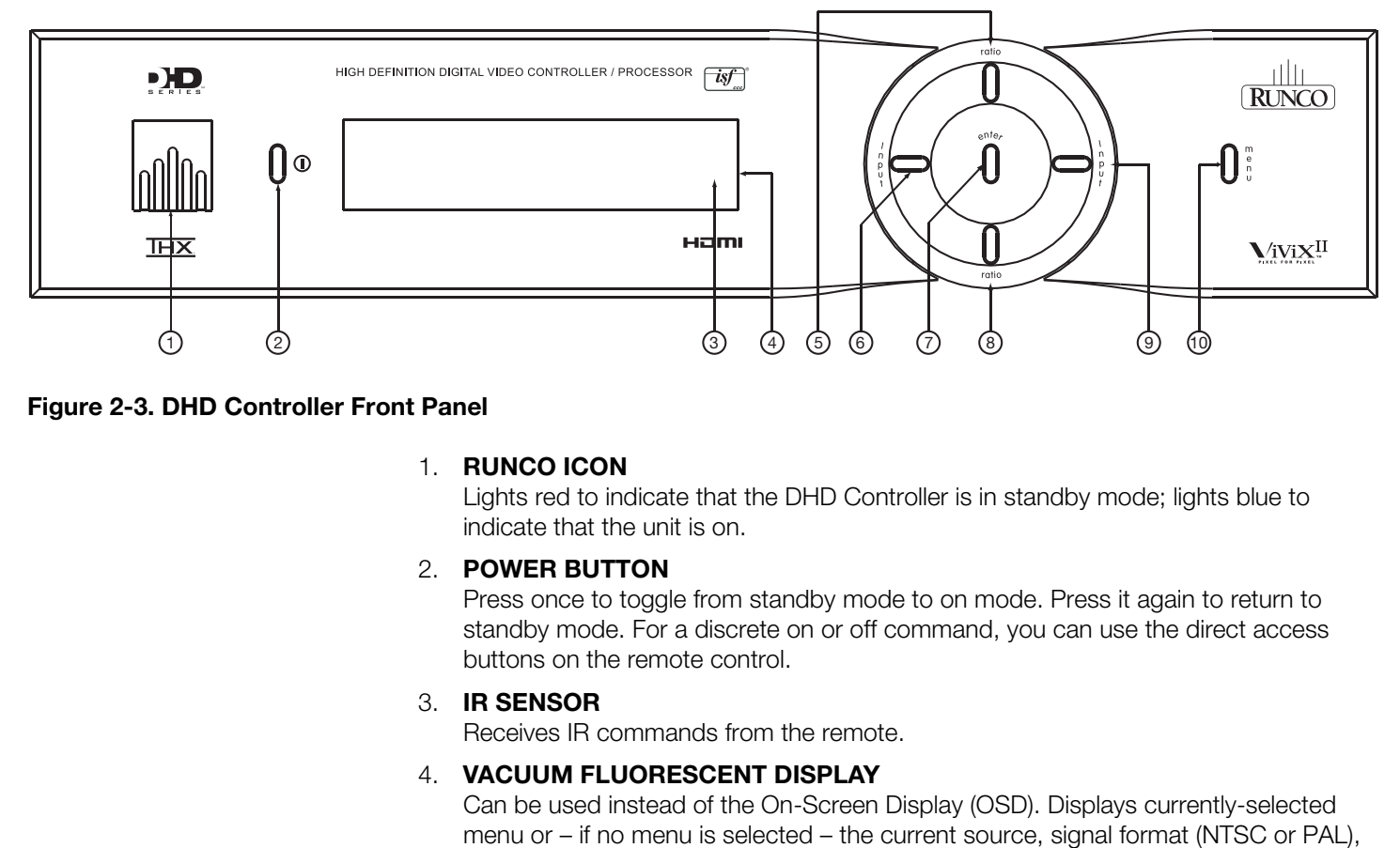

#### **Figure 2-3. DHD Controller Front Panel**

#### 1. **RUNCO ICON**

Lights red to indicate that the DHD Controller is in standby mode; lights blue to indicate that the unit is on.

#### 2. **POWER BUTTON**

Press once to toggle from standby mode to on mode. Press it again to return to standby mode. For a discrete on or off command, you can use the direct access buttons on the remote control.

#### 3. **IR SENSOR**

Receives IR commands from the remote.

#### 4. **VACUUM FLUORESCENT DISPLAY**

Can be used instead of the On-Screen Display (OSD). Displays currently-selected menu or – if no menu is selected – the current source, signal format (NTSC or PAL), input resolution and aspect ratio.

#### 5. **UP BUTTON**

Used to direct select aspect ratios or move the menu cursor up in the OSD. When no menu is present on-screen, the **UP** button toggles through aspect ratios in the following order:

Anamorphic - Standard (4:3) - Letterbox - VirtualWide - Cinema - Virtualwide 2.35

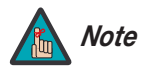

*Virtualwide 2.35 is available only on the VX-2000d/CineWide and only on the analog inputs (HD/RGB, SD Component, Composite and S-Video). For more information about aspect ratios, refer to Table 4-1.* 

#### 6. **LEFT BUTTON**

Used to direct select inputs or move the menu cursor left in the On-Screen Display. When no menu is present on-screen, the **LEFT** button toggles through the different sources, in this order:

HDMI 2 - HDMI 1 - HD/RGB 2 - HD/RGB1 - Component SD - S-Video 2 - S-Video 1 - Composite

#### 7. **ENTER BUTTON**

Press **ENTER** to select a highlighted menu item.

#### 8. **DOWN BUTTON**

Used to direct select aspect ratios or move the menu cursor down in the OSD. When no menu is present on-screen, this button toggles through the different aspect ratios, in this order:

Virtualwide 2.35 - Cinema - VirtualWide - Letterbox - Standard (4:3) - Anamorphic

#### 9. **RIGHT BUTTON**

Used to direct select inputs or move the menu cursor right in the OSD. When no menu is present on-screen, the **RIGHT** button toggles through the different sources, in this order:

Composite - S-Video 1 - S-Video 2 - Component SD - HD/RGB 1 - HD/RGB 2 - HDMI 1 - HDMI 2

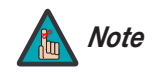

ph-screen, the **HIGHT** button toggles through the almerent sources,<br>deo 1 - S-Video 2 - Component SD - HD/RGB 1 - HD/RGB 2 -<br>The "direct select" function of the **UP, DOWN, LEFT** and **RIGHT**<br>buttons is available only on the *The "direct select" function of the UP, DOWN, LEFT and RIGHT buttons is available only on the analog inputs (HD/RGB, SD Component, Composite and S-Video).* 

#### 10. **MENU BUTTON**

Press this button to access the OSD controls, or to exit the current menu and return to the previous one.

## **2.4 DHD Controller Rear Panel**

Figure 2-4 shows the rear connector panel on the DHD Controller.

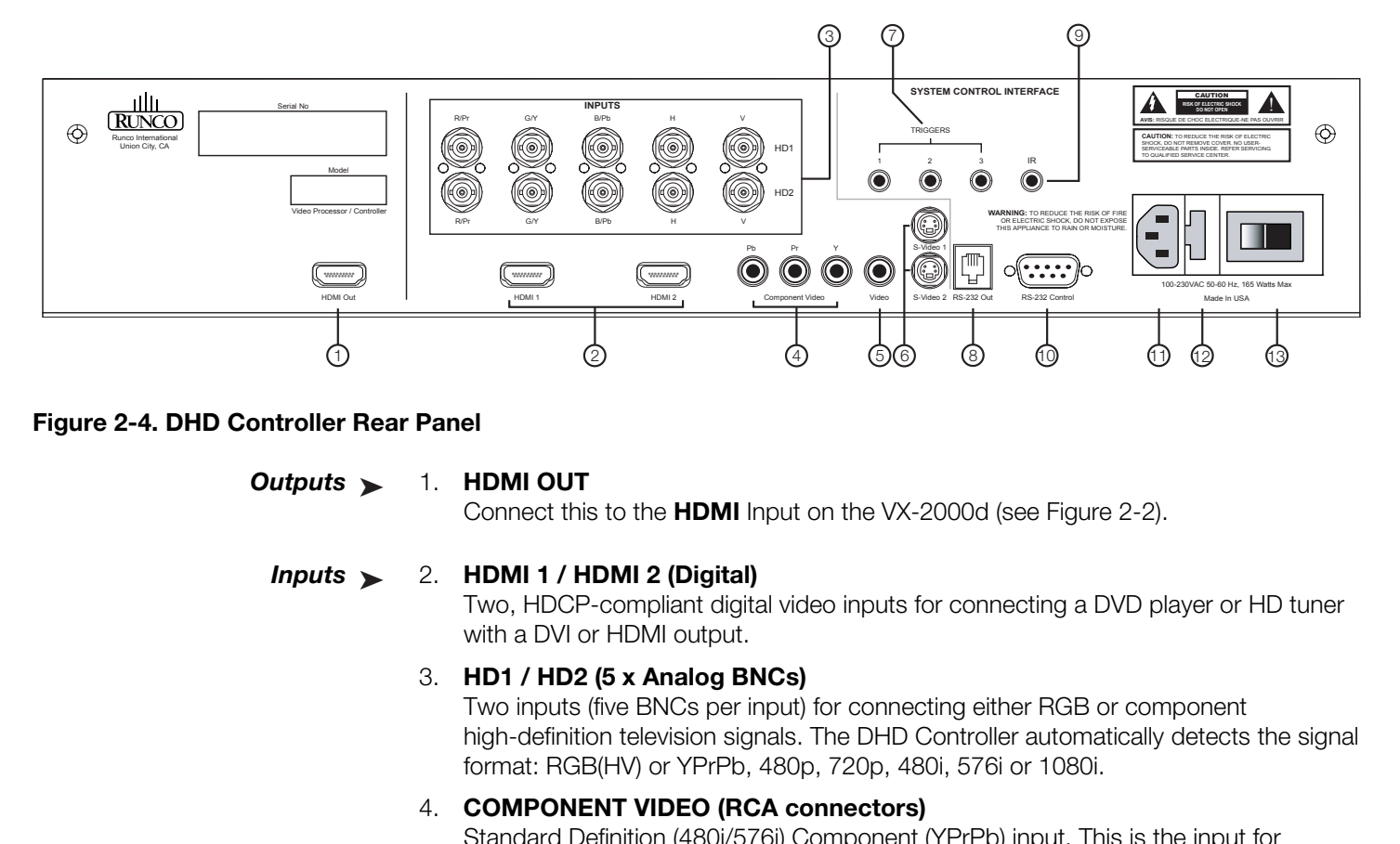

#### **Figure 2-4. DHD Controller Rear Panel**

*Outputs* 1. **HDMI OUT** Outputs >

Connect this to the **HDMI** Input on the VX-2000d (see Figure 2-2).

#### *Inputs* 2. **HDMI 1 / HDMI 2 (Digital)** Inputs  $\blacktriangleright$

Two, HDCP-compliant digital video inputs for connecting a DVD player or HD tuner with a DVI or HDMI output.

#### 3. **HD1 / HD2 (5 x Analog BNCs)**

Two inputs (five BNCs per input) for connecting either RGB or component high-definition television signals. The DHD Controller automatically detects the signal format: RGB(HV) or YPrPb, 480p, 720p, 480i, 576i or 1080i.

#### 4. **COMPONENT VIDEO (RCA connectors)**

Standard Definition (480i/576i) Component (YPrPb) input. This is the input for component video from sources such as DVD players.

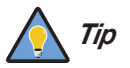

*For best results, do not run your DVD player in progressive mode. Tip*

#### 5. **COMPOSITE VIDEO INPUT**

Standard composite video input for connecting a VCR, laser disc player or other composite video source.

#### 6. **S-VIDEO 1 / S-VIDEO 2**

Two, standard S-Video inputs for connecting a DVD player, satellite receiver or Super VHS (S-VHS) VCR.

#### 7. **12-VOLT (750 mA) TRIGGER OUTPUTS**

Connection for up to three (3), 12-volt trigger-controlled devices such as retractable screens or screen masks.

#### 8. **ComLink (RS-232) OUTPUT**

Connect this to the ComLink (RS-232) input on the projector, using the provided communication cable.

#### 9. **IR**

**PRODUTE THE COMMUNIT CONDUCT**<br>
In e Community (FRS-232) input on the projector, using the provided<br>
able.<br>
a wired remote control or infrared receiver. It is a 3.5-mm, mini<br>
1 as follows:<br>
When an external remote control Wired input from a wired remote control or infrared receiver. It is a 3.5-mm, mini phono jack, wired as follows:  $Ring = +5V$  $Tip = IR$  Input Sleeve = Ground

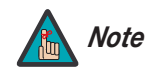

*When an external remote control or infrared receiver is connected to the wired IR input, the IR sensor on the front of the DHD is disabled.* 

#### 10. **RS-232 CONTROL PORT**

A female, 9-pin D-sub connector for interfacing with a PC or home theater automation/control system.

#### 11. **POWER INPUT (100 to 240 VAC)**

Connect the DHD Controller to power here.

#### 12. **MAIN AC FUSE**

This is the main AC input fuse (5mm x 20mm, 500 mA, 250V slow-blow).

#### 13. **MAIN POWER SWITCH**

Disconnects or applies power to the DHD Controller.

### **2.5 VX-2000d Remote Control Unit**

Figure 2-5 shows the VX-2000d remote control, and the paragraphs that follow describe its functionality.

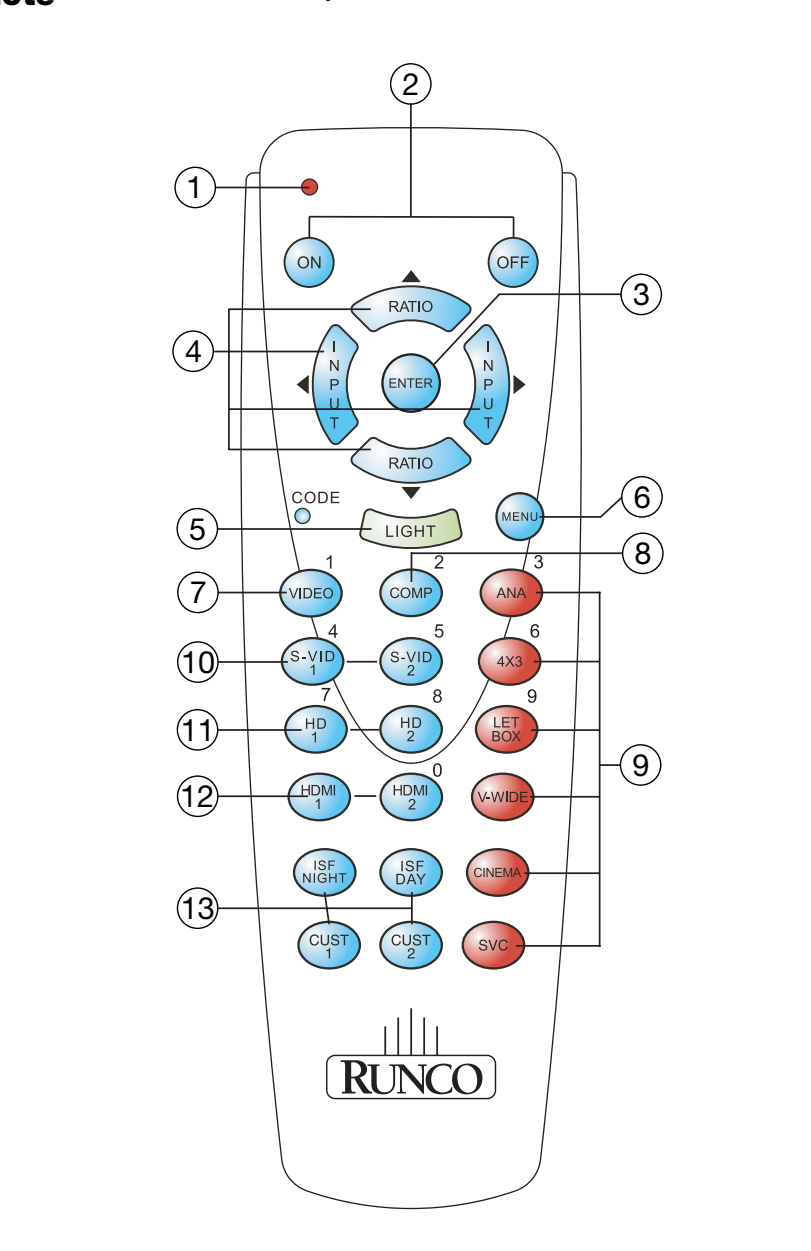

**Figure 2-5. DHD Controller/VX-2000d Remote Control**

#### 1. **IR OUTPUT INDICATOR**

Lights when a button is pressed to indicate that an IR signal is being transmitted.

#### 2. **ON / OFF**

Press to turn the projector on or off.

#### 3. **ENTER**

Press to select a highlighted menu item or confirm a changed setting.

#### 4. **Cursor Buttons (▲, ◀, ▼, ▶)**

Use these buttons to select items or settings, adjust settings or switch display patterns.

When no menu is present on-screen, the **UP** and **DOWN** buttons toggle through the available aspect ratios, in this order:

**UP** Button = Anamorphic - Standard (4:3) - Letterbox - VirtualWide - Cinema - Virtualwide 2.35

**DOWN** Button = Virtualwide 2.35 - Cinema - VirtualWide - Letterbox - Standard (4:3) - Anamorphic

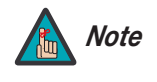

present on-screen, the **UP** and **DOWN** buttons toggle through the<br>atios, in this order:<br>morphic - Standard (4:3) - Letterbox - VirtualWide - Cinema -<br>Virtualwide 2.35 - Cinema - VirtualWide - Letterbox - Standard (4:3)<br>Vir *Virtualwide 2.35 is available only on the VX-2000d/CineWide and only on the analog inputs (HD/RGB, SD Component, Composite and S-Video). For more information about aspect ratios, refer to Table 4-1.* 

Likewise, the **LEFT** and **RIGHT** buttons toggle through the different source inputs, in this order:

**LEFT** Button = HDMI 2 - HDMI 1 - HD/RGB2 - HD/RGB 1 - Component SD - S-Video 2 - S-Video 1 - Composite

**RIGHT** Button = Composite - S-Video 1 - S-Video 2 - Component SD - HD/RGB 1 - HD/RGB 2 - HDMI 1 - HDMI 2

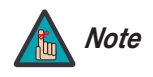

*The "direct select" function of the UP, DOWN, LEFT and RIGHT buttons is available only on the analog inputs (HD/RGB, SD Component, Composite and S-Video).* 

#### 5. **LIGHT**

Press to illuminate the buttons.

#### 6. **MENU**

Press this button to access the OSD controls, or to exit the current menu and return to the previous one.

#### 7. **VIDEO (1)**

Press to select Composite video input as the source or to enter the numeric character "1."

#### 8. **COMP (Component) (2)**

Press to select Component SD (480i/576i) video input as the source or to enter the numeric character "2."

#### 9. **Aspect Ratio Selection Buttons**

Use the red buttons to select an aspect ratio directly or to enter numeric characters, as follows:

#### **ANA (Anamorphic) (3)**

For viewing 16:9 DVDs or HDTV programs in their native aspect ratio.

#### **4X3 (Standard 4:3) (6)**

Scales the input signal to fit 4:3 display mode in the center of the screen.

#### **LETBOX (Letterbox) (9)**

For viewing LaserDisc movies or non-anamorphic DVDs on a 16:9 screen.

#### **V-WIDE (VirtualWide)**

Enlarges a 4:3 image horizontally in a NON-linear fashion to fit 16:9 full screen display.

#### **CINEMA**

For viewing 2.35:1 source material.

#### **SVC (CineWide-equipped projectors only)**

Selects the Virtualwide 2.35 aspect ratio, used for viewing 16:9 source material on a 2.35:1 screen.

#### 10. **S-VID 1 (4) / S-VID 2 (5) (S-Video)**

Press to select an S-Video input or to enter the numeric character "4" or "5."

#### 11. **HD 1 (7) / HD 2 (8)**

**LETBOX (Letterbox) (9)**<br>
For viewing LaserDisc movies or non-anamorphic D'<br> **V-WIDE (VirtualWide)**<br>
Enlarges a 4:3 image horizontally in a NON-linear fase<br> **CINEMA**<br>
For viewing 2.35:1 source material.<br> **SVC (CineWide-equ** Press to select a HD (RGBHV or YPbPr component) input or to enter the numeric character "7" or "8."

#### 12. **HDMI 1 / HDMI 2 (0)**

Press to select a Digital Video input. Press **HDMI 2** to enter the numeric character "0."

#### 13. **Memory Preset Buttons:**

#### **ISF NIGHT**

Press to recall settings for the current input from the "ISF Night" memory preset.

#### **ISF DAY**

Press to recall settings for the current input from the "ISF Day" memory preset.

#### **CUST 1**

Press to recall settings for the current input from the "Custom 1" or "Black Enhance" memory preset.

#### **CUST 2**

Press to recall settings for the current input from the "Custom 2" or "White Enhance" memory preset.

The VX-2000d has a built-in keypad that you can use to access the menu system for working with digital 1080i or 1080p sources. Figure 2-6 shows the VX-2000d built-in keypad; the paragraphs that follow describe its use.

## **2.6 VX-2000d Built-In Keypad**

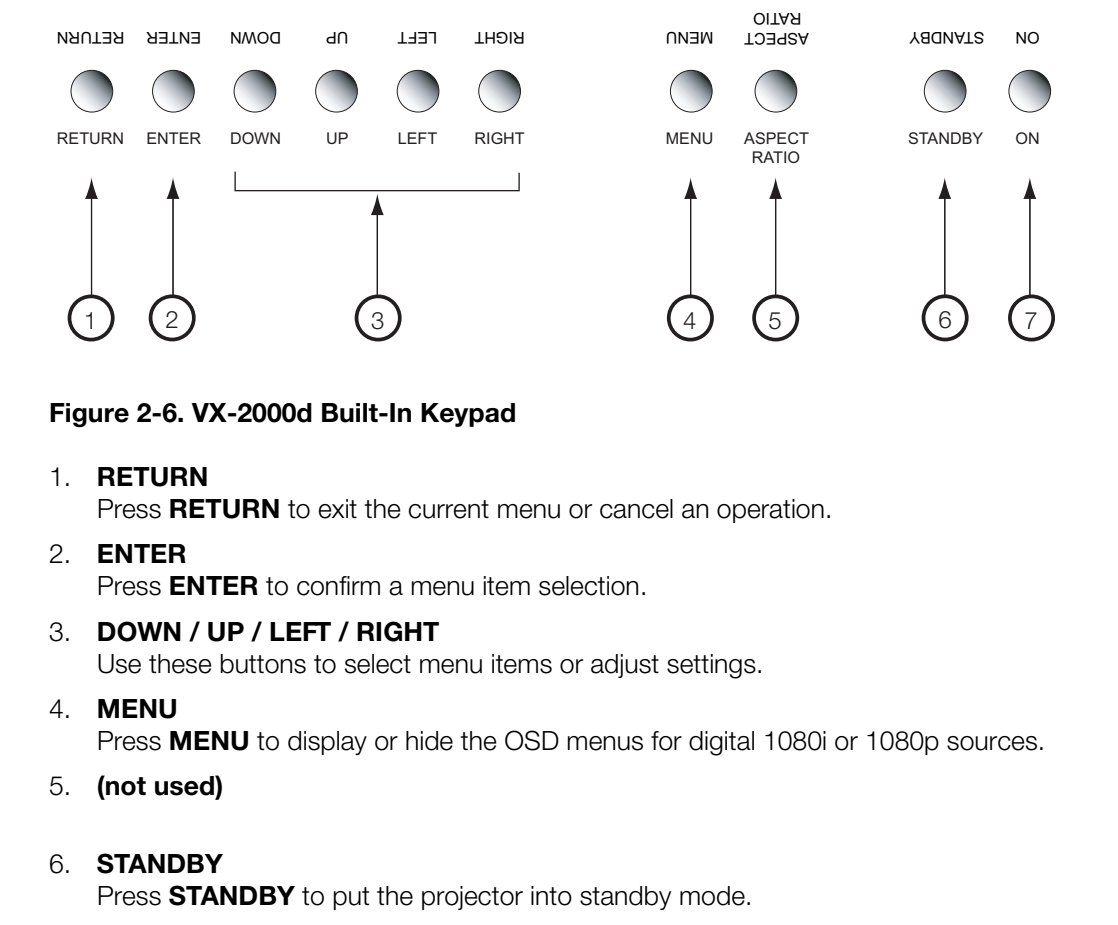

### **Figure 2-6. VX-2000d Built-In Keypad**

#### 1. **RETURN**

Press **RETURN** to exit the current menu or cancel an operation.

2. **ENTER**

Press **ENTER** to confirm a menu item selection.

3. **DOWN / UP / LEFT / RIGHT**

Use these buttons to select menu items or adjust settings.

4. **MENU**

Press **MENU** to display or hide the OSD menus for digital 1080i or 1080p sources.

5. **(not used)**

#### 6. **STANDBY**

Press **STANDBY** to put the projector into standby mode.

7. **ON**

Press **ON** to turn the projector on or off.

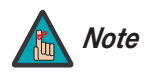

#### *Only trained service personnel should use the built-in*

*keypad. Almost all projector configuration and operational tasks can be performed using the DHD Controller.* 

*It is only necessary to use the built-in keypad if IR signals from the remote control cannot reach the DHD Controller, or for performing service-related tasks such as resetting the lamp hour counter (refer to [Lamp Replacement](#page-73-0) on page 61).* 

## **Notes:**

## **3. Installation**

## **3.1 Remote Control**

To install batteries in the remote control: *Battery Installation*

- 1. Remove the battery cover from the back of the remote control.
- 2. Insert the batteries included with the remote control. Ensure that the polarities correctly match the  $\bigoplus$  and  $\bigominus$  markings inside the battery compartment.
- 3. Replace the battery cover.

*Note*

胹

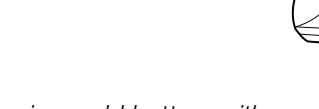

- *1. Do not mix an old battery with a new one or different types of batteries.*
- *2. If you will not use the remote control for a long time, remove the batteries to avoid damage from battery leakage.*

The remote control can be used to control the VX-2000d within the ranges shown in Figure 3-1.

*Notes on Remote Control Operation*

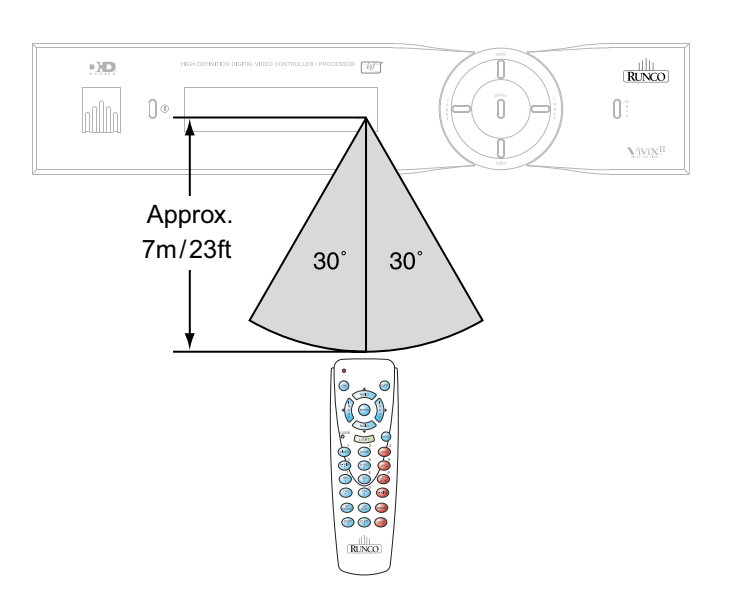

#### **Figure 3-1. Available Range of the Remote Control**

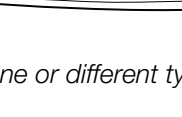

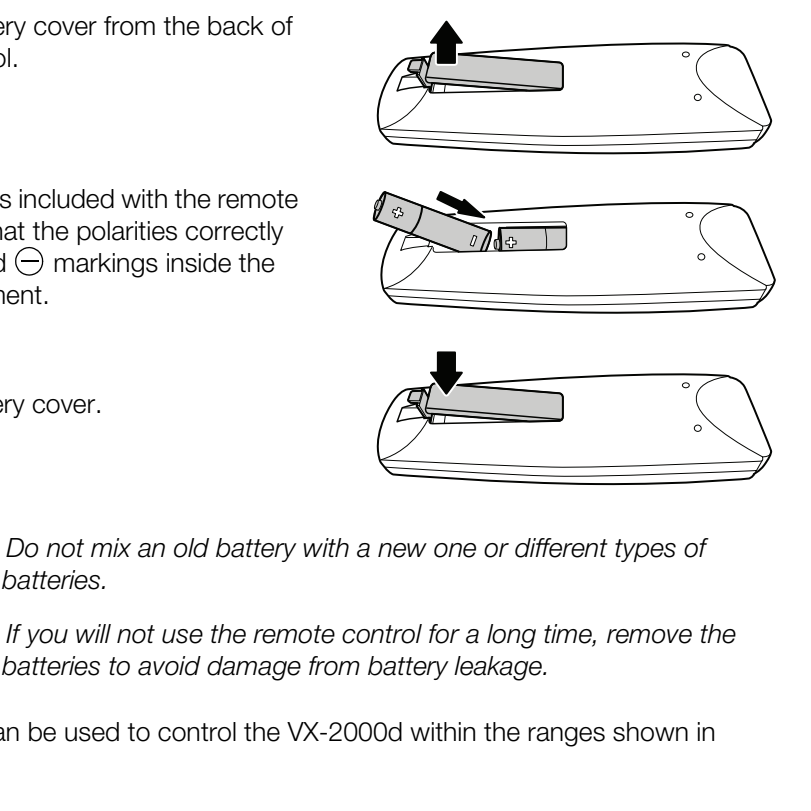

- Do not drop the remote control or expose it to moisture or high temperature.
- The remote control may malfunction under a fluorescent lamp. If that occurs, move the DHD Controller away from the fluorescent lamp.
- Make sure that there is nothing obstructing the infrared beam between the remote control and the IR receiver on the DHD Controller or projector.

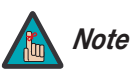

*The signal from the remote control can be reflected by walls or Note other surfaces.*

- If the effective range of the remote control decreases, or it stops working, replace the batteries with new ones.
- If the effective range of the remote control decreases,<br>batteries with new ones.<br>• Ambient conditions may possibly impede the operation<br>happens, point the remote control at the DHD Contro<br>operation. • Ambient conditions may possibly impede the operation of the remote control. If this happens, point the remote control at the DHD Controller or projector and repeat the operation.

Table 3-1 gives a quick overview of the VX-2000d installation process. The sections following this one provide detailed instructions.

**3.2 Quick Setup**

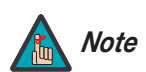

*Installation should be performed by a qualified custom video installation specialist.*

## **Table 3-1. Installation Overview**

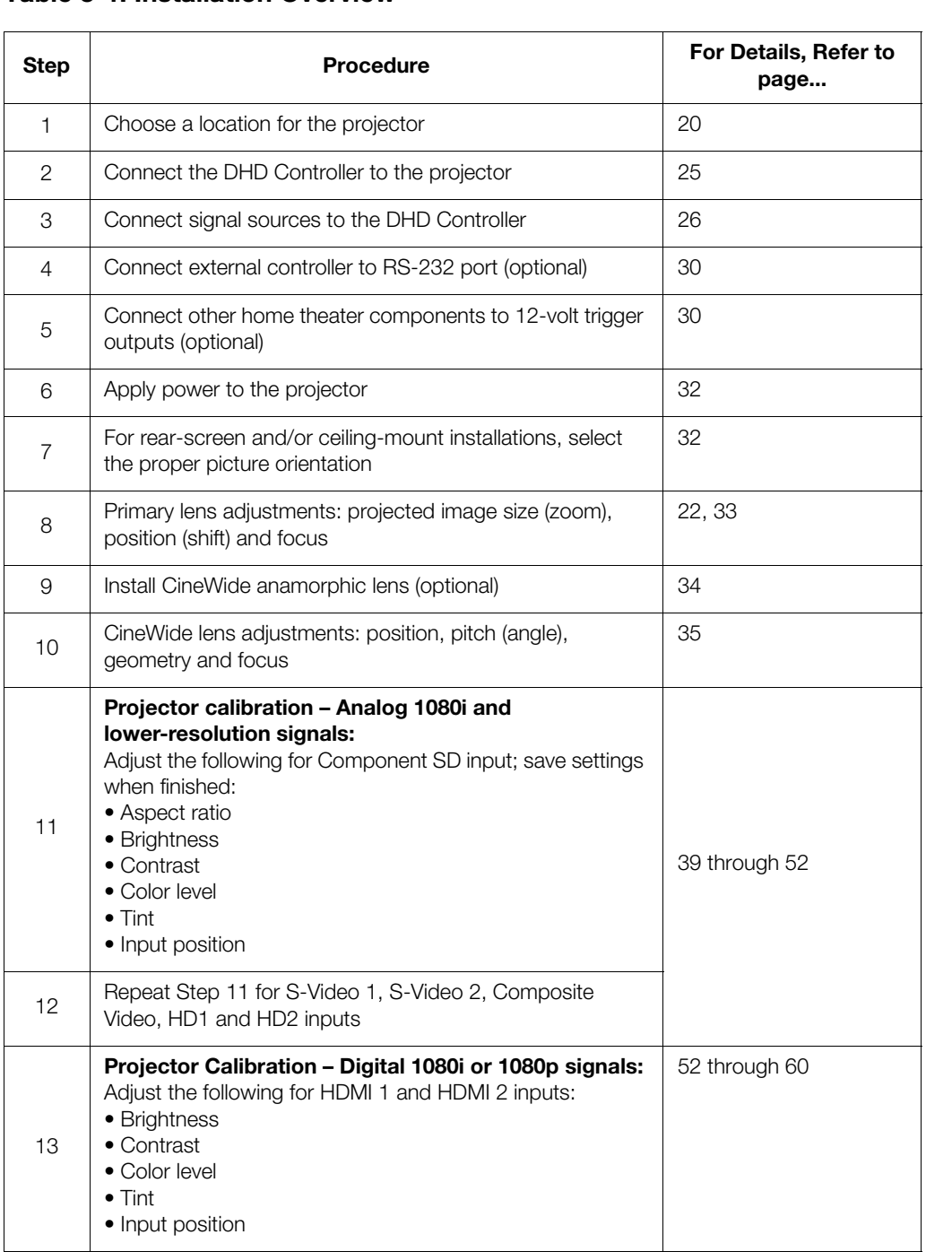

### **3.3 Installation Considerations**

Proper installation of your projector will ensure the quality of your display. Whether you are installing a projector temporarily or permanently, you should take the following into account to ensure your projector performs optimally.

*Installation Type* Choose the installation type that best suits your needs: front or rear screen, floor mount or inverted mount. Table 3-2 compares these various installation methods. Installation Type >

#### **Table 3-2. Projector Installation Options**

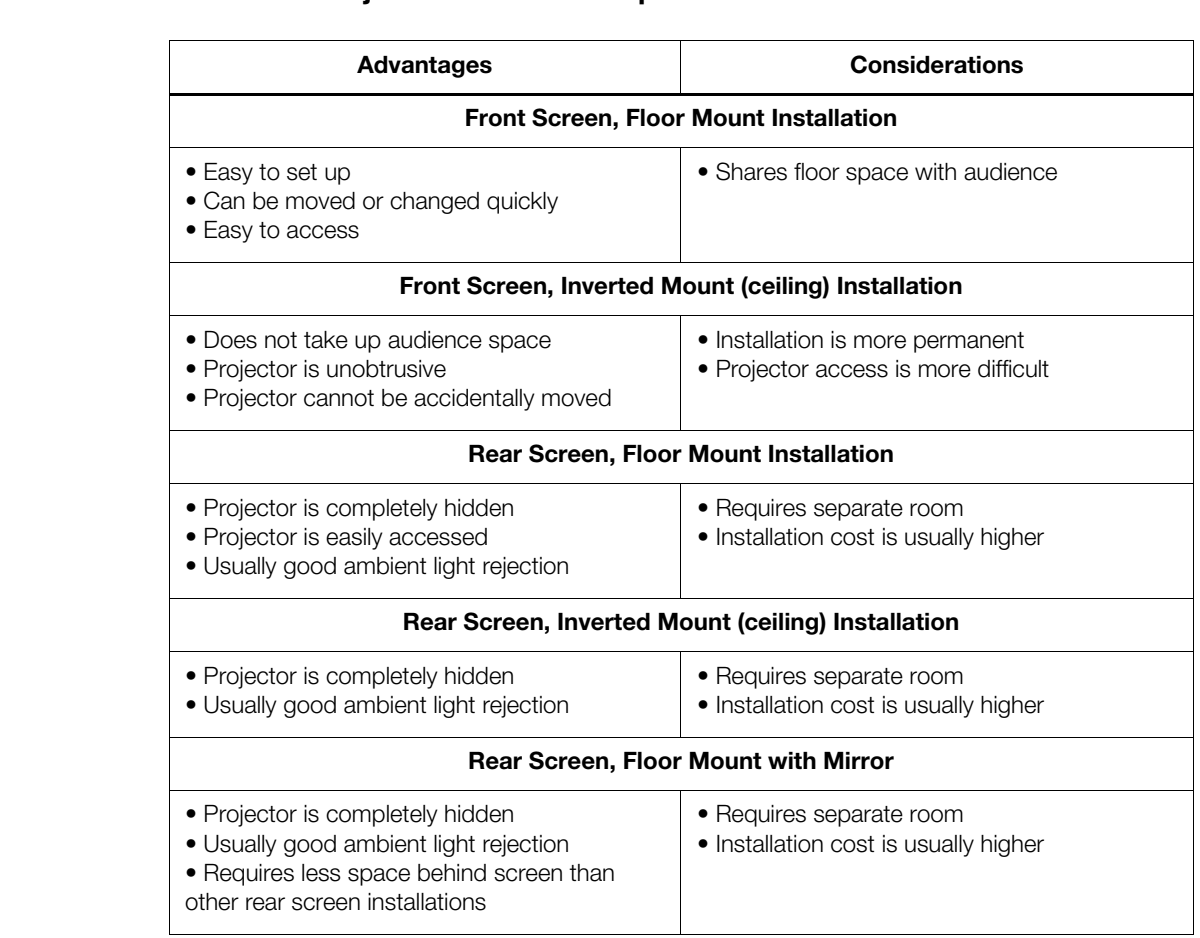

#### **Ambient Light** ►

*Ambient Light* In general, minimize or eliminate light sources directed at the screen. Contrast ratio in your images will be noticeably reduced if light directly strikes the screen, such as when a shaft of light from a window or floodlight falls on the image. Images may then appear washed out and less vibrant.

Throw distance is the distance measured from the front of the projector to the screen. *Throw Distance* This is an important calculation in any projector installation as it determines whether or not you have enough room to install your projector with a desired screen size and if your image will be the right size for your screen.

You can quickly estimate the throw distance by taking the width of the screen and multiplying it by the lens throw ratio; see Figure 3-2. The result of this calculation tells you roughly how far back the projector should be positioned from the screen in order to project a focused image large enough to fill the screen.

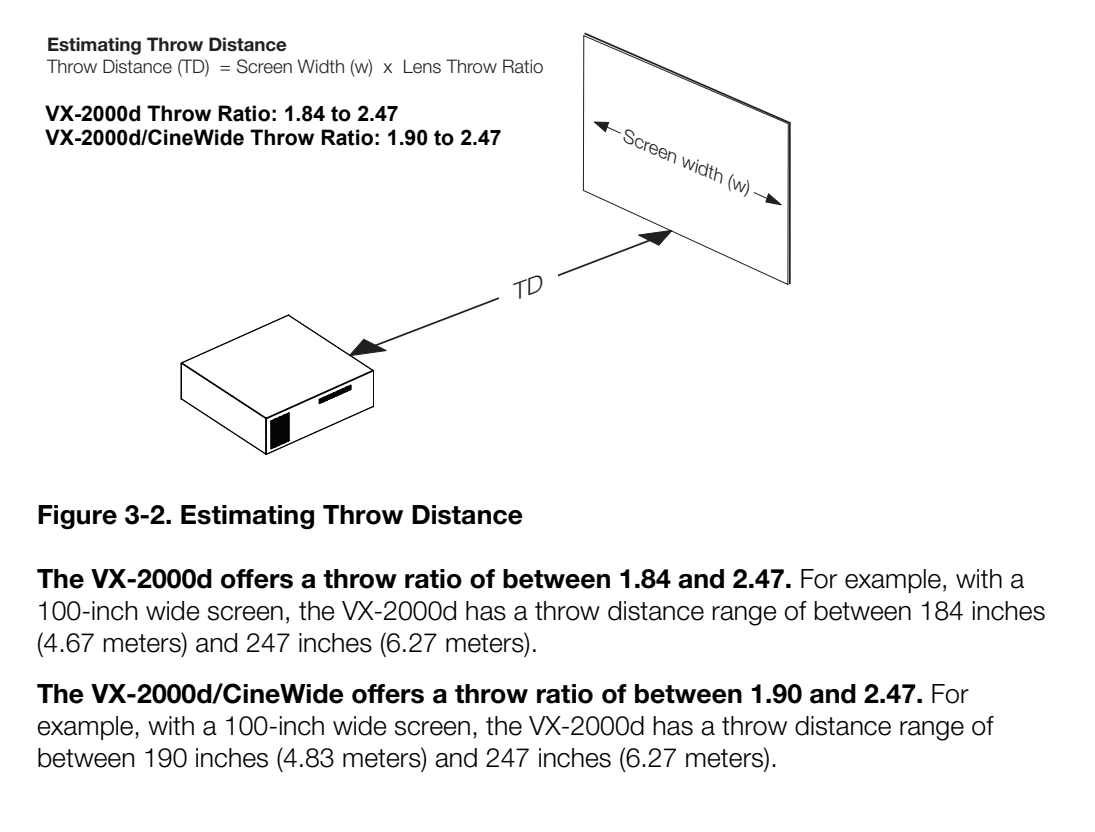

#### **Figure 3-2. Estimating Throw Distance**

**The VX-2000d offers a throw ratio of between 1.84 and 2.47.** For example, with a 100-inch wide screen, the VX-2000d has a throw distance range of between 184 inches (4.67 meters) and 247 inches (6.27 meters).

**The VX-2000d/CineWide offers a throw ratio of between 1.90 and 2.47.** For example, with a 100-inch wide screen, the VX-2000d has a throw distance range of between 190 inches (4.83 meters) and 247 inches (6.27 meters).

#### *Vertical and Horizontal*  ➤ *Position*

Proper placement of the projector relative to the screen will yield a rectangular, perfectly-centered image that completely fills the screen.

Ideally, the projector should be positioned perpendicular to the screen and in such a way that the lens center and screen center are aligned with each other, as shown in Figure 3-3.

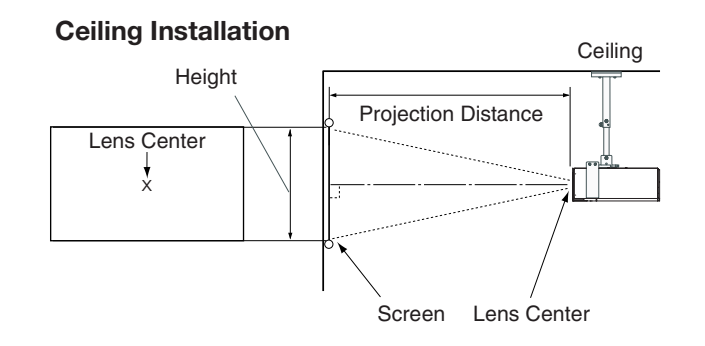

#### **Floor Installation**

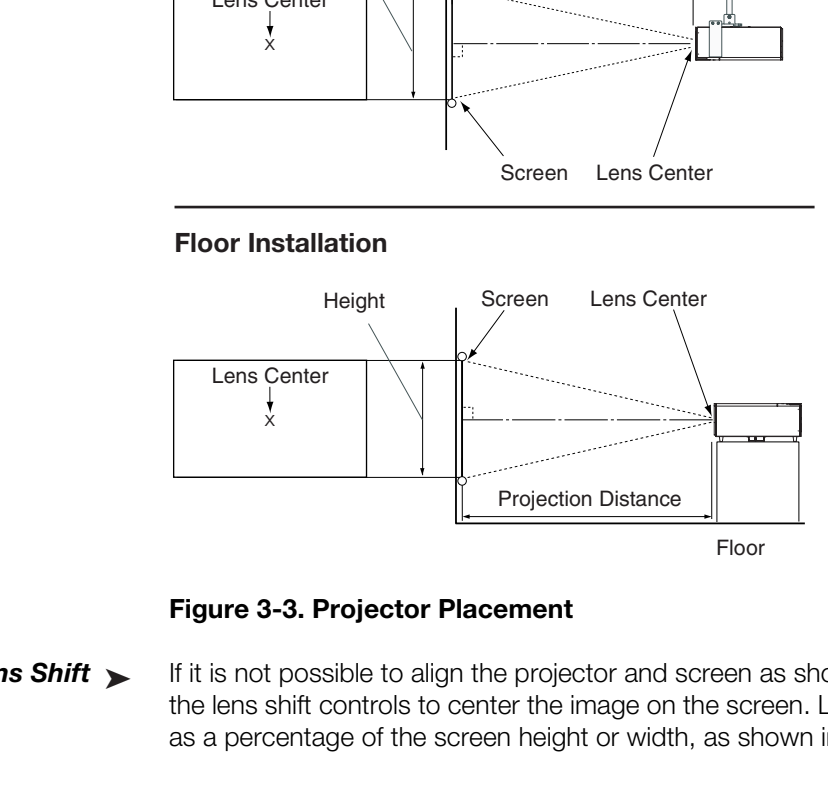

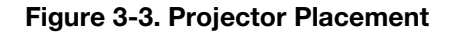

*Vertical Lens Shift* If it is not possible to align the projector and screen as shown in Figure 3-3, you can use the lens shift controls to center the image on the screen. Lens shift is generally expressed as a percentage of the screen height or width, as shown in Figure 3-4. **Vertical Lens Shift ▶** 

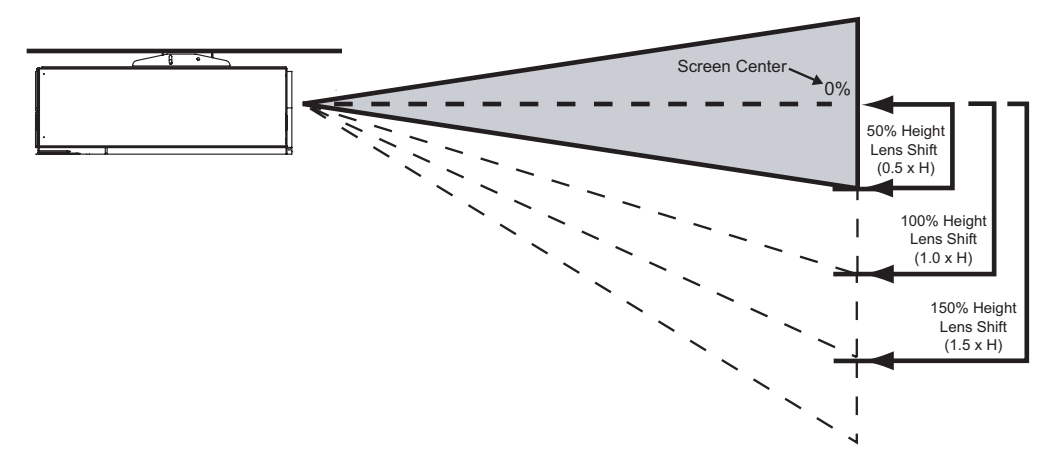

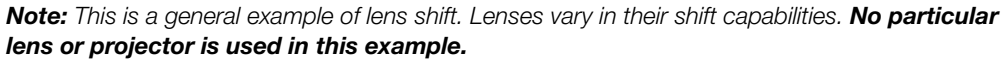

**Figure 3-4. Vertical Lens Shift (Example Only)**

#### **The VX-2000d provides up to 50% of vertical lens shift in either direction.** For

example, with a 96 x 54-inch (16:9) screen, you can shift the image up to 27.00 inches (0.69 meters) above or below the screen center.

In rear screen applications where space behind the projector is limited, a mirror may be **Folded Optics** used to fold the optical path, as shown in Figure 3-5. The position of the projector and mirror must be accurately set. If you are considering this type of installation, contact your dealer for assistance.

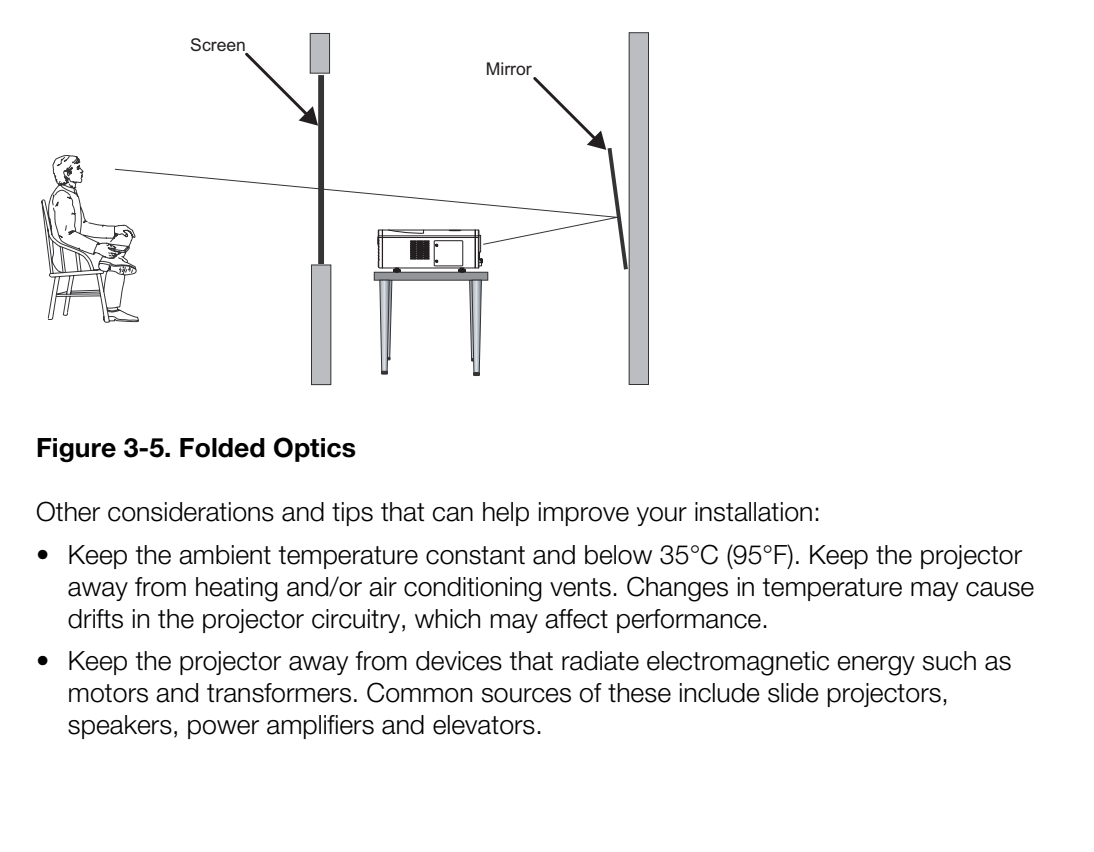

#### **Figure 3-5. Folded Optics**

Other considerations and tips that can help improve your installation: *Ther Considerations* 

- Keep the ambient temperature constant and below 35°C (95°F). Keep the projector away from heating and/or air conditioning vents. Changes in temperature may cause drifts in the projector circuitry, which may affect performance.
- Keep the projector away from devices that radiate electromagnetic energy such as motors and transformers. Common sources of these include slide projectors, speakers, power amplifiers and elevators.
-
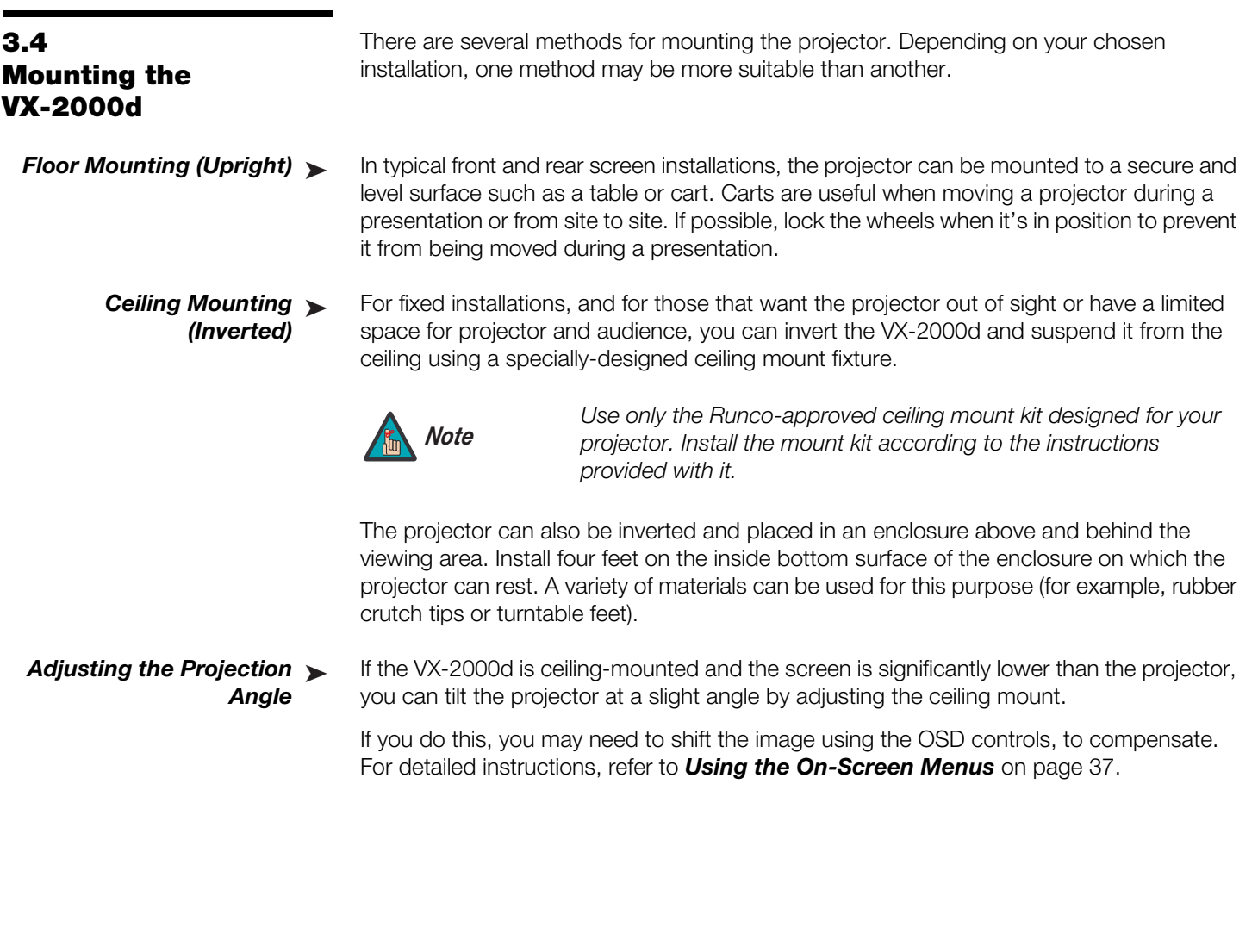

Proceed as follows to connect the DHD Controller to the VX-2000d, your video sources, external controller(s) – if present – and AC power.

When connecting your equipment:

- Turn off all equipment before making any connections.
- Use the correct signal cables for each source.
- Ensure that the cables are securely connected. Tighten the thumbscrews on connectors that have them.

You can access the VX-2000d connector panel through either the cable opening at the **Connector Panel Access** bottom rear of the projector (see Figure 2-1) or the rear connector panel access door.

The VX-2000d is designed to receive only video input signals directly from the companion DHD Controller/Processor. Connect all signal sources to the appropriate inputs on the rear panel of the DHD. The signal from the DHD is then output to the VX-2000d projector through an HDMI cable.

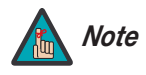

*You CANNOT connect signal sources directly to the VX-2000d. They MUST be routed through the DHD Controller for proper operation.*

Connect the HDMI and RS-232 outputs of the DHD Controller to the corresponding inputs of the VX-2000d; see Figure 3-6.

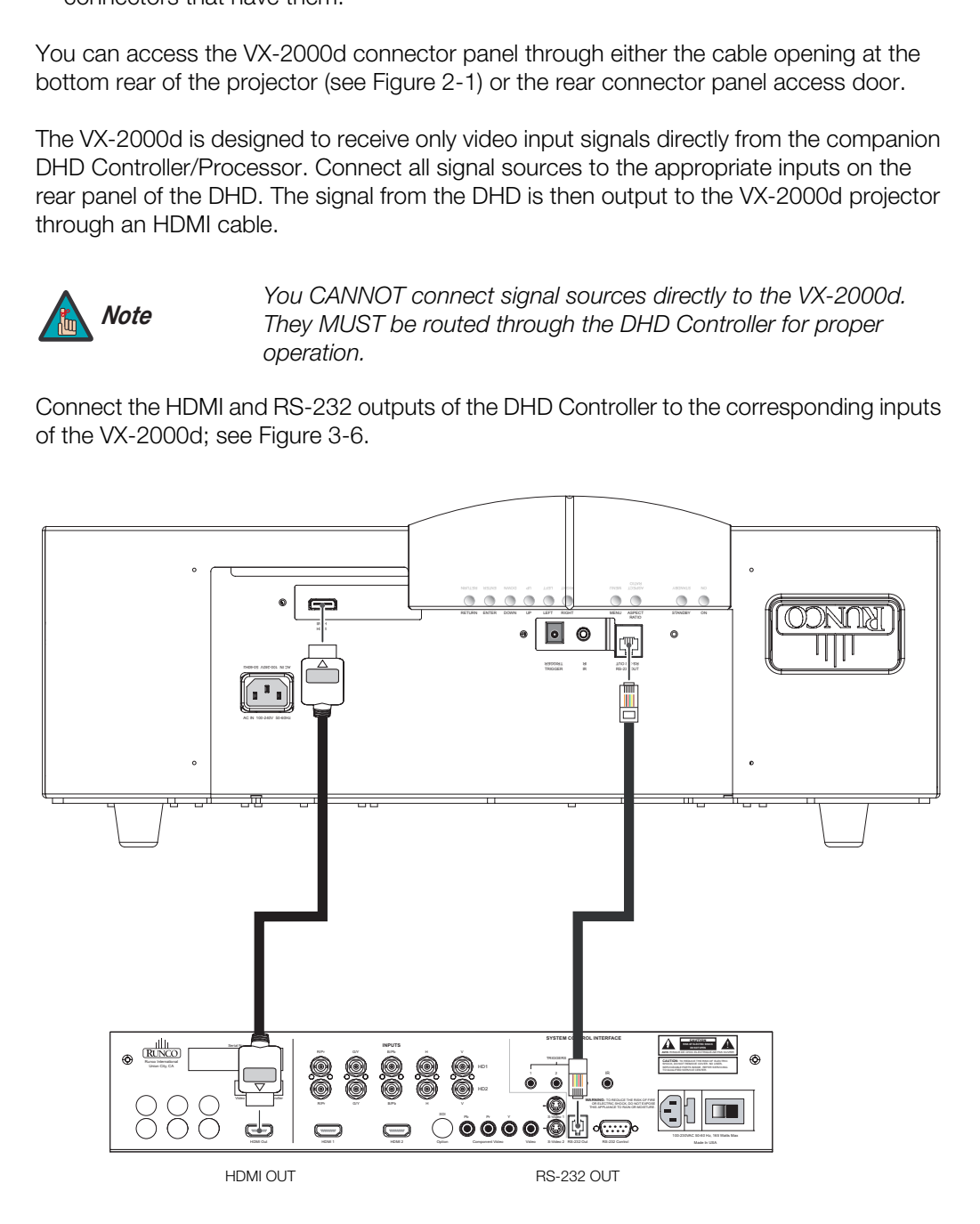

**Figure 3-6. Connecting the Projector to the DHD Controller**

### **3.5 Connections to the VX-2000d and DHD Controller**

- 
- *Connecting the Projector to the DHD Controller*

### *Connecting Source*  ➤ *Components to the DHD Controller*

Connect your video sources to the DHD Controller as shown and described in the sections that follow.

**HDMI Connections:** See Figure 3-7.

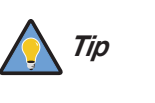

*Use the HDMI inputs whenever possible. This ensures the highest video quality because the signal is carried in the digital domain throughout the entire signal path, from source component output into the projector.* 

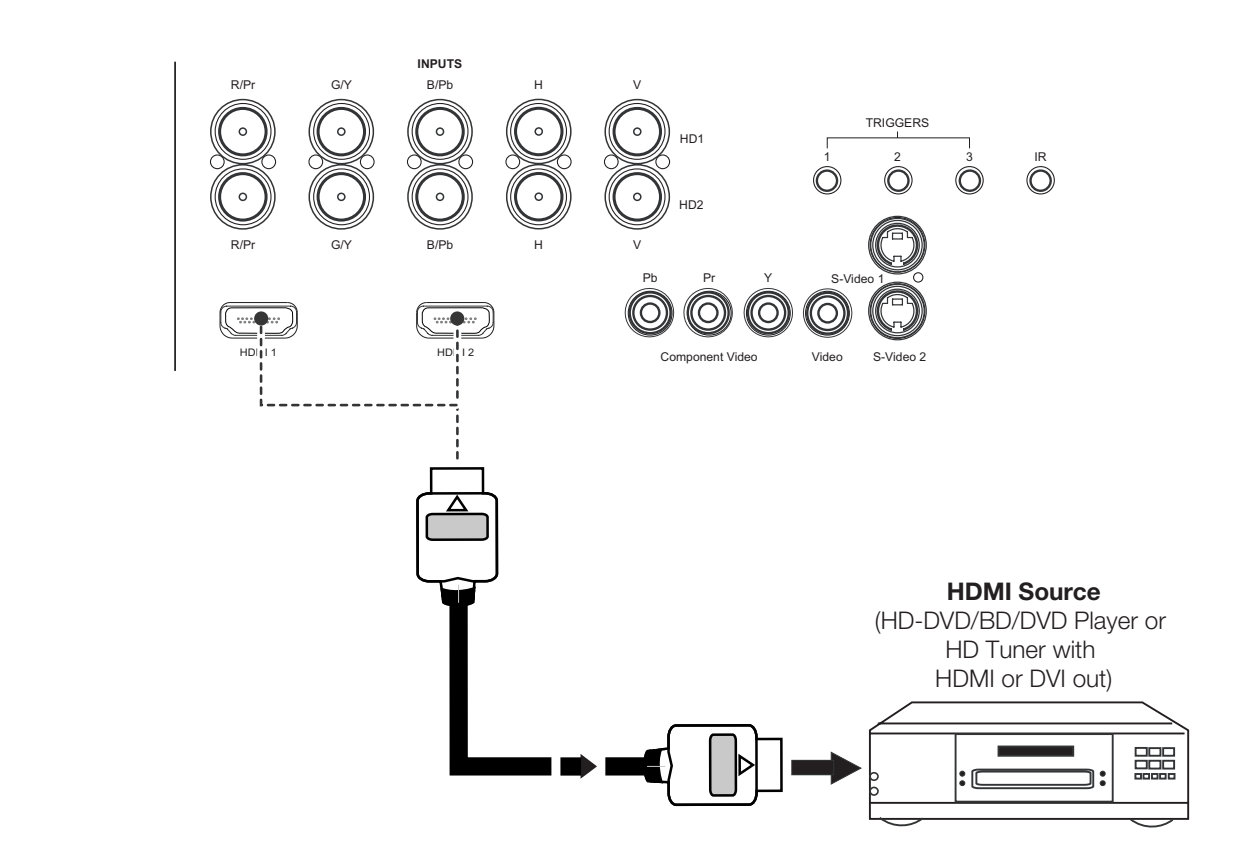

**Figure 3-7. HDMI Source Connections**

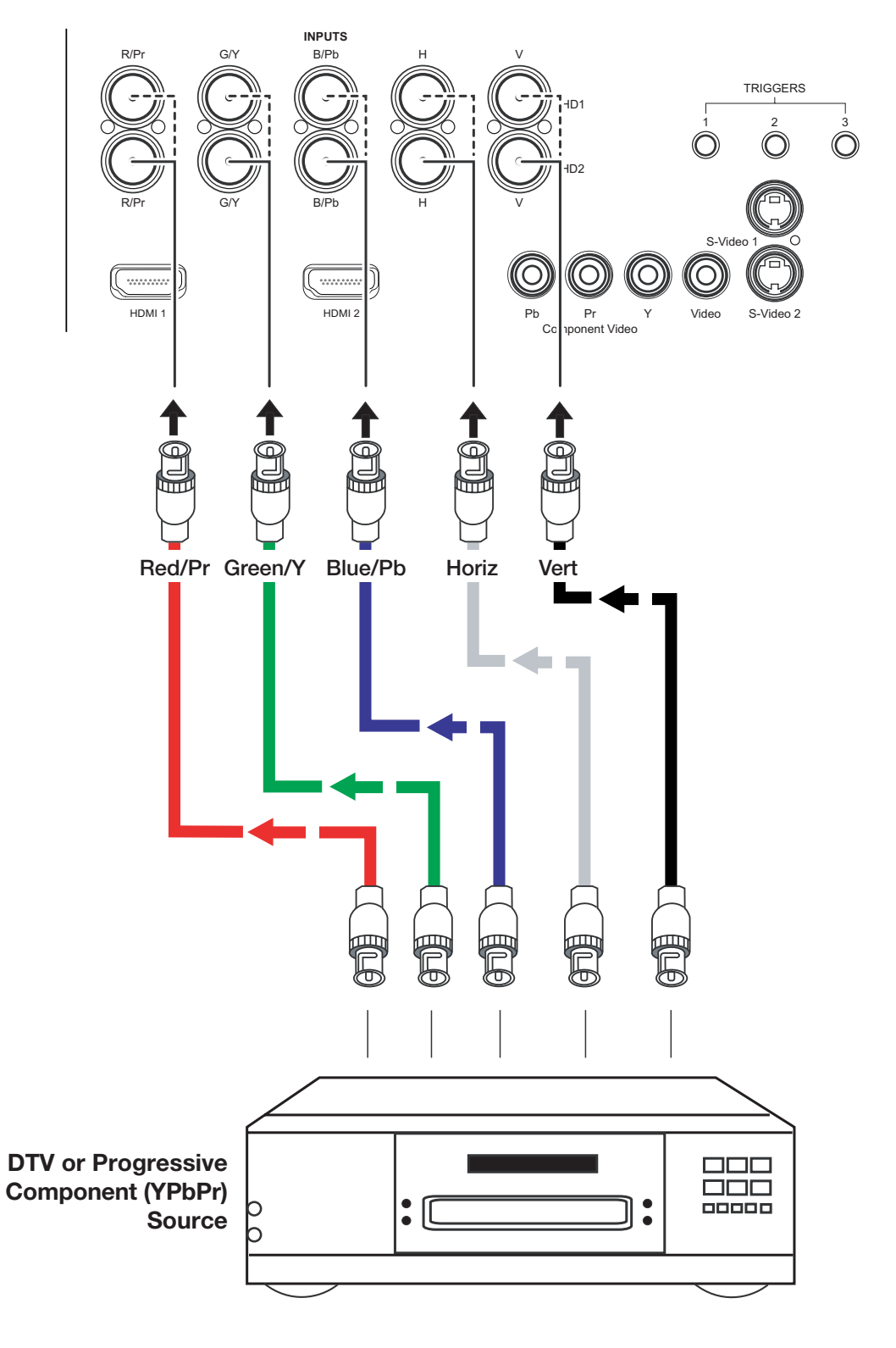

### **Digital (DTV) RGB or Component Video Connections:** See Figure 3-8.

**Figure 3-8. Digital (DTV) RGB or Component Video Connections**

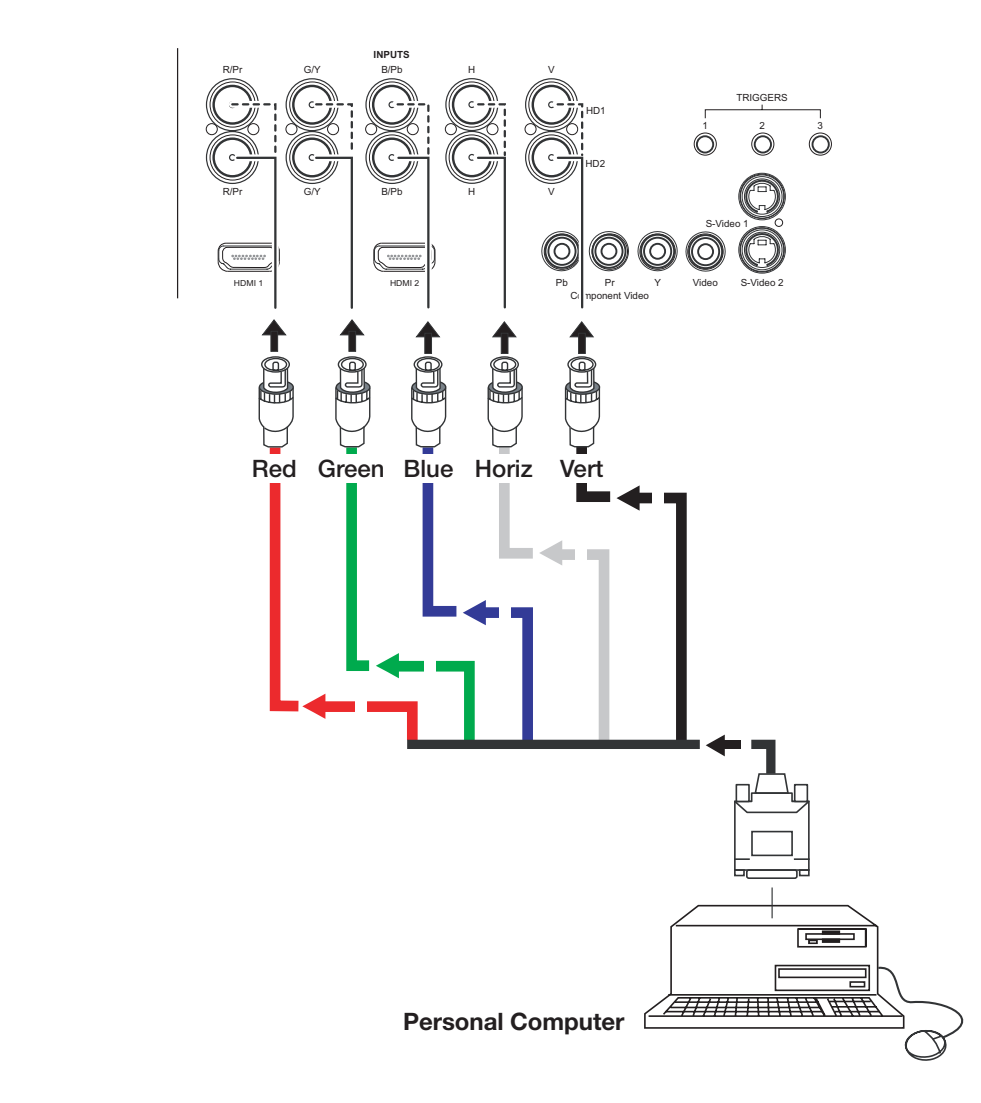

**Analog (Computer) RGB Connections:** See Figure 3-9.

**Figure 3-9. Analog RGB Connections**

**Composite/S-Video/Component Video Connections:** See Figure 3-10.

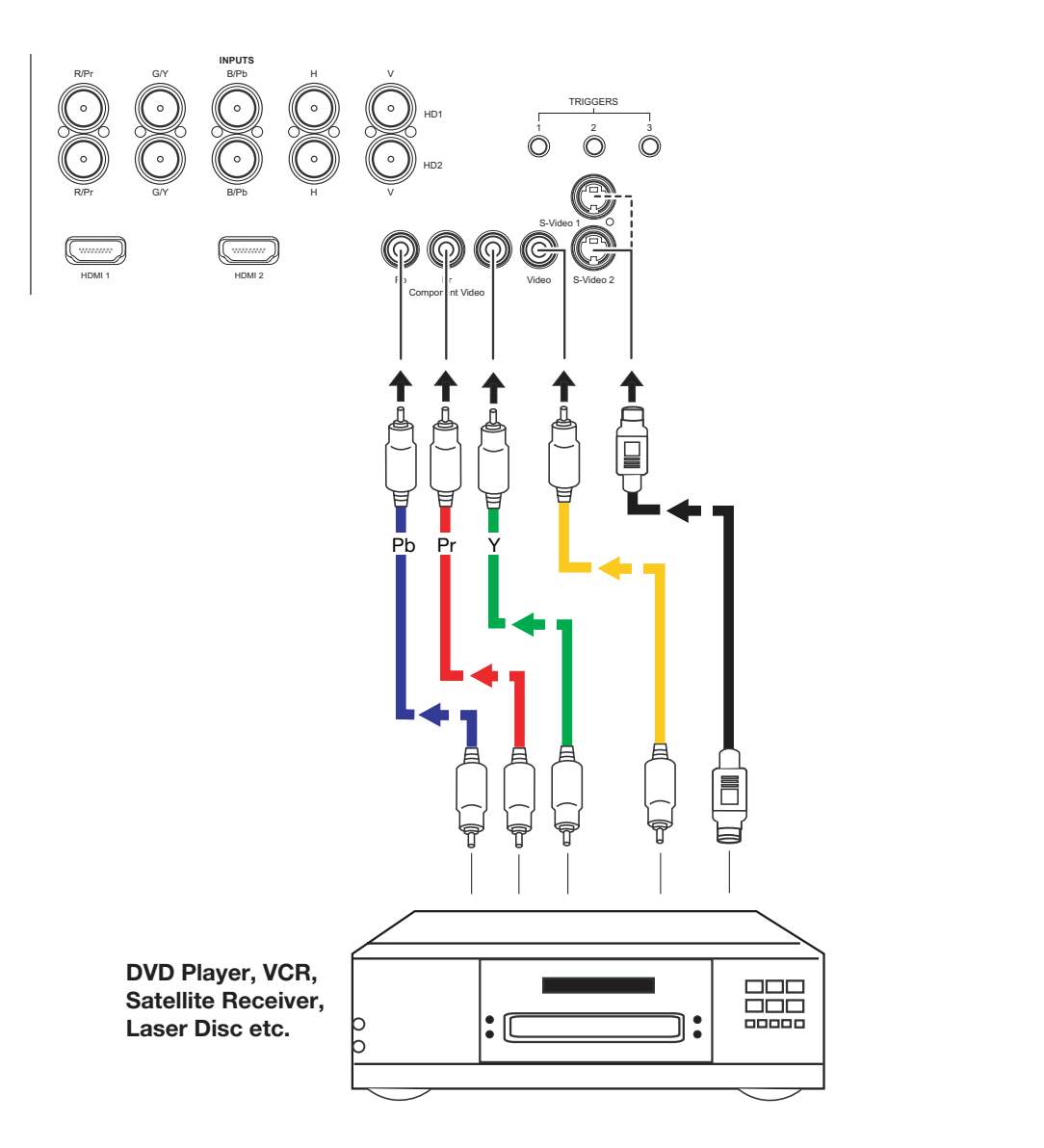

**Figure 3-10. Composite, S-Video and Component Video Connections**

### *Connecting a PC or*  ➤ *Automation System to the DHD Controller*

Use a standard, 9-pin RS-232 cable to connect a PC or home theater control/automation system (if present) to the RS-232 Control port on the DHD Controller; see Figure 3-11.

For more information about using this connection, refer to *[Serial Communications](#page-77-0)* on [page](#page-77-0) 65.

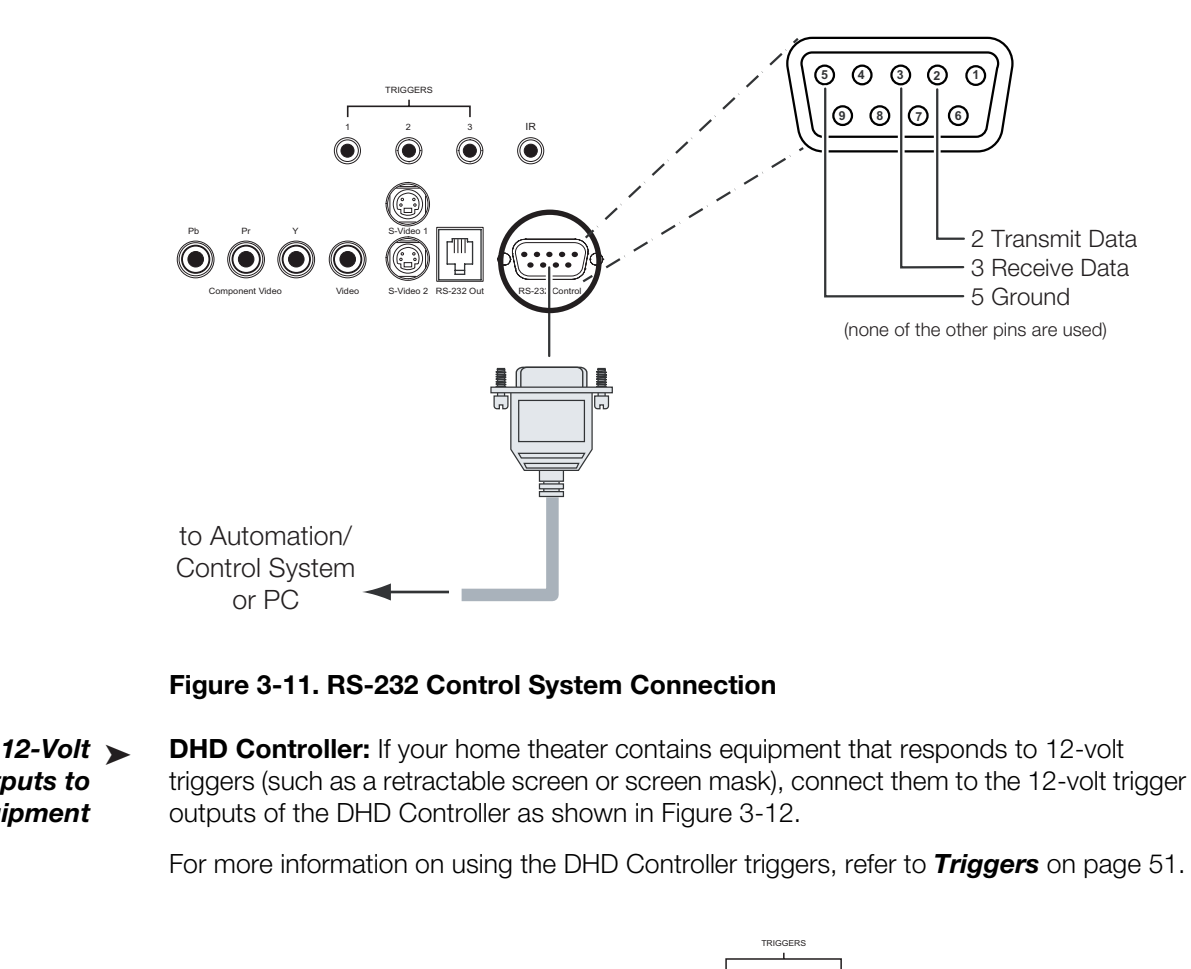

**Figure 3-11. RS-232 Control System Connection**

*Connecting 12-Volt*  ➤ *Trigger Outputs to External Equipment* 

**DHD Controller:** If your home theater contains equipment that responds to 12-volt triggers (such as a retractable screen or screen mask), connect them to the 12-volt trigger outputs of the DHD Controller as shown in Figure 3-12.

For more information on using the DHD Controller triggers, refer to *Triggers* on page 51.

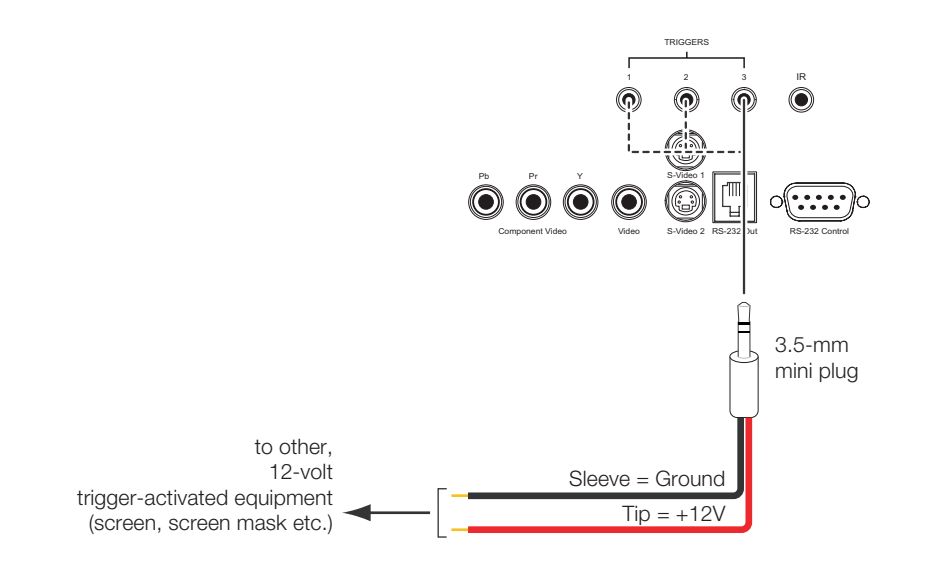

**Figure 3-12. 12-volt Trigger Output Connections (from DHD Controller)** 

**Projector:** The projector is equipped with an additional 12-volt trigger output. This trigger activates when the projector is turned on. Connect it to your retractable screen or other, 12-volt trigger-activated equipment as shown in Figure 3-13.

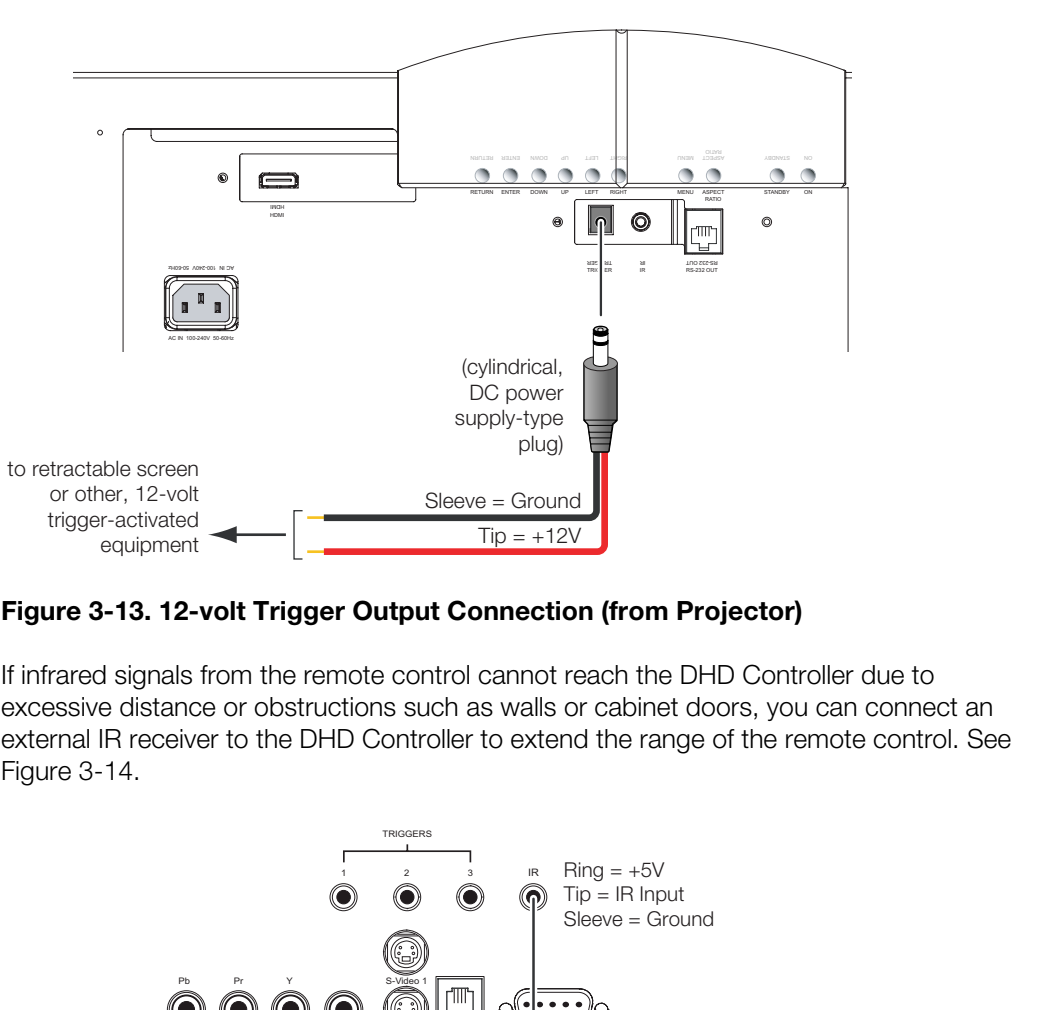

### **Figure 3-13. 12-volt Trigger Output Connection (from Projector)**

If infrared signals from the remote control cannot reach the DHD Controller due to excessive distance or obstructions such as walls or cabinet doors, you can connect an external IR receiver to the DHD Controller to extend the range of the remote control. See Figure 3-14.

*Connecting an External IR Receiver to the DHD Controller*

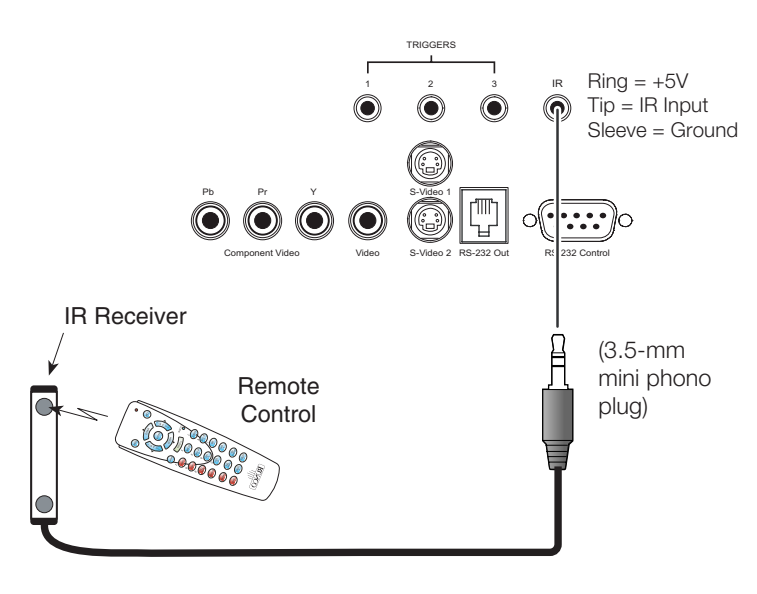

### **Figure 3-14. External IR Receiver Connection**

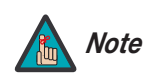

*When an external IR receiver is connected to the wired IR input, the built-in IR sensor on the DHD Controller is disabled.* 

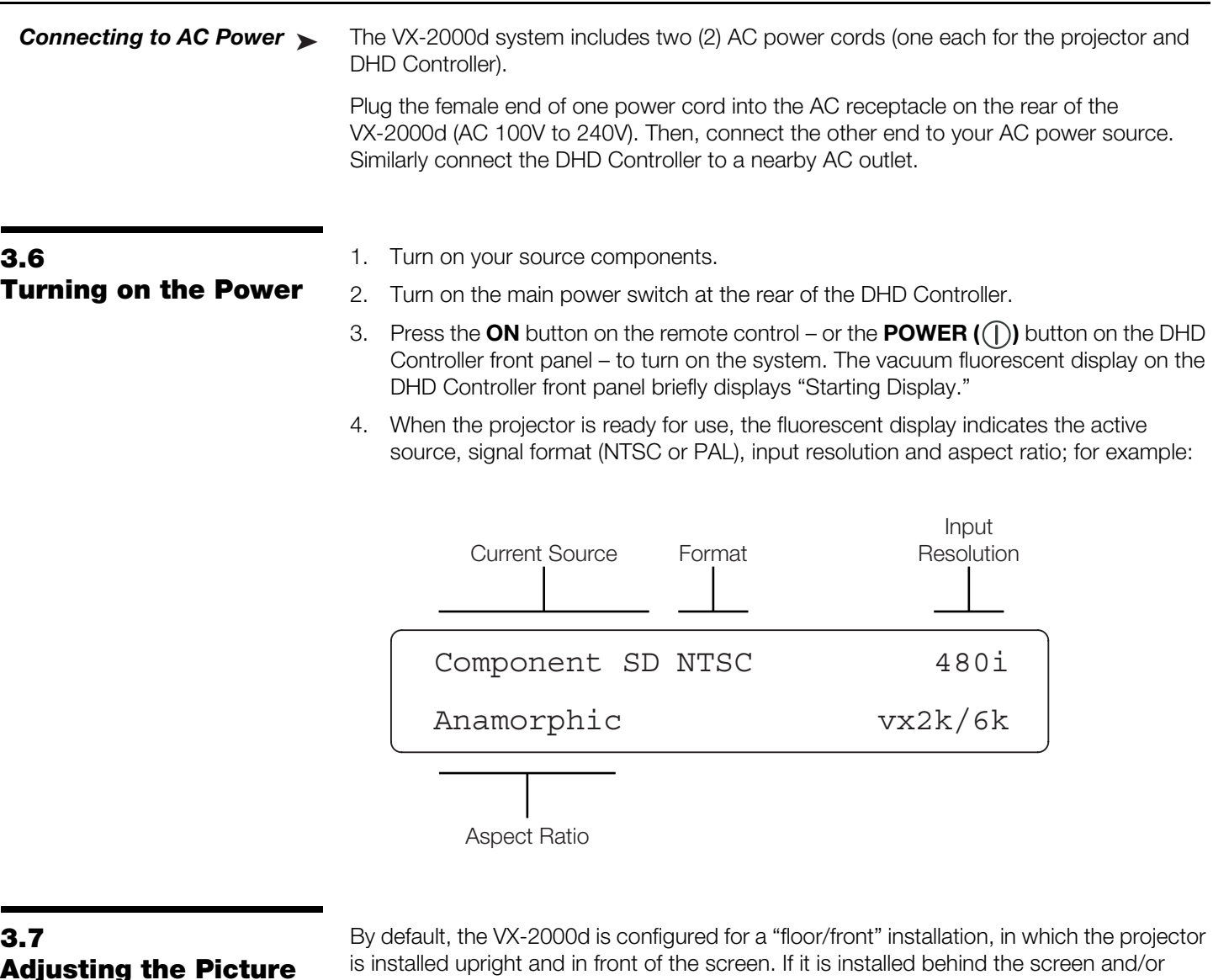

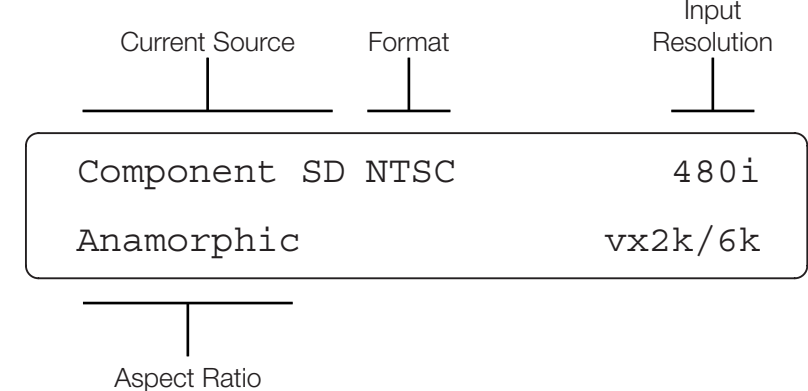

### **3.7 Adjusting the Picture Orientation**

By default, the VX-2000d is configured for a "floor/front" installation, in which the projector is installed upright and in front of the screen. If it is installed behind the screen and/or mounted on a ceiling, you must change the picture orientation. To do this:

- 1. Select an input OTHER THAN HDMI 1 or HDMI 2 on the DHD Controller.
- 2. Press **MENU** and enter the Service Menu passcode.
- 3. Select Service from the Main Menu.
- 4. Select Display Device from the Service Menu, then select Configure.
- 5. Press  $\nabla$ , then choose Floor/Rear, Ceiling/Front or Ceiling/Rear, to match the installation method.

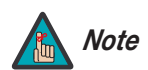

*You must enter a passcode to access the Service menu. Note*

### **3.8 Primary Lens Adjustments**

To focus the projected image, gently rotate the lens by *Focus and Zoom* hand.

To enlarge the picture (zoom in), move the zoom tab toward the Runco logo on the front of the projector. To make the picture smaller (zoom out), move the tab in the other direction.

To change the projected image position, use a 9/64" hex driver to shift the lens in the **Vertical Lens Shift** desired direction; see Figure 3-15. The vertical lens shift control is at the top of the projector. (The tool will automatically center on top of the adjustment nut when inserted into the access hole.)

**Figure 3-15. Vertical and Horizontal Lens Shift Adjustments**

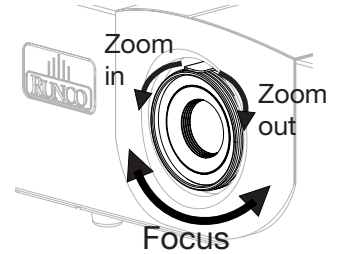

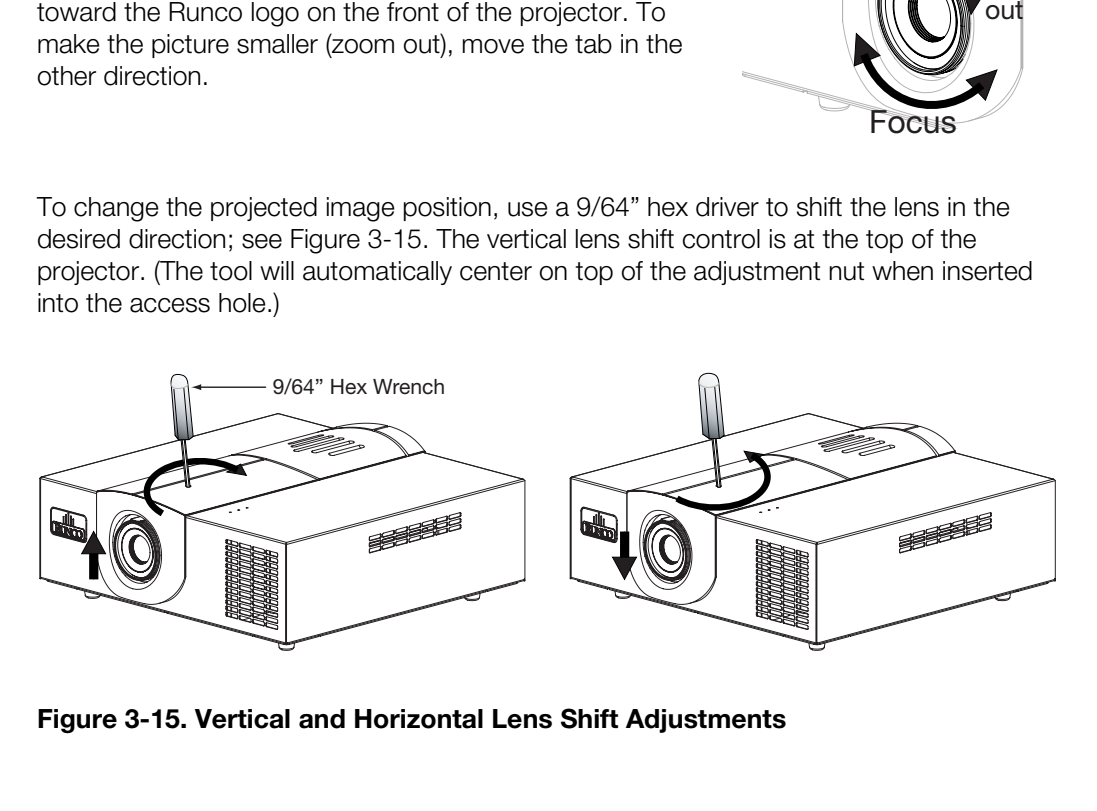

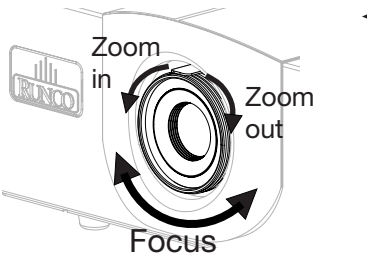

### **3.9 Installing and Adjusting the CineWide Anamorphic Lens**

If you are installing a CineWide-equipped projector, proceed as follows to install and adjust the anamorphic lens.

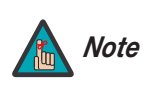

*It is extremely important that the primary lens is properly adjusted before you install the anamorphic lens. Ensure that the image from the primary lens is perfectly centered on the screen.* 

The standard VX-2000d/CineWide uses a prismatic-style anamorphic lens. This type of lens compresses the height of the image (as opposed to stretching the width) to achieve a 2.35:1 aspect ratio with a 1.78:1 display device.

The standard VX-2000d Anamorphic lens mount kit consists of everything shown in Figure 3-16. Some components shipped with your projector may differ slightly from what is shown in these instructions.

If any items are missing or damaged, please contact your Runco dealer or Runco Customer Service at (800) 23-RUNCO.

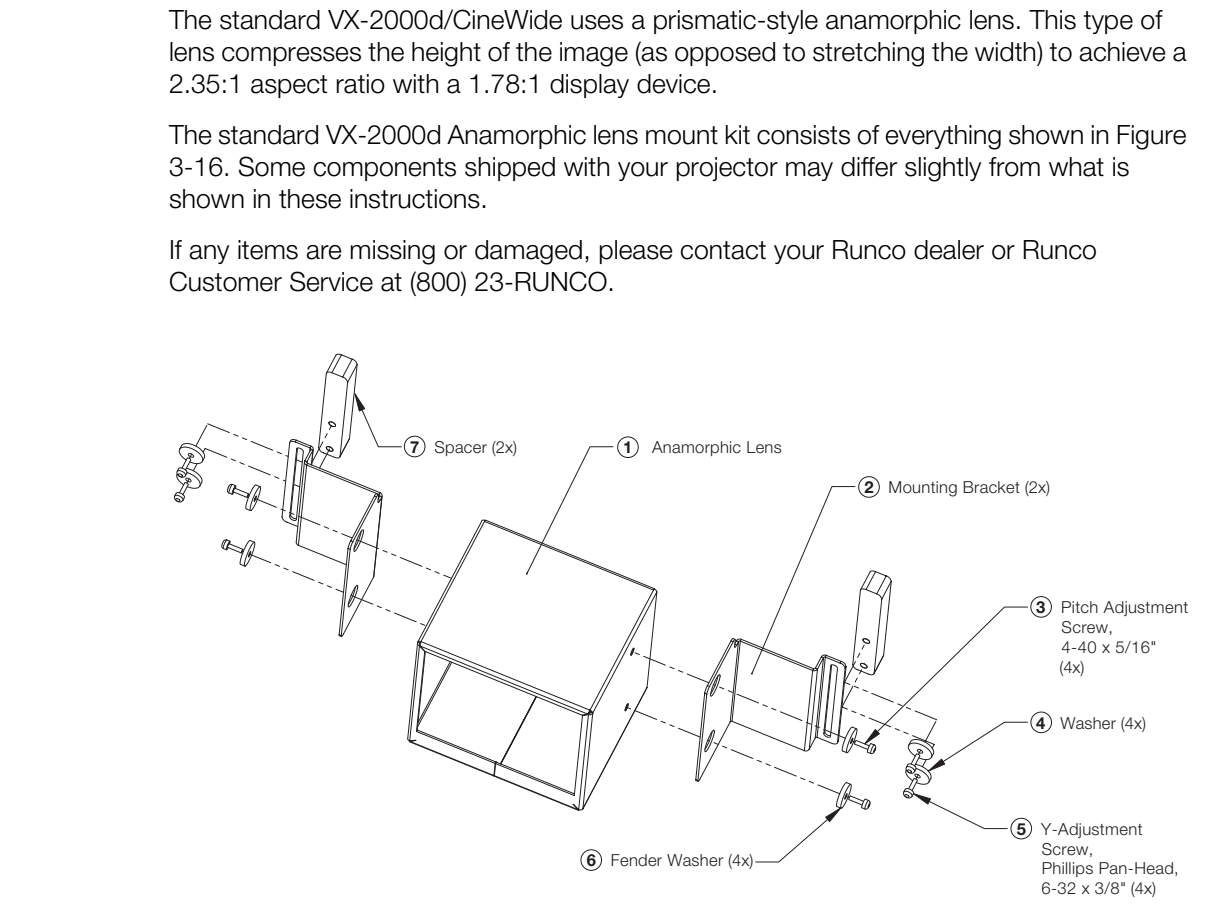

### **Figure 3-16. VX-2000d Anamorphic Lens Mounting Assembly - Exploded View**

- 1. Use the Pitch Adjustment Screws (item #3) and Washers (item #6) to attach the Mounting Brackets (item #2) to the Anamorphic Lens (item #1).
- 2. Use the four Y-Adjustment Screws (item #5) and Washers (item #4) to attach the Anamorphic Lens assembly and Spacers (item #7) to the front of the projector. (Do not fully tighten the screws yet.)

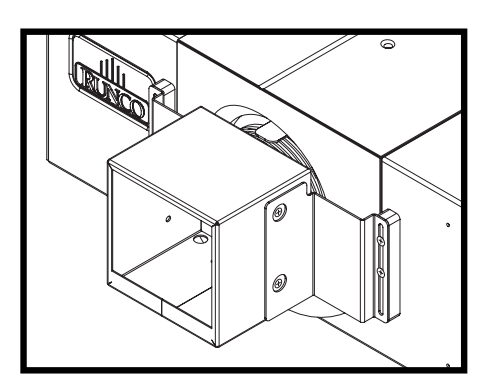

### **Adjusting the Lens Height (Y):**

- 1. Project a white field on the screen.
- 2. Ensure that the four Height (Y) Adjustment Screws are loose enough to allow vertical movement of the lens assembly.
- 3. Slowly move the anamorphic lens into place so that there are no shadows on the top or bottom of the screen:

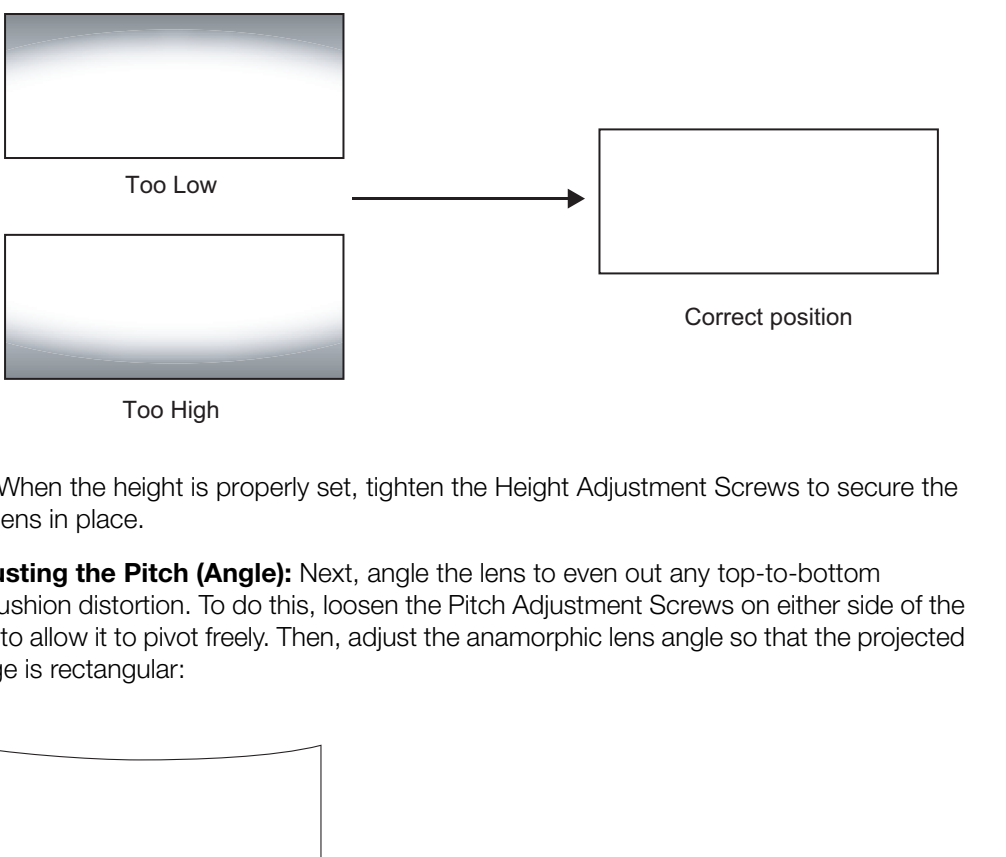

Too High

4. When the height is properly set, tighten the Height Adjustment Screws to secure the lens in place.

**Adjusting the Pitch (Angle):** Next, angle the lens to even out any top-to-bottom pincushion distortion. To do this, loosen the Pitch Adjustment Screws on either side of the lens to allow it to pivot freely. Then, adjust the anamorphic lens angle so that the projected image is rectangular:

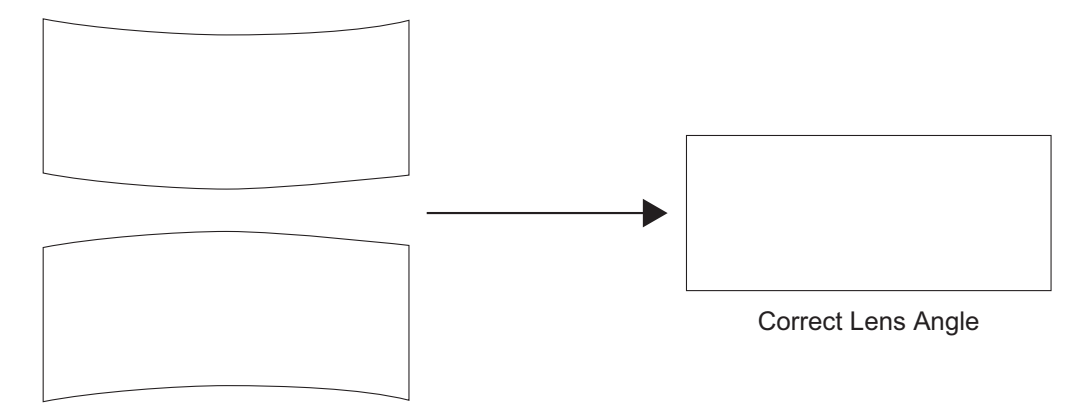

### Incorrect Lens Angle

The anamorphic lens will almost always be angled with respect to the projector; this is normal. Once the proper lens angle has been set, firmly tighten the Pitch Adjustment Screws to secure the lens in place.

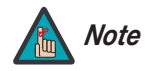

*There may be some pincushion distortion even after the lens is properly adjusted, especially at shorter throw distances. If this is the case, Runco recommends that you slightly over-scan the image into the screen frame area to mask the distortion.* 

## **Notes:**

Press the **MENU** button on either the remote control or the DHD Controller front panel to display the Main Menu.

To select a menu item, use the  $\blacktriangle$  and  $\nabla$  buttons on either the remote control or the DHD Controller front panel to highlight it. Press **ENTER** to confirm your selection.

**FRACE ASSOCITE:** The set of the DHD to highlight it. Press **ENTER** to confirm your selection.<br> **PRELIMITY:** The set of the confirm your selection.<br> **PRELIMITY:** The confirm your selection.<br> **PRELIMITY:** From 1080 *PRELI* The VX-2000d OSD menus are arranged hierarchically; exactly how they are arranged depends on the input signal resolution. For 1080i *digital* or 1080p signals, the menu structure is as shown and described in *On-Screen Menus for 1080i (Digital) or 1080p Signals* on page 52.

When the input signal resolution is 1080i *analog* (via the HD1 or HD2 input) or lower, the menu structure is as shown in Figure 4-1. Depending on the selected input source and signal characteristics, some menu options may not be available.

### **4.1 Using the On-Screen Menus**

### **4.2**

**On-Screen Menus for 1080i (Analog) and Lower-Resolution Signals**

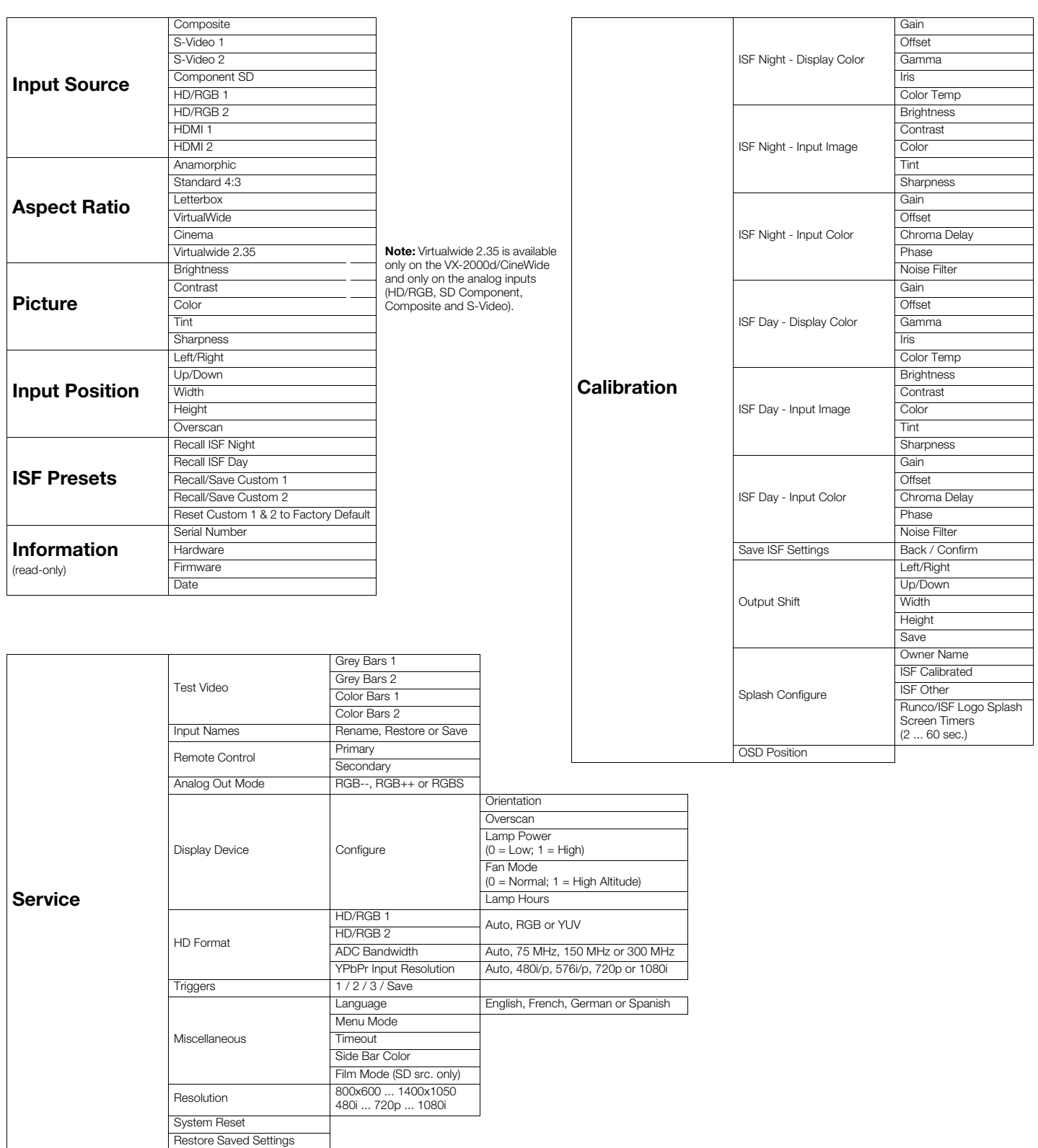

**Figure 4-1. DHD Controller OSD Menu Structure for VX-2000d (1080i Analog and Lower-Resolution Sources)**

The Main Menu is the starting point for accessing all projector functions. **A Main Menu** 

(The Calibration and Service menus are hidden and not accessible until you enter a passcode.)

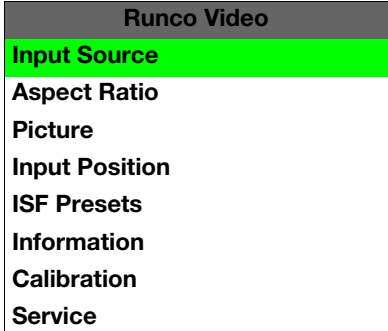

From the Main Menu, select Input Source to choose a video signal source. **All and Source** 

The active source is indicated by an arrow (>) to its left; in the example at right, Composite is the active source.

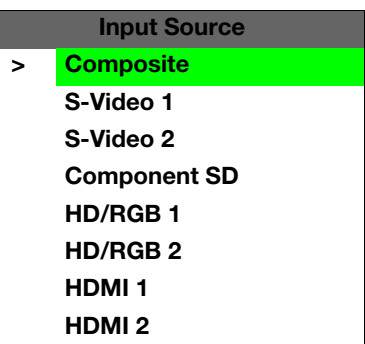

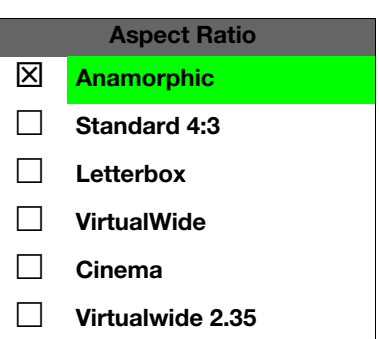

select Input Source to choose a video signal source.<br>
Idicated by an arrow (>) to its left; in the example at right, Composite<br>
It ratio (size and shape) of the projected image, select Aspect Ratio<br>
Interval of program mat To change the aspect ratio (size and shape) of the projected image, select Aspect Ratio *Aspect Ratio* from the Main Menu and press **ENTER**. Select the appropriate aspect ratio for your screen size and the type of program material being viewed; refer to Table 4-1.

The currently-selected aspect ratio is indicated by a " $\boxtimes$ " to its left; in the example at right, Anamorphic is selected.

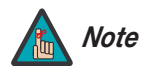

*When you change the aspect ratio, save the change to a preset afterwards. Otherwise, the change will be lost when a different input is selected. (The aspect ratio is saved for each input and resolution separately.) For information about saving settings, refer to ISF Presets on page 46.* 

| <b>Aspect Ratio</b>  | <b>Description</b>                                                                                   |                                                                                                    |  |
|----------------------|----------------------------------------------------------------------------------------------------|----------------------------------------------------------------------------------------------------|--|
| Anamorphic<br>(16:9) | 16:9 Image on<br>16:9 Screen (Display)<br>4:3 Image, stretched to fill<br>16:9 Screen (Display)      | Select Anamorphic to view 16:9 DVDs<br>and HDTV programs in their native<br>aspect ratio.<br>4:3 images are stretched horizontally to<br>fit a 16:9 screen.                                                                      |  |
| Standard 4:3         | 4:3 Image on<br>16:9 Screen (Display)                                                                | Standard 4:3 scales the input signal to fit<br>in the center of the 16:9 screen, 4:3 is<br>the aspect ratio used by computer<br>monitors, standard television<br>programming and most VHS video<br>cassettes.                    |  |
| Letterbox            | 4:3 Image on<br>16:9 Display<br>(Letterbox aspect ratio)                                             | Letterbox mode scales (zooms in on) a<br>4:3 image linearly (by the same amount<br>on all sides) to fill a 16:9 display.<br>Letterbox is best suited for viewing<br>LaserDisc movies or non-anamorphic<br>DVDs on a 16:9 screen. |  |
| VirtualWide          | 4:3 Image on<br>16:9 Screen (Display)                                                                | VirtualWide scales a 4:3 image<br>NON-linearly (more on the sides than in<br>the center) to fit a 16:9 screen.                                                                                                    |  |
|                      | 4:3 Image on<br>16:9 Screen<br>with VirtualWide<br>4:3 Image on<br>2.35:1 Screen<br>with VirtualWide | On a 2.35:1 screen, the image is<br>centered between black bars on either<br>side.                                                                                                    |  |

**Table 4-1. Aspect Ratio Settings**

| <b>Aspect Ratio</b> | <b>Description</b>                                                    |                                                                                                    |  |
|---------------------|-----------------------------------------------------------------------|----------------------------------------------------------------------------------------------------|--|
| Cinema              |                                                                       | Select Cinema to view 2.35 source<br>material in its native aspect ratio.                                                                                                    |  |
|                     | 2.35:1 Image on<br>16:9 Screen<br>(Cinema aspect ratio / no CineWide) | With a 16:9 screen and a non-CineWide<br>projector (no anamorphic lens), the<br>upper and lower portions of the screen<br>are masked, but the geometry of the<br>active image area is unchanged.                                                                                                    |  |
|                     | 2.35:1 Image on<br>2.35:1 Screen<br>(Cinema aspect ratio / CineWide)  | With a 2.35:1 screen and a<br>CineWide-equipped projector, the DHD<br>Controller scales the 2.35:1 image so<br>that the active image area fills the 16:9<br>chip surface, eliminating the black bars.<br>The secondary, anamorphic lens then<br>restores the proper geometry to the<br>2.35:1 image. |  |
| Virtualwide 2.35    | 16:9 Image on<br>2.35:1 Screen                                        | A 16:9 image is scaled NON-linearly<br>(more on the sides than in the center) to<br>fit a 2.35:1 screen. Virtualwide 2.35 is<br>available only on the<br>VX-2000d/CineWide and only on the<br>analog inputs (HD/RGB, SD<br>Component, Composite and S-Video).                                        |  |
|                     | 16:9 Image on<br>2.35:1 Screen with<br>VirtualWide 2.35               |                                                                                                    |  |

**Table 4-1. Aspect Ratio Settings (continued)**

Use the controls in the Picture Menu to calibrate your VX-2000d for optimum picture **Ficture** quality.

The VX-2000d has been designed to incorporate setup and calibration standards established by the Imaging Science Foundation (ISF). The ISF has developed carefully crafted, industry-recognized standards for optimal video performance and has implemented a training program for technicians and installers to use these standards to obtain optimal picture quality from Runco video display devices. Accordingly, Runco recommends that setup and calibration be performed by an ISF certified installation technician.

All signal types require separate processing. Therefore, you need to calibrate each input separately.

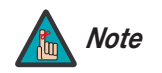

*When you change a picture quality setting, save the change to a preset afterwards. Otherwise, the change will be lost when a different input is selected. (Picture quality settings are saved for each input and resolution separately.) For information about saving settings, refer to ISF Presets on page 46.* 

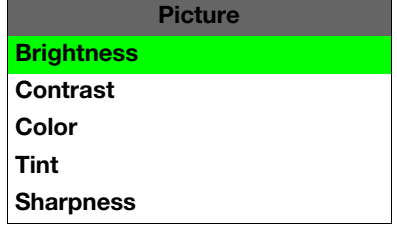

Although it may be possible to obtain satisfactory picture quality using the naked eye and regular program material, Runco recommends using the following calibration tools for best results:

- External test pattern source -- Ovation Multimedia, Digital Video Essentials or AVIA test DVD or equivalent.
- A blue filter (provided with many test DVDs), for color level and tint adjustments.

Connect your test pattern source to the input that you are calibrating and proceed as follows. **Perform the adjustments in the order listed here.**

**Brightness:** On your external test pattern source, select a PLUGE pattern. (PLUGE is an acronym for "Picture Line-Up Generation Equipment.") Figure 4-2 shows a typical PLUGE pattern.

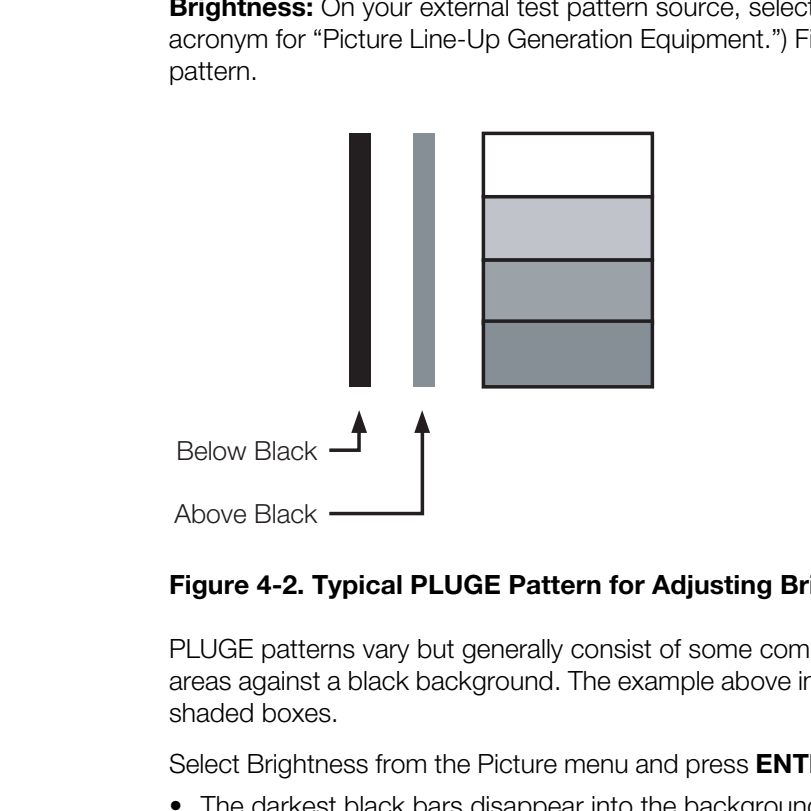

### **Figure 4-2. Typical PLUGE Pattern for Adjusting Brightness**

PLUGE patterns vary but generally consist of some combination of black, white and gray areas against a black background. The example above includes two vertical bars and four shaded boxes.

Select Brightness from the Picture menu and press **ENTER**. Adjust the brightness so that:

- The darkest black bars disappear into the background.
- The dark gray areas are barely visible.
- The lighter gray areas are clearly visible.
- The white areas are a comfortable level of true white.
- The image contains only black, gray and white (no color).

**Contrast:** On your external test pattern source, select a stepped, gray-bar pattern like the one shown in Figure 4-3.

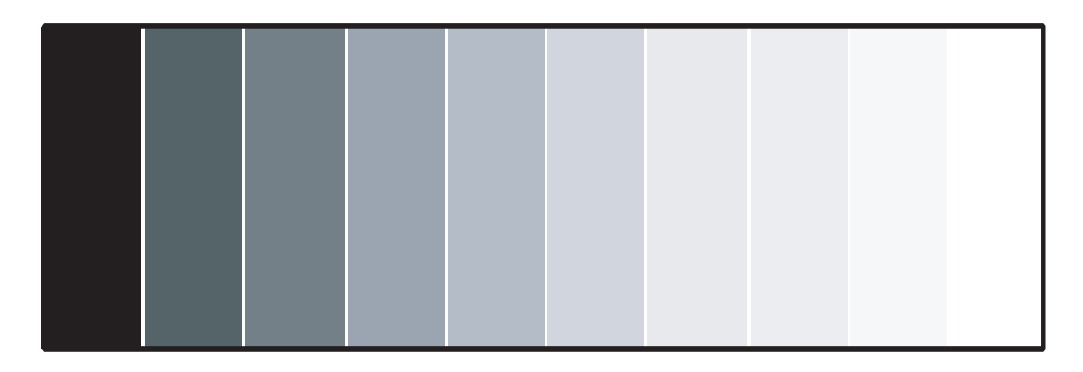

### **Figure 4-3. Typical Gray Bar Pattern for Adjusting Contrast**

Select Contrast and press **ENTER**. Adjust the contrast to a point just below which the white rectangle starts to increase in size.

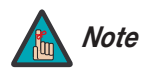

*Brightness and contrast controls are interactive. A change to one may require a subtle change to the other in order to achieve the optimum setting.* 

**Color Saturation:** On your external test pattern source, select a color bar pattern like the one shown in Figure 4-4.

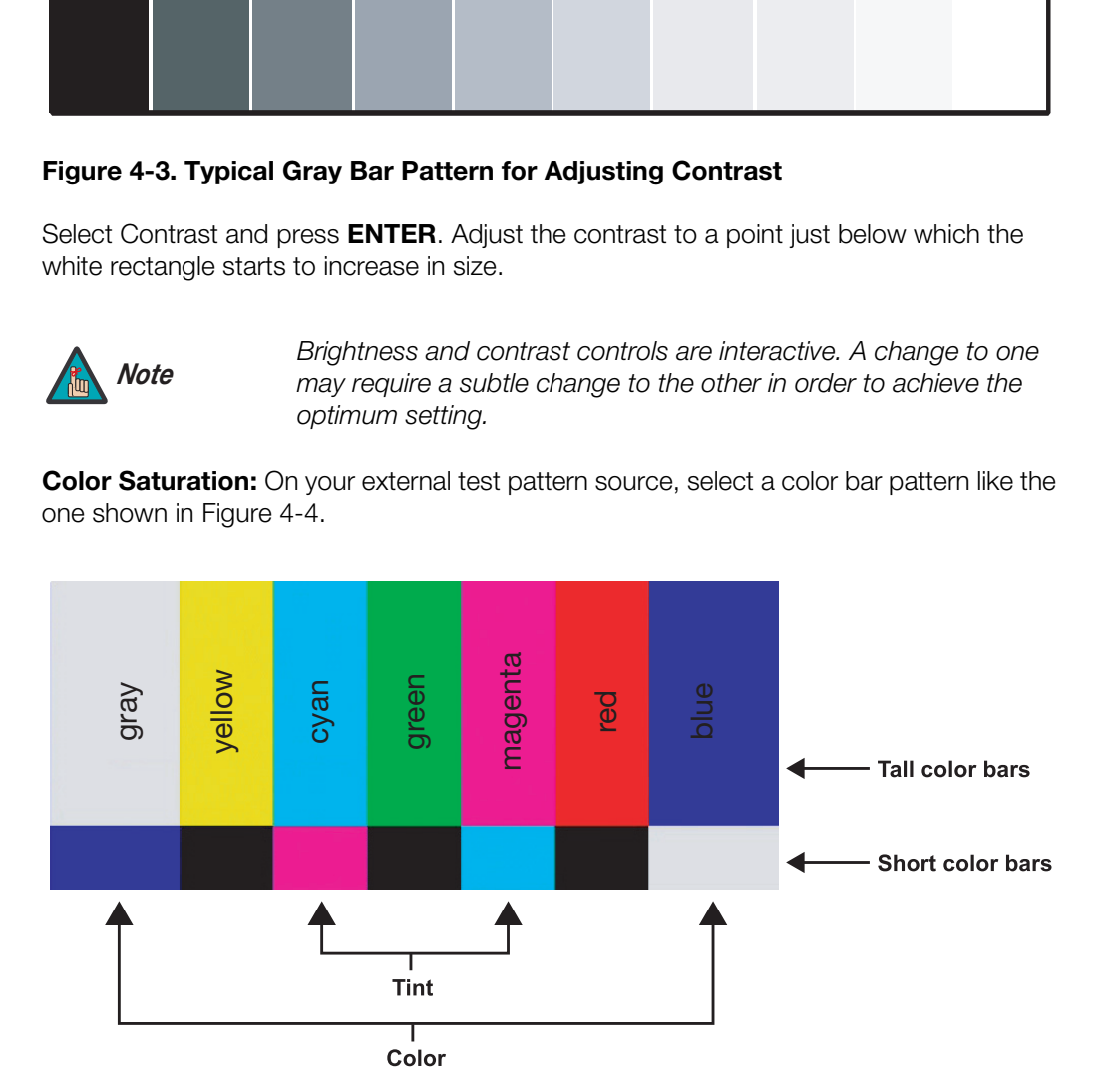

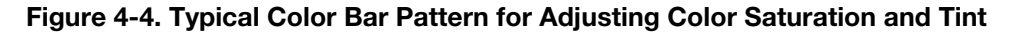

Select Color and press **ENTER**. While looking at the color bar pattern through a blue filter, adjust the color saturation level until the outermost (gray and blue) color bars appear to be a single shade of blue:

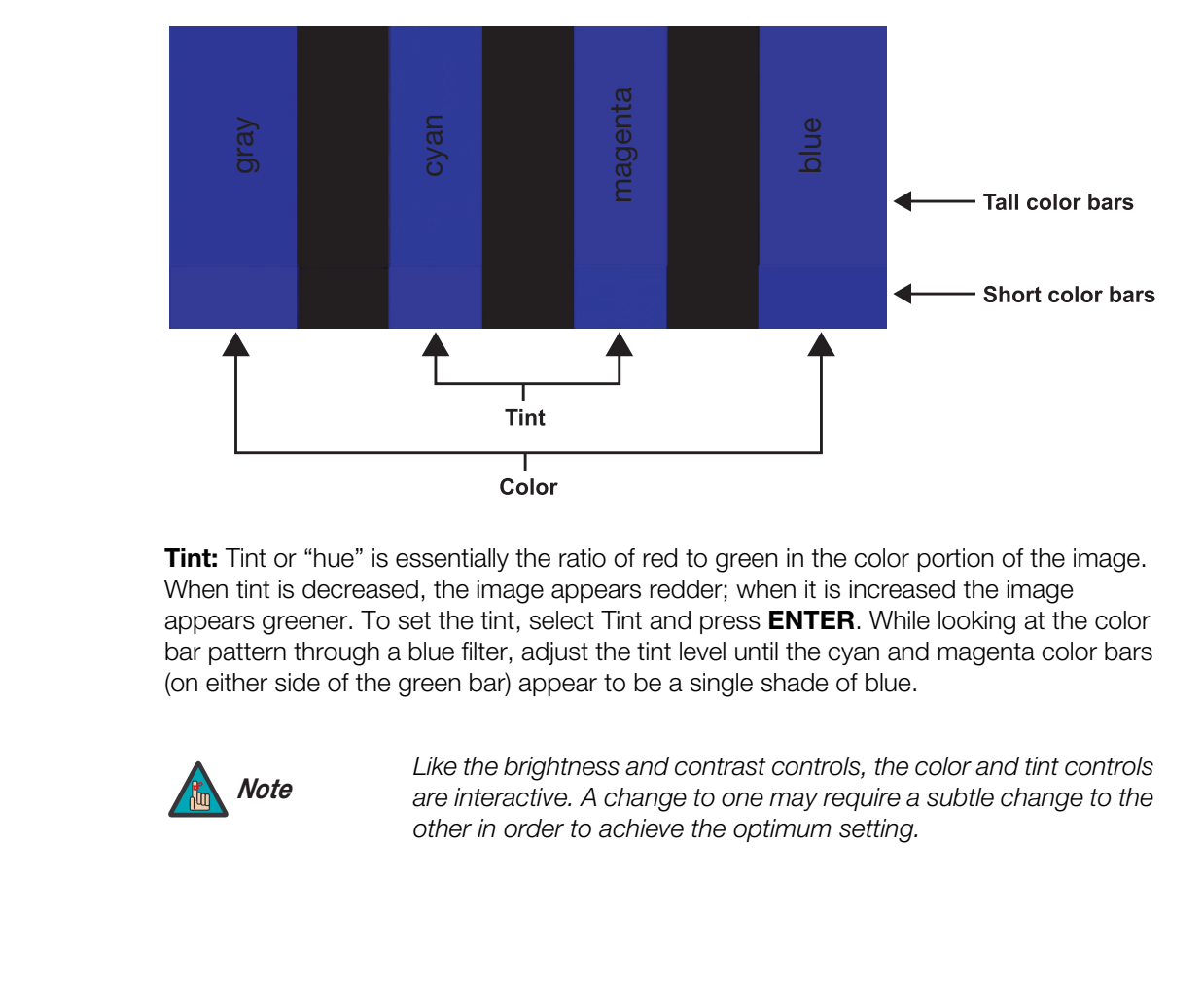

<span id="page-56-0"></span>**Tint:** Tint or "hue" is essentially the ratio of red to green in the color portion of the image. When tint is decreased, the image appears redder; when it is increased the image appears greener. To set the tint, select Tint and press **ENTER**. While looking at the color bar pattern through a blue filter, adjust the tint level until the cyan and magenta color bars (on either side of the green bar) appear to be a single shade of blue.

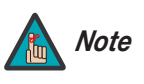

*Like the brightness and contrast controls, the color and tint controls are interactive. A change to one may require a subtle change to the other in order to achieve the optimum setting.* 

**Sharpness:** "Sharpness" is the amount of high-frequency detail in the image. To adjust sharpness, select Sharpness from the Picture menu and press **ENTER**. On your external test pattern source, select a pattern like the one shown in Figure 4-5. Adjust as needed, looking for white edges around the transitions from black to gray and differently-sized lines in the "sweep" patterns at the top and bottom. Lower the sharpness setting to eliminate them.

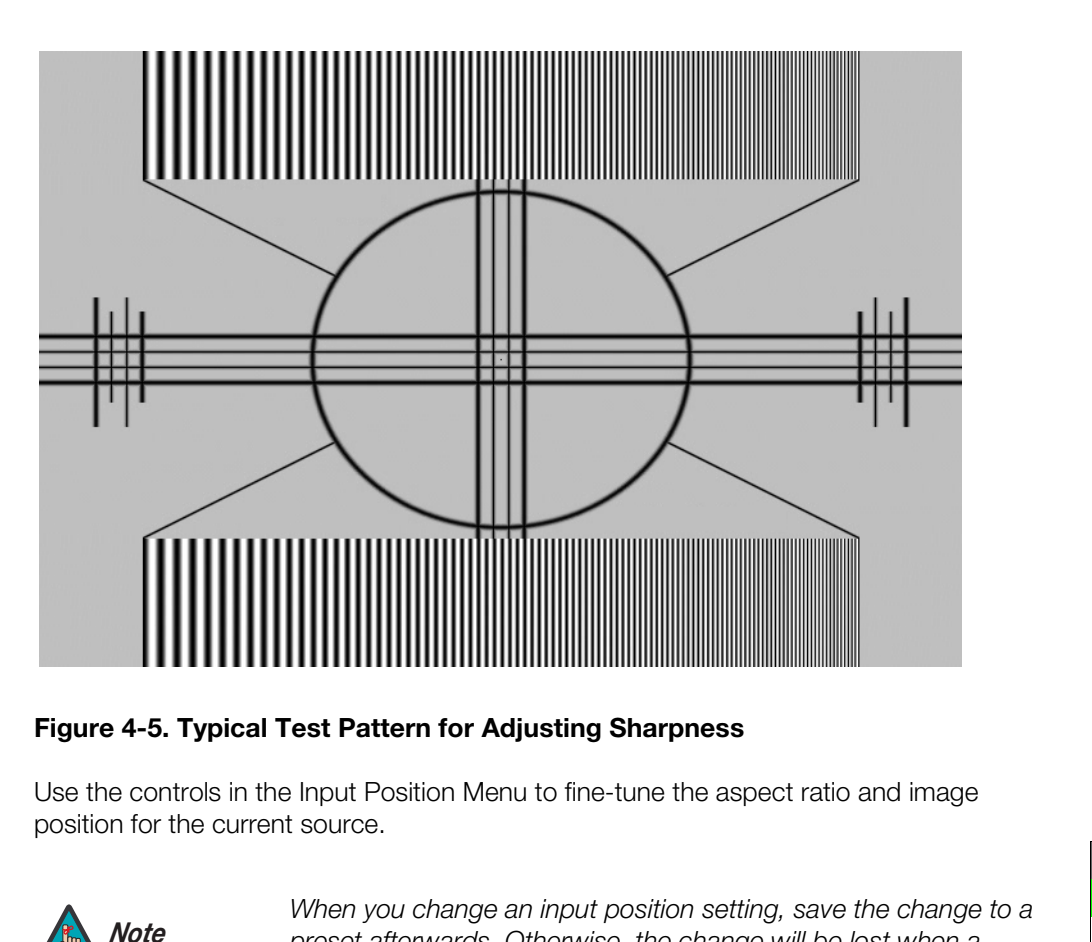

### **Figure 4-5. Typical Test Pattern for Adjusting Sharpness**

Use the controls in the Input Position Menu to fine-tune the aspect ratio and image *Input Position* position for the current source.

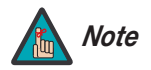

*When you change an input position setting, save the change to a preset afterwards. Otherwise, the change will be lost when a different input is selected. (The input position settings are saved for each input and resolution separately.) For information about saving settings, refer to ISF Presets on page 46.* 

**Left/Right:** Select Left/Right from the Input Position menu to shift the projected image horizontally. Use the right or up cursor button to shift the image to the right; use the left or down button to shift it to the left.

**Up/Down:** Select Up/Down from the Input Position menu to shift the projected image vertically. Use the right or up cursor button to shift the image upward; use the left or down button to shift it downward.

**Width:** Select Width from the Input Position menu to change the projected image width. Use the right or up cursor button to increase the width; use the left or down button to decrease it.

**Height:** Select Height from the Input Position menu to change the projected image height. Use the right or up cursor button to increase the height; use the left or down button to decrease it.

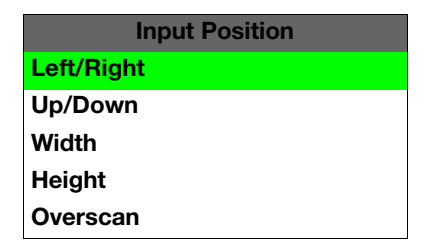

**Overscan:** Image Overscan pushes the outside edge of the active picture area of the video signal out beyond the edge of the display area.

Some television programs are produced based on the assumption that older television sets may not display the outer edges of the broadcast picture area. Overscan effectively trims away these inactive, outer edges and enlarges the remaining portion of the image to fill the display area.

Select from 1% to 10% of Overscan, as desired.

For HDTV, DVDs and other video sources, Overscan is generally not necessary or desirable.

### **ISF Presets** ►

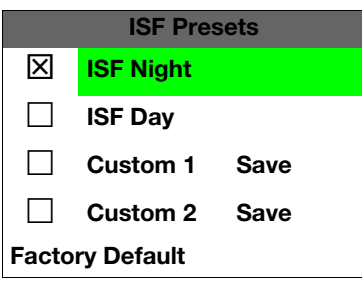

**Presets**<br>
For each input, the VX-2000d lets you save image quality<br>
recall at a later time. You can create up to four presets p<br>
IS Presets ment to recall saved image presets, or to see<br>
"Custom 1" or "Custom 2" memory lo *ISF Presets* For each input, the VX-2000d lets you save image quality settings as presets that you can recall at a later time. You can create up to four presets per input and resolution. Use the ISF Presets menu to recall saved image presets, or to save image settings in the "Custom 1" or "Custom 2" memory location. The currently-selected preset is indicated by  $a$  " $\boxtimes$ " to its left; in the example shown here, ISF Night is selected.

You should save changes to any of the following settings to a preset; otherwise they will be lost when a new input source or resolution is selected:

- Aspect ratio
- Picture quality settings (brightness, contrast, color saturation, tint and sharpness)
- Input position (image position, width, height and overscan percentage)

To reset the Custom 1 and Custom 2 image presets to their factory defaults, select Factory Default and press **ENTER**.

### Information >

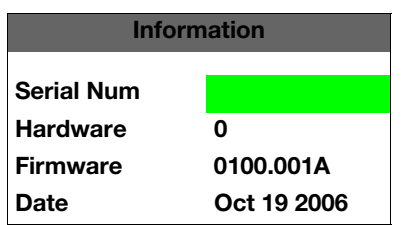

Select Information from the Main Menu to see information that uniquely identifies your projector: its serial number, the installed hardware and firmware versions and the firmware version build date. Should you ever need to contact Runco Technical Support, this information will help them answer your questions or resolve product performance issues.

Use the Calibration menu to perform advanced picture quality adjustments. **This menu** *Calibration* **should be used by ISF-certified technicians only.** 

# *Note*

*You must enter a passcode to access the Calibration menu.* 

To recall the ISF Night or ISF Day settings, select "ISF Night" or "ISF Day" from the ISF Presets menu (see above).

**ISF Night - Display Color:** Use the Display Color settings to change the characteristics of the output signal. These settings are global (independent of any particular input).

- **• Gain:** Use the Gain controls to correct color imbalances in the bright areas of the image. A good way to do this is to use a test pattern consisting mostly of solid white areas, such as an 80 IRE "window" pattern. If the white areas contain traces of red, green or blue, decrease the Gain for that color.
- **• Gamma/Offset:** Use the Gamma and Offset controls in the White Balance sub-menu to correct color imbalances in the dark areas of the image.

A good way to do this is to use a test pattern consisting mostly of dark gray areas, such as a 30 IRE "window" pattern. If the gray areas contain traces of red, green or blue, decrease the Gamma or Offset for that color.

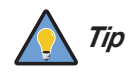

*Adjust Gamma before Offset. Gamma provides coarse adjustment of low-lights; Offset provides finer adjustment.* 

**Color:** Use the Display Color settings to change the characteristics<br>hese settings are global (independent of any particular input).<br>
No do this is to use a test pattern consisting mostly of solid white<br>
y to do this is t **• Iris:** Select Iris from the Display Color Menu to increase or decrease the Reflectance Volume Regulation setting. RVR lets you control the aperture or iris size (the physical opening through the lens; similar to an "f-stop" on a camera). Doing so allows you to optimize brightness and contrast according to the amount of ambient light in the viewing area.

Use a lower setting (0 or 1) for rooms with lots of ambient light. Use the higher setting (2) for more "theater-like" viewing conditions (little or no ambient light).

**• Color Temp:** Select Color Temp from the Display Color menu to adjust the color temperature. The default setting is appropriate for most situations. Higher settings produce a "bluer" picture.

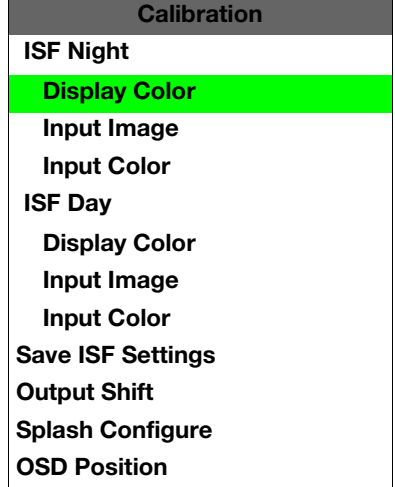

**ISF Night - Input Image:** The Input Image controls are similar to those in the Picture menu, but are accessible only by entering the Calibration menu passcode. This makes it possible to restore the picture quality settings to what they were when the projector was installed, simply by recalling the "ISF Night" preset.

**ISF Night - Input Color:** The Input Color controls are similar to those in the Display Color menu (see above), but can be set independently for each input.

- **• Gain/Offset:** Refer to *ISF Night Display Color*, above.
- **Chroma Delay:** use the Chroma Delay control to correct a mis-aligned image from a Composite, S-Video or Component video source. Chroma delay in an image causes color shifts to occur to the left of the vertical edge transitions, producing artificial shadows or a "halo" effect. If necessary, adjust this setting to eliminate them.
- **Phase:** Adjust the phase if the image (usually from an RGB source) shows shimmer or "noise." Pixel phase adjusts the phase of the pixel sampling clock relative to the incoming signal. The effect of this control is similar to that of a tracking control on a VCR.

For best results, use a good test pattern such as a smooth gray consisting of a clear pattern of black and white pixels, or a similar "half on, half off" graphic image. (You may notice that you can stabilize the image at more than one point. Use either setting in this case.)

**• Noise Filter:** Select Noise Filter from the Input Color menu to filter a noisy Composite, S-Video or Component source signal. Adjust as desired, keeping in mind that reducing noise (which reduces high frequencies) may also soften the image.

**ISF Day - Display Color:** Refer to *ISF Night - Display Color*.

**ISF Day - Input Image:** Refer to *ISF Night - Input Image*.

**ISF Day - Input Color:** Refer to *ISF Night - Input Color*.

color shifts to occur to the left of the vertical edge tranchadows or a "halo" effect. If necessary, adjust this se<br> **Phase**: Adjust the phase if the image (usually from an<br>
"noise." Pixel phase adjusts the phase of the pi **Save ISF Settings:** Whenever you make a change to the ISF settings, you should always save it. Select Save ISF Settings from the ISF Calibration menu to do this. In the event you ever have to perform a System Reset, you can restore the saved ISF settings by selecting Restore Saved Settings in the Service menu. (System Reset and Restore Saved Settings are described on page 52.)

> **Output Shift:** The controls in the Output Shift menu are similar to those in the Input Position menu, except that they change the characteristics of the output signal (so the change is visible no matter which input is selected). You can set these controls independently for each aspect ratio.

To save the Output Shift settings for the current aspect ratio so that they can be restored after a System Reset (described on page 52), press  $\blacktriangledown$  repeatedly to highlight "Save." Then, press **ENTER**.

**Splash Configure:** Use the Splash Configure menu to customize the appearance of the start-up message that appears on the vacuum fluorescent display upon power-up.

**• Owner Name/ISF Calibrated/ISF Other:** You can have the VX-2000d display the owner's name, your name, the phrase "ISF Calibrated" and/or any other string, up to 20 characters in length.

Use the up or down cursor button to select a character. Use the right and left cursor buttons to change the cursor position. Press **MENU** when you have finished entering text. Then, check the "Splash Enable" box to have the VX-2000d display the information you enter here when it is turned on.

**• Runco/ISF Logo Splash Screen Timers:** When you turn on the VX-2000d, it projects a welcome screen with the Runco logo followed by one with the ISF logo. Select Splash Timer from the Splash Configure menu to set the amount of time that these two images appear. The range is from 2 to 60 seconds, in one-second increments.

Use the up or down cursor button to select a timer value to adjust. Use the right or left cursor button to change the timer value. Press **MENU** when you have finished configuring both timers.

**OSD Position:** Select OSD Position, press **ENTER** and use the arrow buttons to change the size and position of the OSD controls.

Use the Service menu to access advanced projector configuration settings. **This menu**  $\blacktriangle$  **Service should be used by ISF-certified technicians only.**

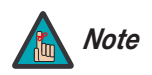

*You must enter a passcode to access the Service menu. Note*

**Test Video:** Select Test Video from the Service Menu to access the internal test patterns on the VX-2000d. Four patterns are available, consisting of white/gray or colored bars.

Press **MENU** to exit test pattern mode.

of the OSD controls.<br> **PRECIST CONTEX CONTEX CONTENDAMOGET CONTENDAMORY CONTENDAMORY SECTING A CONDUCT SET-<br>
PRECISION THE SERVICE MENU ASSEMBLY THE SERVICE MENT SET ON THE SERVICE OF THE SERVICE OF THE SERVICE OF THE<br>
PR Input Names:** You can give each DHD Controller input a descriptive name. For example, you may want to change the default input name to the type of source component connected to it: "VCR," "DVD," "Laptop" et cetera. Composite, S-Video and Component SD input names can be up to 12 characters long; the others can be up to eight characters long.

To edit an input name, select Input Names from the Service menu. Press  $\triangle$  or  $\blacktriangledown$  to select an input and press **ENTER**. Use the  $\triangle$  or  $\nabla$  buttons to change a character; press  $\blacktriangleleft$  or to select a character to change. When you have finished editing the input name, press **MENU**.

To restore the default input name, press  $\blacktriangledown$  repeatedly to highlight that input name in the "Restore" column. Then, press **ENTER**.

To save input names so that they can be restored after a System Reset (described on page 52), press  $\blacktriangledown$  repeatedly to highlight "Save." Then, press **ENTER**.

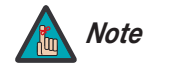

*The button takes you from top to bottom in the left column, then from top to bottom in the right column. To highlight "Save," scroll through both columns.* 

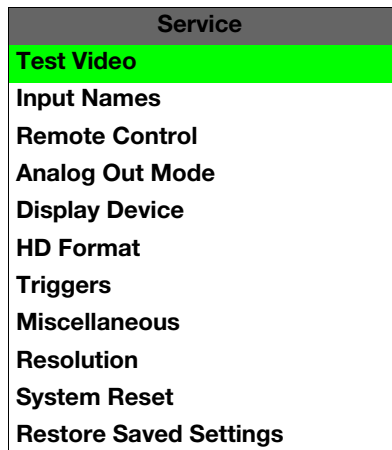

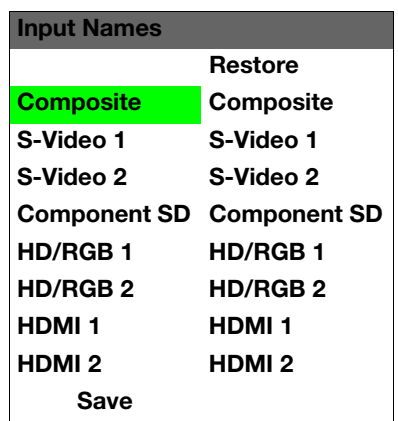

**Remote Control:** The Remote Control menu shows you the primary and secondary infrared (IR) codes to which the VX-2000d will respond. By default, both are set to 17. You can change these codes if either:

- Another device in the theater (a DVD player, for example) is responding to commands from the VX-2000d/DHD remote control (Figure 2-5) in ways that are unpredictable or undesirable.
- You have multiple VX-2000d projectors and want to control them independently, as opposed to broadcasting commands from a single remote to all of them. In this scenario, you can use multiple remotes programmed to use different IR codes. Or, you can use a single remote and change the IR code as needed to address a specific projector.

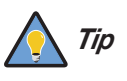

*Use the DHD Controller front-panel keypad to change the projector IR code. Then, change the code sent by the remote to match as described below.* 

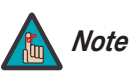

*Do not change the "Type" setting in this menu.* 

When you change a remote code on the VX-2000d, you must re-program the VX-2000d/DHD remote control to send that same code. To do this:

**PROFIT THE CALCE THE CALCE CONFIDENTIAT**<br> **PROFIT THE CALCE CONFIDENTIAT**<br> **PROFIT THE CALCE THE CALCE THE CALCE THE CALCE THE CALCE THE CALCE THE CONFIDENCIAL CONFIDENCIAL CONFIDENCIAL CONFIDENCIAL CONFIDENTIAL SECTION C** 1. Using a straightened paper clip or similar object, press and hold the **CODE** button on the remote control for approximately three seconds, or until the red LED on the remote lights solid red.

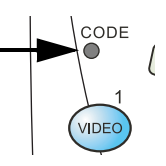

- 2. Enter a new two-digit code between 00 and 31 inclusive. Include a leading zero for single-digit codes; for example, enter 9 as "09."
- 3. The LED turns off to confirm the code change. If you enter an invalid code, the LED flashes for three or four seconds. Try again, entering a valid code.

**Display Device:** The options in the Display Device menu allow you to change the picture orientation, adjust the amount of overscan and access other projector-specific functions.

- **Configure:** Select Configure from the Display Device menu. Then:
	- **Orientation:** Select Orientation to change the picture orientation to suit the method of installation (Floor Front, Floor Rear, Ceiling Front or Ceiling Rear).
	- **Overscan:** Refer to *Overscan* on page 46.
	- **Lamp Power**: Select Lamp Power from the Display Device menu to adjust the lamp output level. You can choose to run the lamp as bright as possible ("1") or you can choose the lower setting ("0"). Generally, lower lamp output can prolong the life of the lamp, but decreases brightness.
	- **Fan Mode**: If the projector is being used in a high-altitude environment, use the Fan Mode control to prevent it from overheating. Set it to High Altitude ("1") to run the fan at high speed; set it to Normal ("0") to run the fan at normal speed.
	- **Lamp Hours:** To display the number of hours that the lamp has been in service, press  $\triangle$  or  $\nabla$  to highlight Lamp Hours.

**HD Format:** If the characteristics of the incoming signal on the HD1 or HD2 inputs are known, select HD Format from the Service menu and set them as described below. Doing so can reduce the time it takes the DHD Controller to switch from HD to 480i signals or vice versa.

This is generally not necessary unless the DHD Controller – for whatever reason – has difficulty determining the color space (RGB or YUV), bandwidth or resolution of the incoming HD signal. In most situations, the **Auto** settings work well.

- **HD/RGB 1 and HD/RGB 2 (Color Space):** Select Auto, RGB or YUV.
- **ADC Bandwidth:** Select Auto, 75 MHz, 150 MHz or 300 MHz.
- **YPbPr Input Resolution:** Select Auto or specify the input resolution, if known: 480i, 480p, 576i, 576p, 720p or 1080i.

**Plution:** Select Auto or specify the input resolution, if known: 480i, 720p or 1080i.<br> **Pers** from the Service menu to configure the 12-volt trigger outputs.<br> **Precise from the Service menu to configure the 12-volt trigge Triggers:** Select Triggers from the Service menu to configure the 12-volt trigger outputs. You can assign one or more trigger outputs to each aspect ratio. Those triggers are then activated by selecting that aspect ratio.

To save the trigger settings so that they can be restored after a System Reset (described below), press  $\blacktriangledown$  repeatedly to highlight "Save." Then, press **ENTER**.

**Miscellaneous:** Select Miscellaneous from the Service menu to set the following options:

- **Language:** Select Language from the Miscellaneous menu and press the up- or down-arrows to select the OSD Language. (Currently, only English is supported.)
- **Menu Mode:** This is the manner in which the OSD menus appear and disappear when you press **MENU**. Choose one of the following:
	- $0 = No$  transition; menus abruptly appear and disappear.
	- $1 =$  Menus fade in and out.
	- 2 = "Checkerboard" dissolve; menus appear and disappear in sections.

3 = "Window shade" effect; menus are drawn on a diagonal from top left to bottom right, and retract in the opposite direction.

- **Timeout Short/Long:** These settings control how long the OSD menus stay on screen. Select a time-out period of from 2 to 60 seconds.
- **• Side Bar Color:** This controls the color of the inactive image area. The range is from -100 (black) to 100 (white).

The inactive image area is on either side of the active image area when using the Standard 4:3 aspect ratio (or the entire screen when no incoming video signal is present).

**• Film Mode:** Enable Film Mode to smooth out moving images from interlaced, standard-definition (SD) sources. In most cases, the VX-2000d detects the proper "pull-down" rate and vertical frequency. However, if your source is jittery and/or tearing you may wish to enable Film Mode to ensure stable processing for that source.

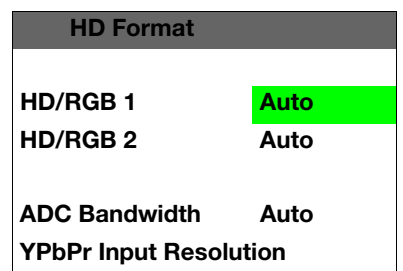

**Resolution:** When using the VX-2000d with a computer or certain HD sources, you may want to force the DHD Controller to use a specific output resolution. If so, select Resolution from the Service menu and choose one. Then, press **ENTER** to confirm.

**System Reset:** To reset ALL controller settings (including image settings) back to their factory defaults, choose System Reset from the Service menu.

A confirmation message appears, reminding you to save your settings before you perform the reset, so that you can restore them afterwards. If you have done this, select Confirm to continue with the reset. Otherwise, click Back to cancel.

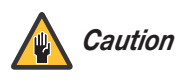

**Process that the Caution**<br> **Process** (sage 46), ISF Day/Night press<br>
Pressets (page 46), ISF Day/Night pres<br>
settings (page 48), Input Names (page<br>
(page 51).<br> **Restore Saved Settings:** Following a System Reset, sapply al *This action is not undoable. Proceed with caution! Before you perform a System Reset, save ALL settings, including "Custom" ISF Presets (page 46), ISF Day/Night presets (page 48), Output Shift settings (page 48), Input Names (page 49) and Trigger settings (page 51).*

**Restore Saved Settings:** Following a System Reset, select Restore Saved Settings to apply all previously-saved settings to the projector and DHD Controller.

**4.3 On-Screen Menus for 1080i (Digital) or 1080p Signals**

After you have finished calibrating the projector to optimize the display of 1080i analog and lower-resolution sources, do likewise for 1080i digital and 1080p sources (connected to the HDMI 1 or HDMI 2 inputs on the DHD Controller).

When the projector receives a 1080i digital and 1080p signal, it displays the menus shown in Figure 4-6.

<span id="page-65-5"></span><span id="page-65-4"></span><span id="page-65-3"></span><span id="page-65-2"></span><span id="page-65-1"></span><span id="page-65-0"></span>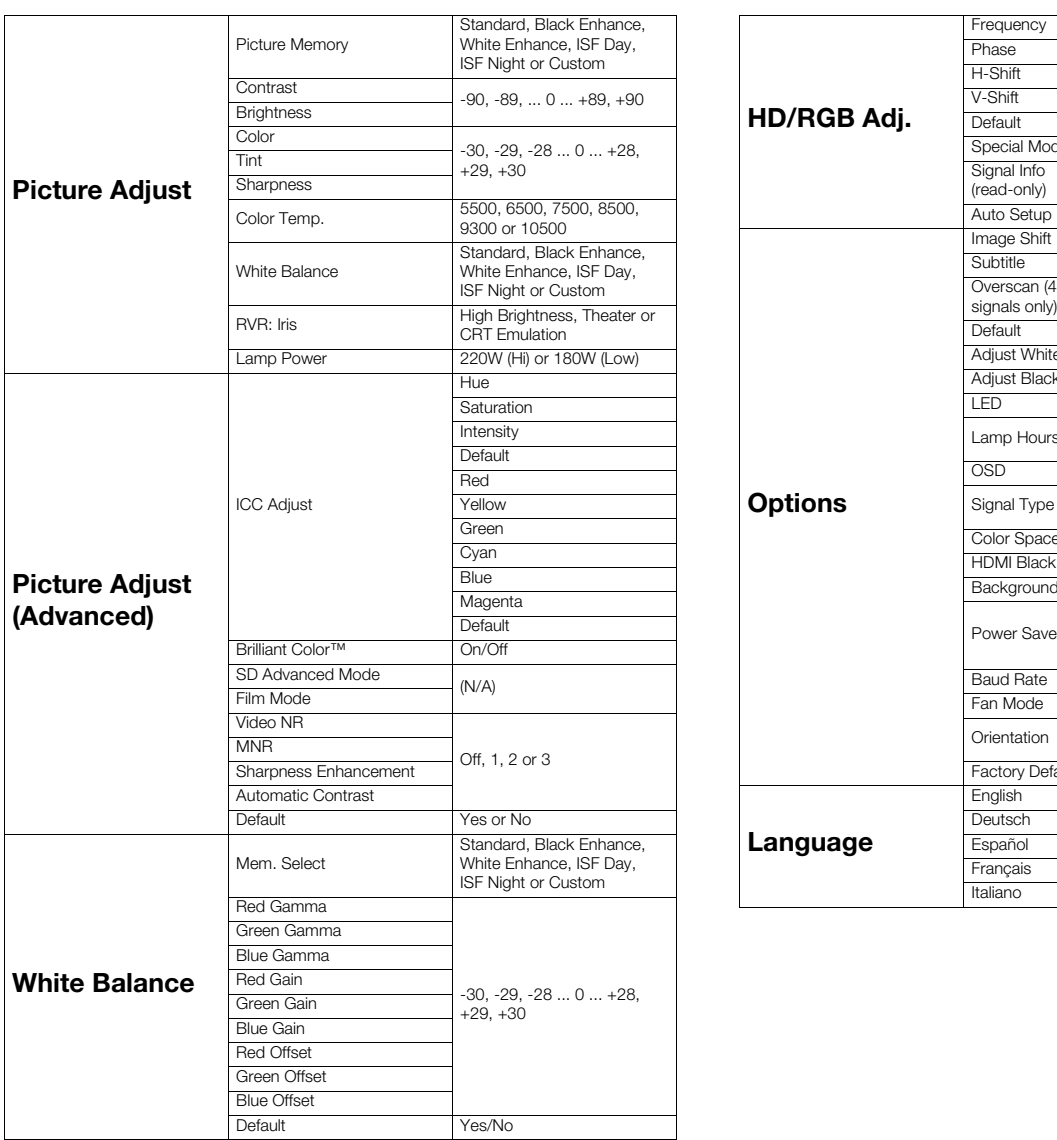

<span id="page-65-6"></span>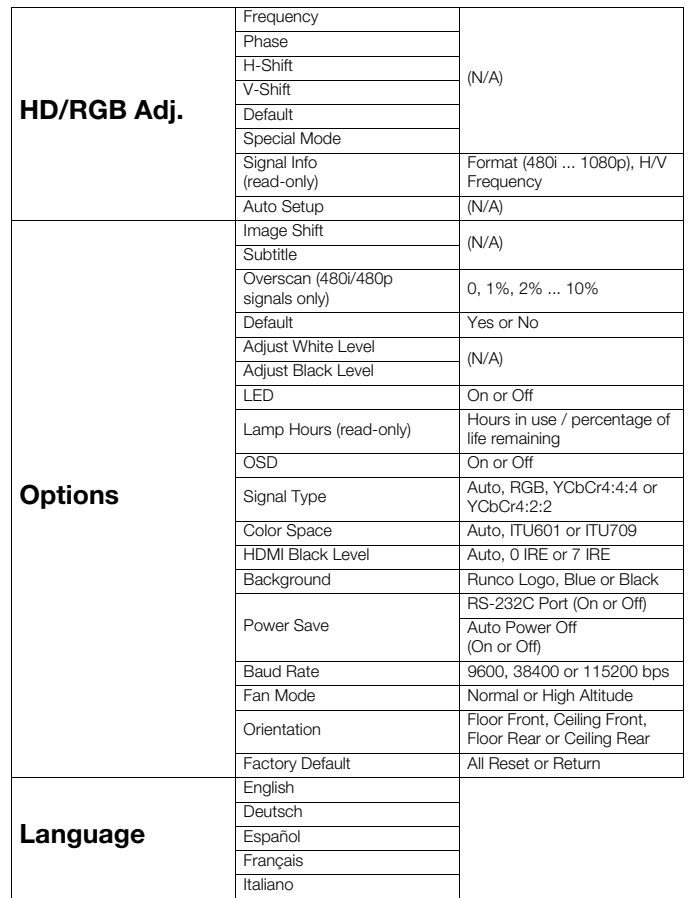

<span id="page-65-8"></span><span id="page-65-7"></span>**Figure 4-6. OSD Menu Structure for VX-2000d (1080i Digital or 1080p Sources)** 

### Main Menu >

Press **MENU** on either the remote control or built-in keypad (on the projector rear panel) to display the Main Menu, shown in Figure 4-7. The Main Menu is the starting point for calibrating the VX-2000d to optimize the display of digital 1080i and 1080p sources.

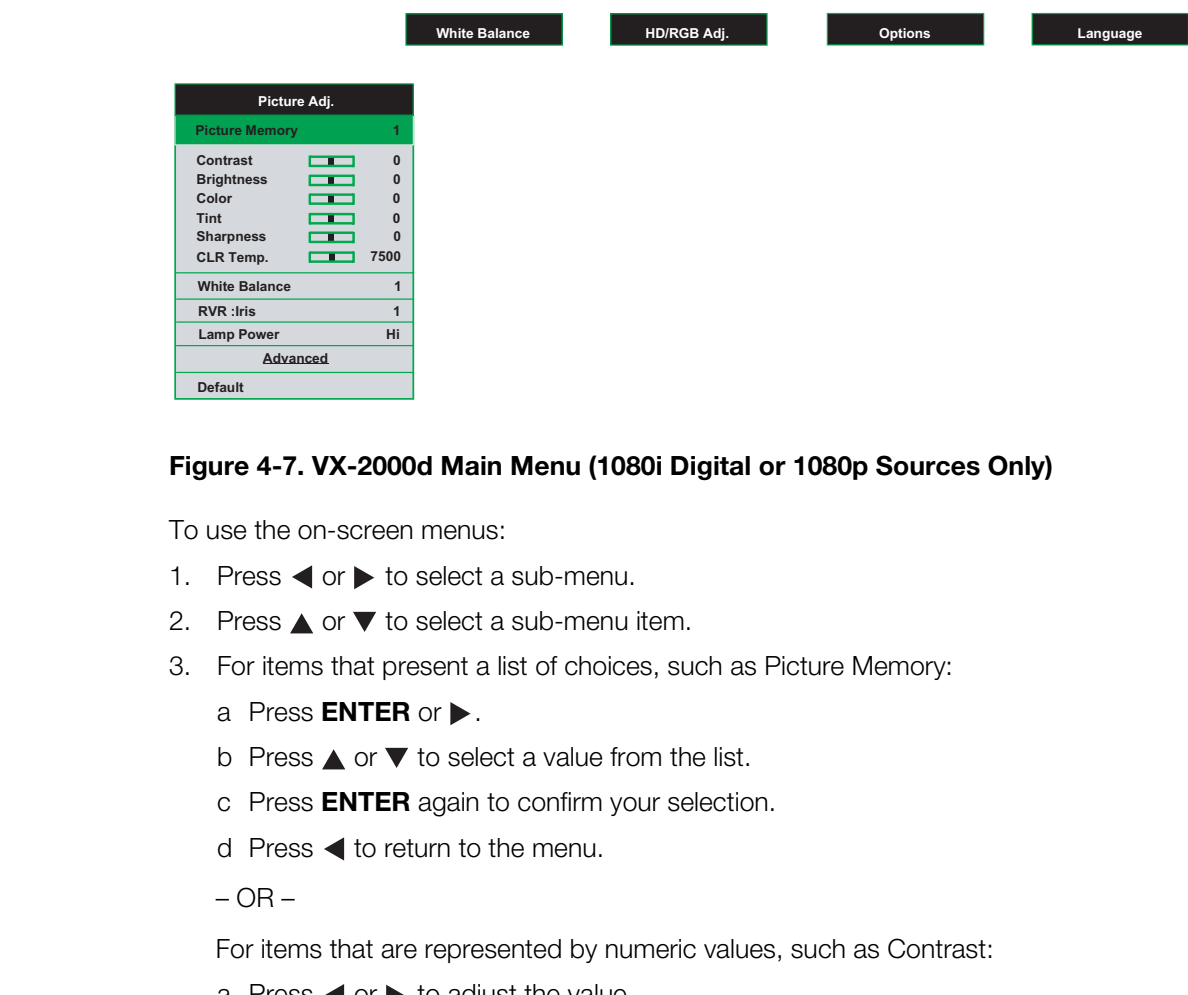

### **Figure 4-7. VX-2000d Main Menu (1080i Digital or 1080p Sources Only)**

To use the on-screen menus:

- 1. Press  $\blacktriangleleft$  or  $\blacktriangleright$  to select a sub-menu.
- 2. Press  $\triangle$  or  $\nabla$  to select a sub-menu item.
- 3. For items that present a list of choices, such as Picture Memory:
	- a Press **ENTER** or  $\blacktriangleright$ .
	- b Press  $\triangle$  or  $\nabla$  to select a value from the list.
	- c Press **ENTER** again to confirm your selection.
	- d Press  $\blacktriangleleft$  to return to the menu.

 $-$  OR  $-$ 

For items that are represented by numeric values, such as Contrast:

- a Press  $\blacktriangleleft$  or  $\blacktriangleright$  to adjust the value.
- b Press  $\triangle$  or  $\nabla$  to select another menu item.
- $-$  OR  $-$
- a Press **ENTER** to hide the "parent" menu and display only the slidebar for that item.
- b Press  $\blacktriangleleft$  or  $\blacktriangleright$  to adjust the value.
- c Press  $\triangle$  or  $\nabla$  to select another item to adjust or **ENTER** to return to the menu.
- 4. To switch from one sub-menu to another (for example, Picture Adjust to White Balance), press  $\blacktriangle$  repeatedly until no menu item is highlighted. Then, press  $\blacktriangleleft$  or  $\blacktriangleright$ .
- 5. Press **MENU** to hide the OSD menus.

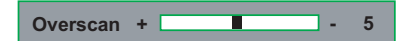

The VX-2000d OSD language is initially set to English, but can also display the menus in  $\blacktriangleleft$  **Language** German (Deutsch), Spanish (Español), French (Français) or Italian (Italiano). To change the OSD language:

- 1. Press **MENU**.
- 2. Press  $\blacktriangleleft$  or  $\blacktriangleright$  to select **Language** from the Main Menu.
- 3. Press up- or down-arrow button ( $\triangle$  or  $\blacktriangledown$ ) to highlight the desired language and press **ENTER.** The change takes effect immediately.

To perform basic picture quality adjustments, select Picture Adjust from the Main Menu **Ficture Adjust** and proceed as follows:

**Picture Memory:** The VX-2000d lets you save image quality settings as presets that you can recall at a later time. For digital 1080i and 1080p sources, you can create up to six presets.

To recall and/or change the settings associated with a preset, select Picture Memory from the Picture Adjust menu. Press  $\blacktriangleright$ , then press  $\blacktriangle$  or  $\nabla$  until your choice is highlighted. To confirm your selection, press **ENTER**.

The default settings for each preset are described in Table 4-2. Contrast, Brightness, Color, Tint and Sharpness are all set to zero (0) by default. These provide convenient starting points for calibrating the projector to suit different viewing environments. Any picture quality adjustments you make here are stored in the currently-selected preset.

### **Table 4-2. Default Picture Memory Settings for Digital 1080i and 1080p Sources**

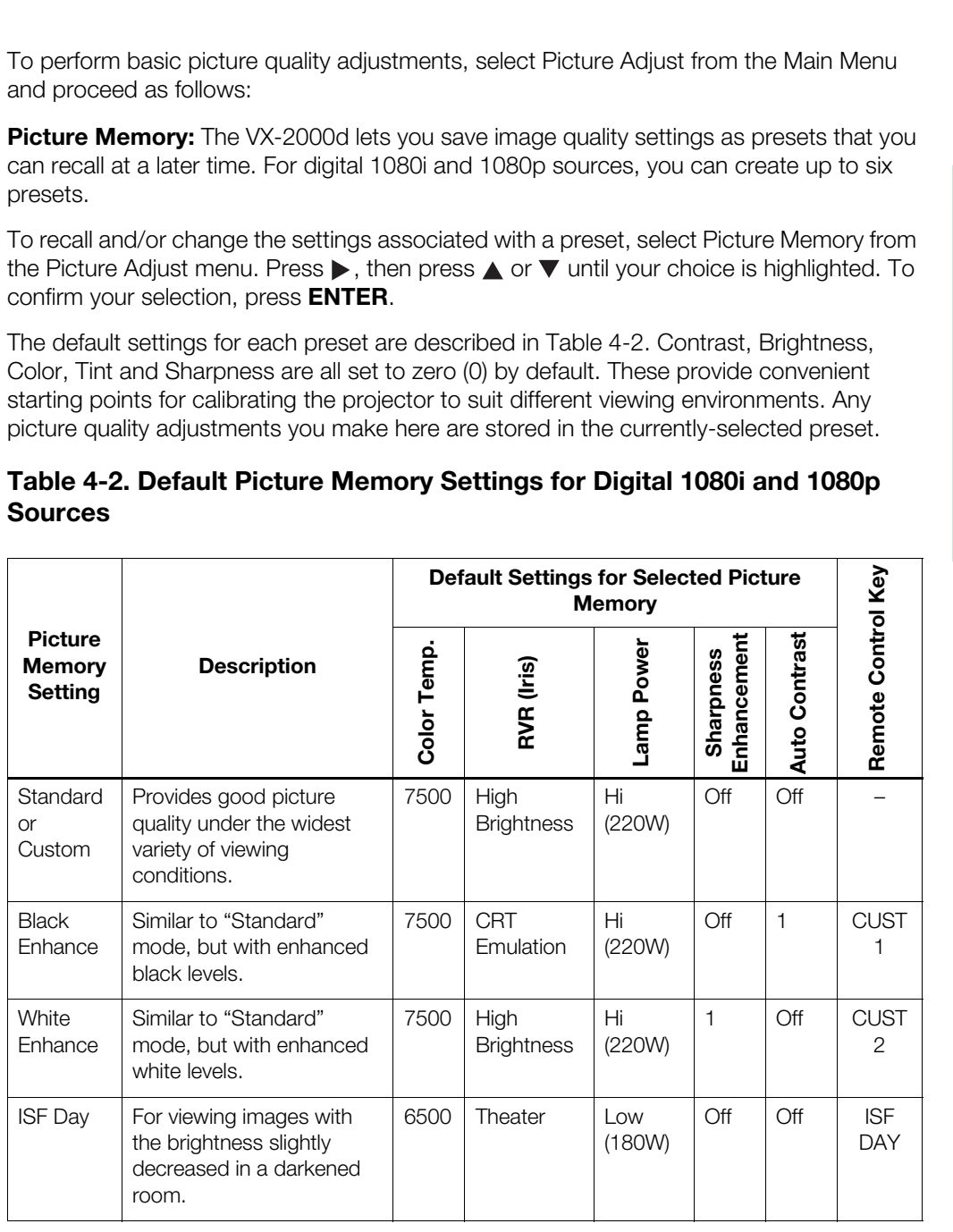

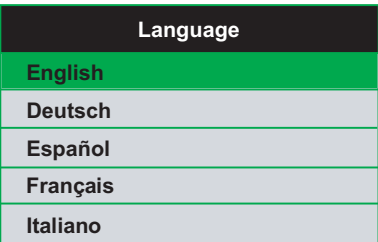

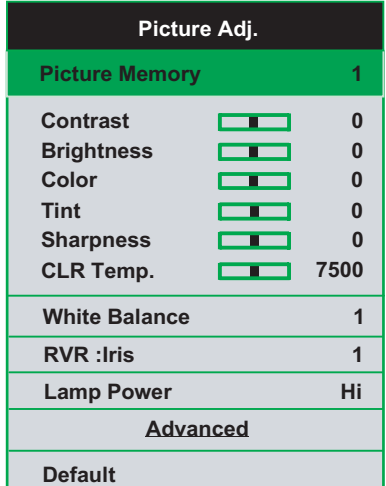

### **Table 4-2. Default Picture Memory Settings for Digital 1080i and 1080p Sources (continued)**

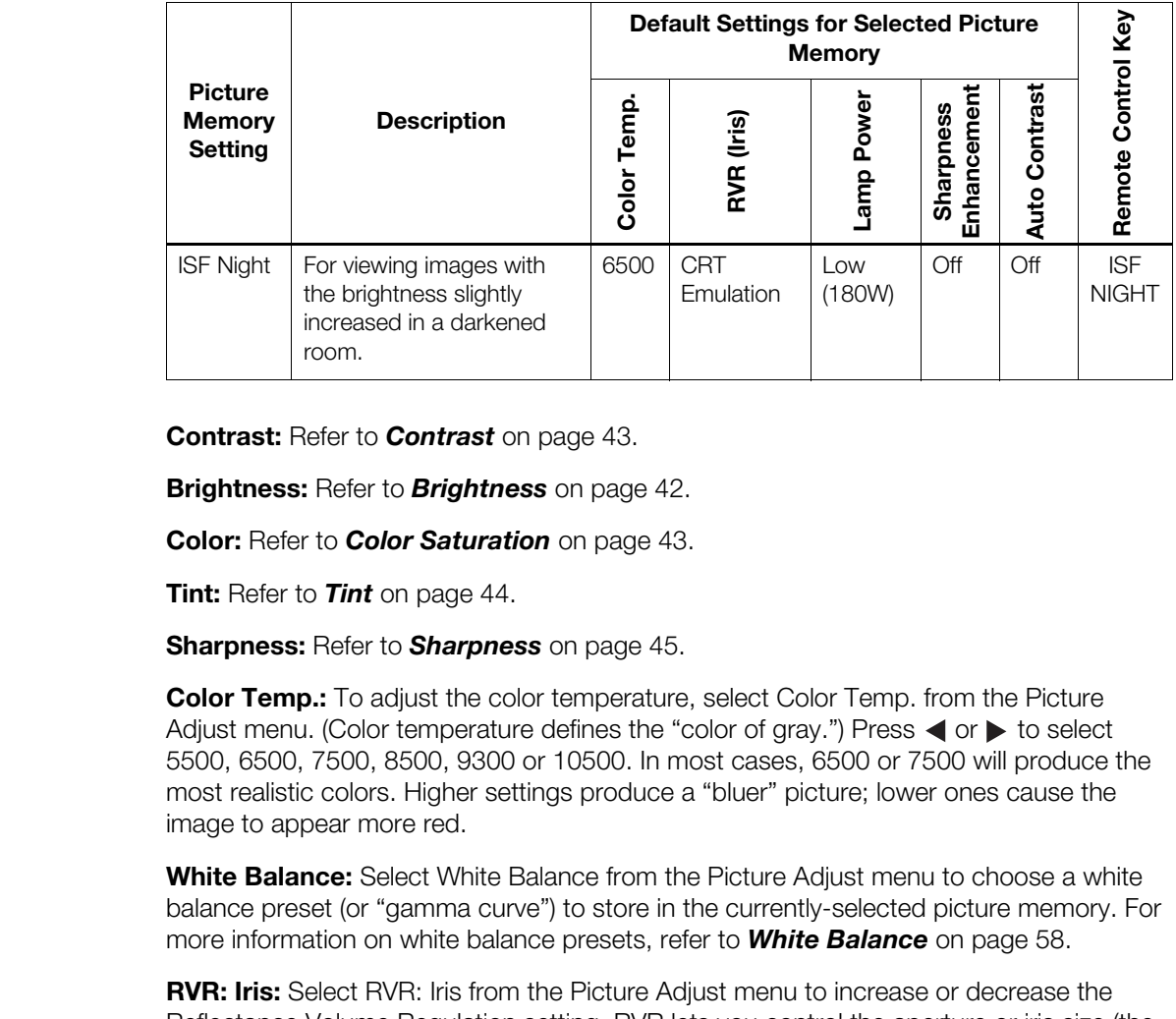

**Contrast:** Refer to *Contrast* on page 43.

**Brightness:** Refer to *Brightness* on page 42.

**Color:** Refer to *Color Saturation* on page 43.

**Tint:** Refer to *Tint* on page 44.

**Sharpness:** Refer to *Sharpness* on page 45.

**Color Temp.:** To adjust the color temperature, select Color Temp. from the Picture Adjust menu. (Color temperature defines the "color of gray.") Press  $\blacktriangleleft$  or  $\blacktriangleright$  to select 5500, 6500, 7500, 8500, 9300 or 10500. In most cases, 6500 or 7500 will produce the most realistic colors. Higher settings produce a "bluer" picture; lower ones cause the image to appear more red.

**White Balance:** Select White Balance from the Picture Adjust menu to choose a white balance preset (or "gamma curve") to store in the currently-selected picture memory. For more information on white balance presets, refer to *White Balance* on page 58.

**RVR: Iris:** Select RVR: Iris from the Picture Adjust menu to increase or decrease the Reflectance Volume Regulation setting. RVR lets you control the aperture or iris size (the physical opening through the lens; similar to an "f-stop" on a camera). Doing so allows you to optimize brightness and contrast according to the amount of ambient light in the viewing area.

Select High Brightness or Theater for rooms with lots of ambient light. Select CRT Emulation for more "theater-like" viewing conditions (little or no ambient light).

**[Lamp Power](#page-65-5):** Select [Lamp Power](#page-65-5) from the Picture Adjust menu to adjust the lamp output level. You can choose to run the lamp as bright as possible (220W; this is the default setting) or you can choose the lower setting (180W). Generally, lower lamp output can prolong the life of the lamp, but decreases brightness.

To access advanced picture quality settings, select Advanced from the Picture Adjust *Picture Adjust (Advanced)* menu. This sub-menu presents the following options:

**ICC Adjust:** Select ICC Adjust from the Advanced Picture Adjust menu to customize the displayed color space. The adjustments you make here are stored in the currently-selected "Picture Memory" preset.

For each of the six primary colors – red, yellow, green, cyan, blue and magenta – you can adjust the following:

**• Hue:** These slidebars adjust the red/green color hue for true color reproduction of video signals. For best results, adjust the hue while displaying an external color bar test pattern (Figure 4-4).

Changing the hue of a primary color affects the gamut (range) of possible colors. For example, changing the value for red moves the color closer to either yellow or magenta, which in turn affects all displayed colors having a red component.

Table 4-3 describes the effects of adjusting the primary color hues.

### **Table 4-3. Effects of Primary Color Hue Adjustments**

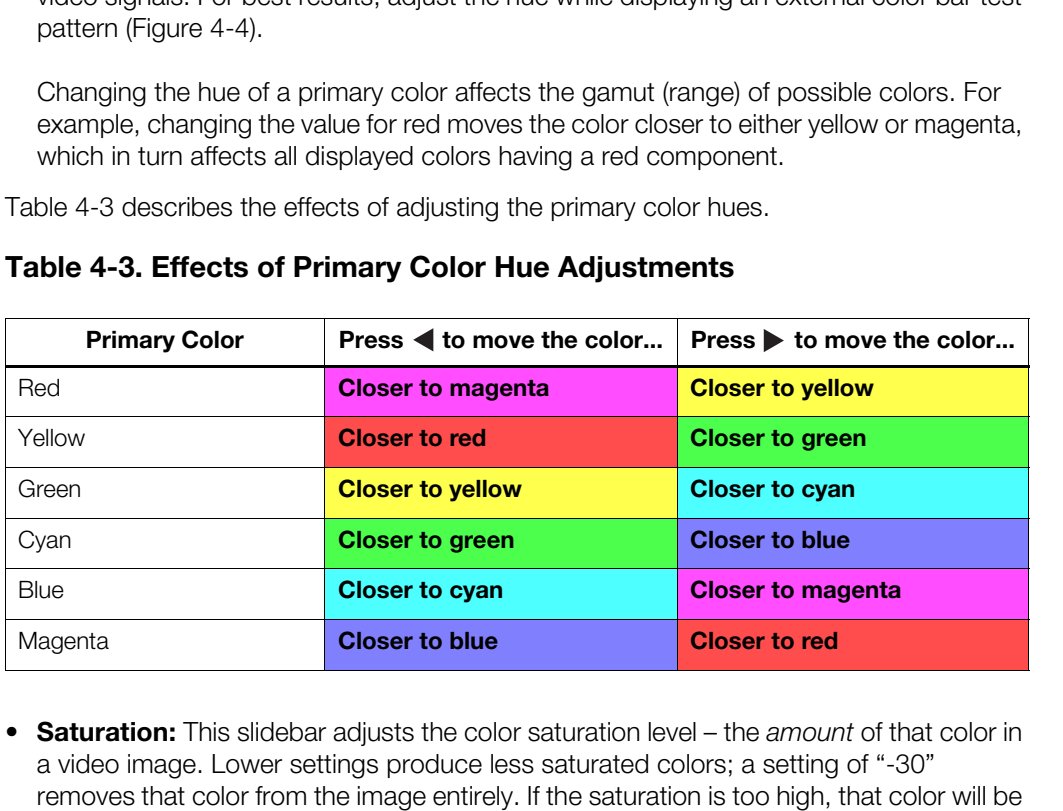

- **• Saturation:** This slidebar adjusts the color saturation level the *amount* of that color in a video image. Lower settings produce less saturated colors; a setting of "-30" removes that color from the image entirely. If the saturation is too high, that color will be overpowering and unrealistic.
- **• [Intensity:](#page-65-6)** This slidebar adjusts the intensity also known as *luminance* of a given color.
- **• Default:** To reset ALL ICC settings Hue, Saturation AND Intensity of all six colors for the currently-selected "Picture Memory" preset to their factory-default values, select Default (directly below the "[Intensity](#page-65-6)" menu item) from the ICC Adjust menu. Then, select Yes to confirm the reset.

To reset only the Hue, Saturation OR Intensity of all six colors for the currently-selected "Picture Memory" preset to their factory-default values, select Hue, Saturation or Intensity from the ICC Adjust menu and press **ENTER**. Then, select Default (the last menu item) from the ICC Adjust menu. Then, select Yes to confirm the reset.

**Brilliant Color™:** Select Brilliant Color™ from the Advanced Picture Adjust menu to change the BrilliantColor setting. BrilliantColor utilizes a new color-processing algorithm and system level enhancements to enable higher picture brightness while providing truer, more vibrant colors. To enable BrilliantColor, set it to On; to disable it, set it to Off.

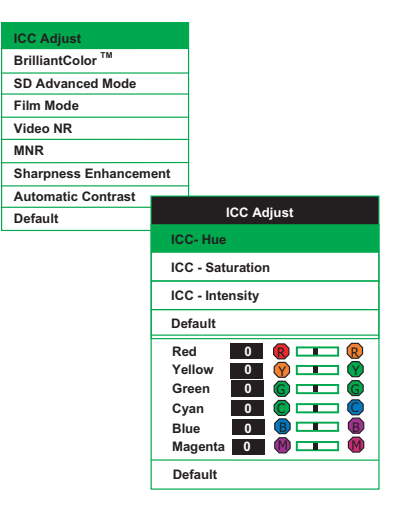

**Video NR:** To apply noise reduction to the input signal, select Video NR from the Advanced Picture Adjust menu. Noise reduction is useful for improving the signal-to-noise ratio of video signals. Set it to Off, 1, 2 or 3, as needed, keeping in mind that higher settings (which reduce high frequencies) may also "soften" the image.

**MNR:** Select MNR from the Picture Adjust menu to reduce or eliminate so-called "mosquito noise" in MPEG-compressed video signals (digital broadcasts or DVDs). Set it to Off, 1, 2 or 3, as needed to minimize distortion around the edges of moving objects, moving artifacts around edges and/or blotchy noise patterns superimposed over the objects.

**Sharpness Enhancement:** select Sharpness Enhancement from the Advanced Picture Adjust menu to apply edge enhancement to images, giving the impression of added depth. Set it to Off, 1, 2, or 3 as desired.

**Sharpness Enhancement:** select Sharpness Enhance Adjust menu to apply edge enhancement to images, give depth. Set it to Off, 1, 2, or 3 as desired.<br> **Automatic Contrast:** The VX-2000d can dynamically a according to the co **Automatic Contrast:** The VX-2000d can dynamically adjust the contrast (white level) according to the color content in the signal, to produce the best picture quality. Select Automatic Contrast from the Picture Adjust menu to activate this feature. Set it to Off, 1, 2, or 3 as desired. Selecting "3" results in a higher average white level than the other settings.

**Default:** To reset all picture quality settings for the current input to their factory-default values, select Default from the Picture menu.

### White Balance >

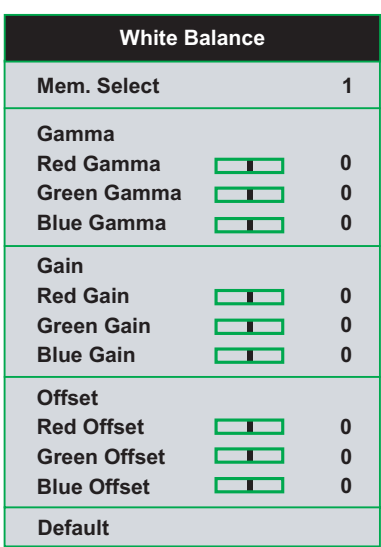

*White Balance* The VX-2000d provides nine adjustable white balance parameters, allowing precise adjustment of the intensity of the red, blue and green color components in the dark areas (Offset), light areas (Gain) and "mid-tone" areas (Gamma).

You can adjust these parameters as needed and store them in any of six presets (memory locations). The selected white balance preset can, in turn, be associated with a "Picture Memory" preset (refer to *White Balance* on page 56). The most logical way to do this is to associate a white balance preset with the picture memory preset of the same name; however, you can associate a white balance preset with any picture memory preset.

**Mem. Select:** To select and edit a white balance preset, select Mem. Select from the White Balance menu.

**Red Gamma/Green Gamma/Blue Gamma:** Refer to *ISF Night - Display Color* on page 47.

**Red Gain/Green Gain/Blue Gain:** Refer to *ISF Night - Display Color* on page 47.

**Red Offset/Green Offset/Blue Offset:** Refer to *ISF Night - Display Color* on page 47.

**Default:** To reset the Gamma, Gain and Offset settings for the currently-selected white balance preset to their factory-default values, select Default from the White Balance menu. Then, select Yes to confirm the reset.

Select HD/RGB Adj. from the Main Menu to view input signal resolution and timing **AD/RGB Adj.** information. To do this, select Signal Info from the HD/RGB Adj. menu.

**Signal Info:** Select Signal Info from the HD/RGB Adj. menu to display the resolution, horizontal frequency and vertical frequency of the input current signal.

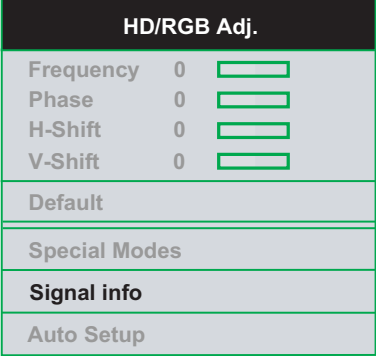

*Operation*

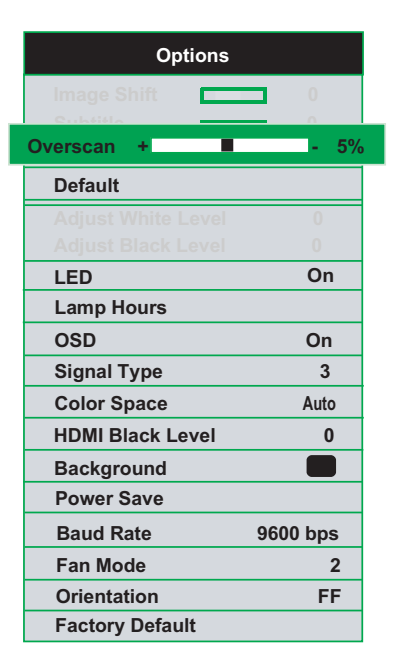

Select Options from the Main Menu to perform the following projector configuration tasks.  $\blacktriangleleft$  Options

### **Overscan (480i/480p signals only):** Refer to *Overscan* on page 46.

**Default:** To reset the Overscan setting to its default value, select Default from the Options menu, then select Yes to confirm the reset.

**LED:** Select LED from the Options menu to change the behavior of the projector's indicator LEDs.

• When set to ON, the LEDs indicate operating status as described in *VX-2000d at a Glance* on page 5.

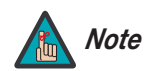

*When you set the Auto Power Off function (refer to Power Save, Note below) to Off, the LED function is automatically set to On.* 

The Main Menu to perform the following projector configuration tasks.<br> **P signals only):** Refer to **Overscan** on page 46.<br>
Overscan setting to its default value, select Default from the Options<br>
is to confirm the reset.<br>
I • When set to OFF, the LEDs illuminate when the VX-2000d is in standby mode, warming up or indicating an error condition; otherwise, they are off.

### **Lamp Hours (read-only):** Refer to *Lamp Hours* on page 50.

**OSD:** When you select an aspect ratio or input with the remote control (or from the DHD Controller), the VX-2000d displays your selection on-screen. To prevent the display of these items, select OSD from the Options menu and set it to Off.

**Signal Type:** Select Signal Type from the Options menu to specify the incoming signal type (encoding method):

- Choose Auto to have the VX-2000d automatically detect the signal type.
- Choose RGB (1) for RGB-encoded video signals.
- Choose YCrCb4:4:4 (2) for uncompressed, component video. This encoding method uses a "luminance" signal (Y) to represent brightness and "difference" signals (Cb and Cr) to represent colors.
- Choose YCrCb4:2:2 (3) for compressed, component video (similar to YCrCb4:4:4).

In most situations, selecting Auto produces the most accurate colors. If it does not, try the other choices and select the one that does.

**Color Space:** "Color Space" determines how the color components of an analog input signal are decoded for accurate color in the display. Select Color Space from the Options menu to specify the color space to use. In most situations, selecting Auto produces the
most accurate colors. If it does not, try the other choices and select the one that does.

**HDMI Black Level:** This control compensates for incoming elevated black levels present in certain video signals. When you set it to Auto, the VX-2000d automatically determines the best setting according to the incoming video signal type. For some types of video, you may want to override the setting. Set it to 0 IRE if blacks appear elevated (dark gray). If blacks appear "crushed" (too dark), set it to 7 IRE.

Background: Select Background from the Options menu, then press **A** or  $\blacktriangledown$  to select the image background – solid blue, solid black or the Runco logo welcome screen. The Background appears when no incoming signal is present.

**Power Save:** Select Power Save from the Options menu to access the power management features of the VX-2000d.

**• RS-232C Port:** When this option is set to On, the RS-232 port is always active and consuming power, even when the projector is in standby mode. When set to Off, the RS-232 port is inactive and does not consume power when the projector is in standby mode.

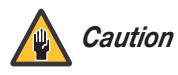

*Always set this option to On. Doing otherwise may disrupt communication between the projector and DHD Controller.* 

**Power Save:** Select Power Save from the Options men<br>
management features of the VX-2000d.<br>
• RS-232C Port: When this option is set to On, the RS<br>
consuming power, even when the projector is in stand<br>
RS-232 port is inacti **• Auto Power Off:** When this option is set to On, the projector enters standby mode after 15 minutes of inactivity (no input signal). Five minutes before this is to occur, the message "Enter STANDBY mode in 5 min." appears on-screen. This message updates to indicate the amount of time before the projector enters standby mode.

When set to Off, the projector remains in the "power on" state regardless of the presence or absence of an input signal.

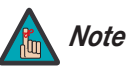

*When you set the Auto Power Off function to Off, the LED function (refer to page 59) is automatically set to On.* 

**Baud Rate:** Select Baud Rate from the Options menu, then press the **A** or **V** button to select the projector's RS-232 baud rate. This function is used to change the transfer rate of the RS-232 connection between the projector and the DHD Controller. The default setting is 9600 bps. **Do not change it unless specifically instructed to do so by Runco Technical Support.** 

**Fan Mode:** If the projector is being used in a high-altitude environment, use the Fan Mode control to prevent it from overheating. Set it to High Altitude (2) to run the fan at high speed; set it to Normal (1) to run the fan at normal speed.

**Orientation:** Refer to *Adjusting the Picture Orientation* on page 32.

**Factory Default:** To reset all projector settings (including image settings) back to their factory defaults, choose Factory Default from the Options menu. When the confirmation message appears, select **All Reset** to perform the reset or **Return** to cancel. **This action is not undoable. Proceed with caution!** 

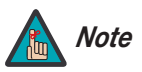

*The Factory Default command does not reset the Lamp Timer or OSD Language setting.* 

## **5. Maintenance and Troubleshooting**

The lamp should be replaced when it reaches the end of its life (typically 2000 hours), or sooner if a noticeable degradation in brightness occurs. Contact your Runco dealer to obtain a replacement lamp.

#### **5.1 Lamp Replacement**

- 1. Turn off the projector and unplug the power cord. Allow the projector to cool down for approximately 45 minutes prior to removing the lamp assembly for replacement.
- 2. Using a Phillips screwdriver, loosen the two Lamp Cover screws on the side of the projector and remove the cover.

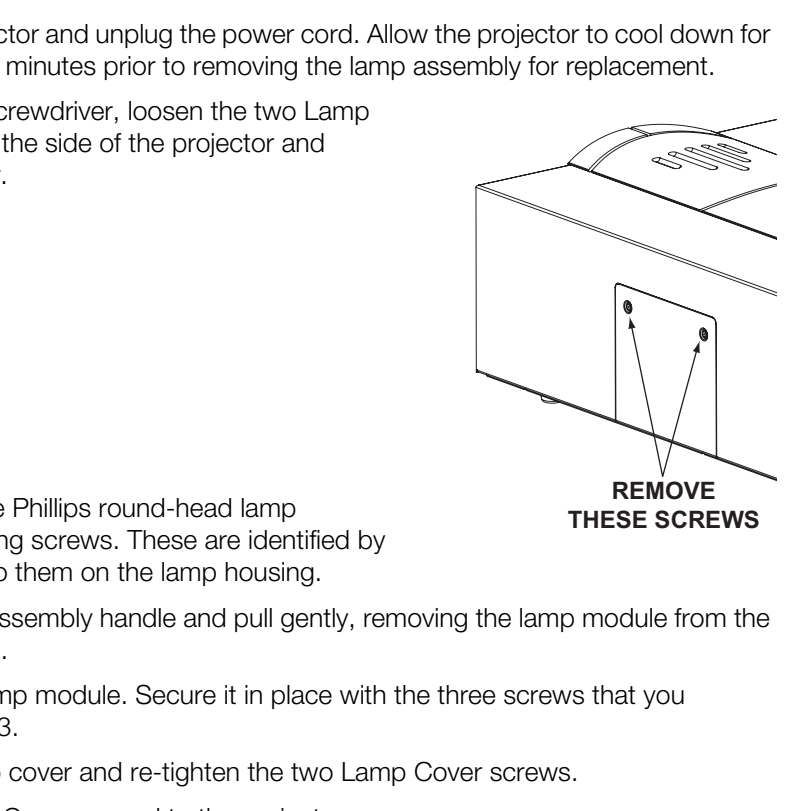

- 3. Remove the three Phillips round-head lamp assembly mounting screws. These are identified by arrows pointing to them on the lamp housing.
- 4. Grasp the lamp assembly handle and pull gently, removing the lamp module from the projector housing.
- 5. Install the new lamp module. Secure it in place with the three screws that you removed in Step 3.
- 6. Replace the lamp cover and re-tighten the two Lamp Cover screws.
- 7. Re-connect the AC power cord to the projector.
- 8. Reset the Lamp Hour counter by doing either of the following:
	- **On the projector rear-panel keypad (see Figure 2-6),** press and hold the **ENTER**, **DOWN** and **RIGHT** buttons simultaneously. Then, press the **ON** button.
	- **On the DHD Controller front panel (see Figure 2-3),** while pressing and holding the **ENTER** button, press the **POWER ( )** button.

When you do, "LAMP 0000H" appears on-screen to confirm the counter reset.

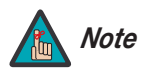

*Always reset the Lamp Hour counter when you replace the lamp. Do this only if you have just installed a new lamp. This will ensure that number of hours logged on the lamp is accurate.*

### **5.2 Troubleshooting Tips**

Table 5-1 provides some general guidelines for troubleshooting problems you may encounter with the VX-2000d.

If you encounter an issue not described here or in Section 3 (refer to *Installation*  **Considerations** on page 20), or if the suggested solutions fail to resolve the problem, please contact your Runco dealer or Runco Technical Support.

**Table 5-1. Troubleshooting Chart**

| Symptom                                                                                                    | <b>Possible Cause(s)</b>                                                                                                    | <b>Solution</b>                                                                                                    |
|----------------------------------------------------------------------------------------------------|----------------------------------------------------------------------------------------------------|----------------------------------------------------------------------------------------------------|
| The projector does not turn<br>on after initial installation. The<br>power LED on the front of the<br>DHD Controller lights red after<br>you press the power button. | The VX-2000d is not<br>plugged in or the AC outlet<br>is not active.<br>The serial connection from<br>$\bullet$<br>the DHD Controller to the<br>VX-2000d is incorrect.<br>The remote control<br>batteries have run out. | • Ensure that the VX-2000d<br>is plugged in and that the<br>AC outlet is active.<br>• Ensure that the RS-232<br>output from the DHD<br>Controller is properly<br>connected to the RS-232C<br>port on the VX-2000d (see<br>Figure 3-6).<br>Replace the batteries. |
| The projector and DHD<br>Controller are both on, but<br>there is no picture and<br>on-screen menus do not<br>appear.                                                 | • Faulty or incorrect video<br>connection between the<br>DHD Controller and the<br>VX-2000d.                                                                                                    | Ensure that the HDMI<br>٠<br>output from the DHD<br>Controller is properly<br>connected to the HDMI<br>input on the VX-2000d<br>(see Figure 3-6).                                                                                                    |
| The projector and<br>DHD Controller are both on<br>and menus appear<br>on-screen, but there is no<br>picture.                                                        | Incorrect source selection.<br>Source component is not<br>turned on.<br>• Source component is<br>connected incorrectly or<br>not at all.                                                                                | Select the correct source.<br>Turn on the source.<br>Check video connections<br>$\bullet$<br>to source component.                                                                                                    |
| A projected image from a<br>DVD is split or otherwise<br>scrambled.                                                                                                  | DVD player is connected<br>to the Component input<br>and set to progressive<br>scan mode.                                                                                                    | Turn off progressive scan<br>on the DVD player. Or,<br>connect the DVD player to<br>the HD1 or HD2 input.                                                                                                    |
| Image is too bright and/or<br>lacks definition in the bright<br>areas of the image.                                                                                  | Contrast is set too high.                                                                                                    | Lower the contrast setting.                                                                                                    |
| Image appears "washed out"<br>and/or dark areas appear too<br>bright.                                                                                                | Brightness is set too high.                                                                                                    | Lower the brightness<br>setting.                                                                                                    |
| Colors in the image are<br>swapped (for example, reds<br>appear blue or vice versa) on<br>one or more sources.                                                       | The Red/Pr, Green/Y or<br>Blue/Pb outputs from the<br>source are connected to<br>the wrong inputs on the<br>DHD Controller.                                                                                             | Ensure that the source<br>outputs are connected to<br>the correct DHD Controller<br>input.                                                                                                    |

### **Table 5-1. Troubleshooting Chart (continued)**

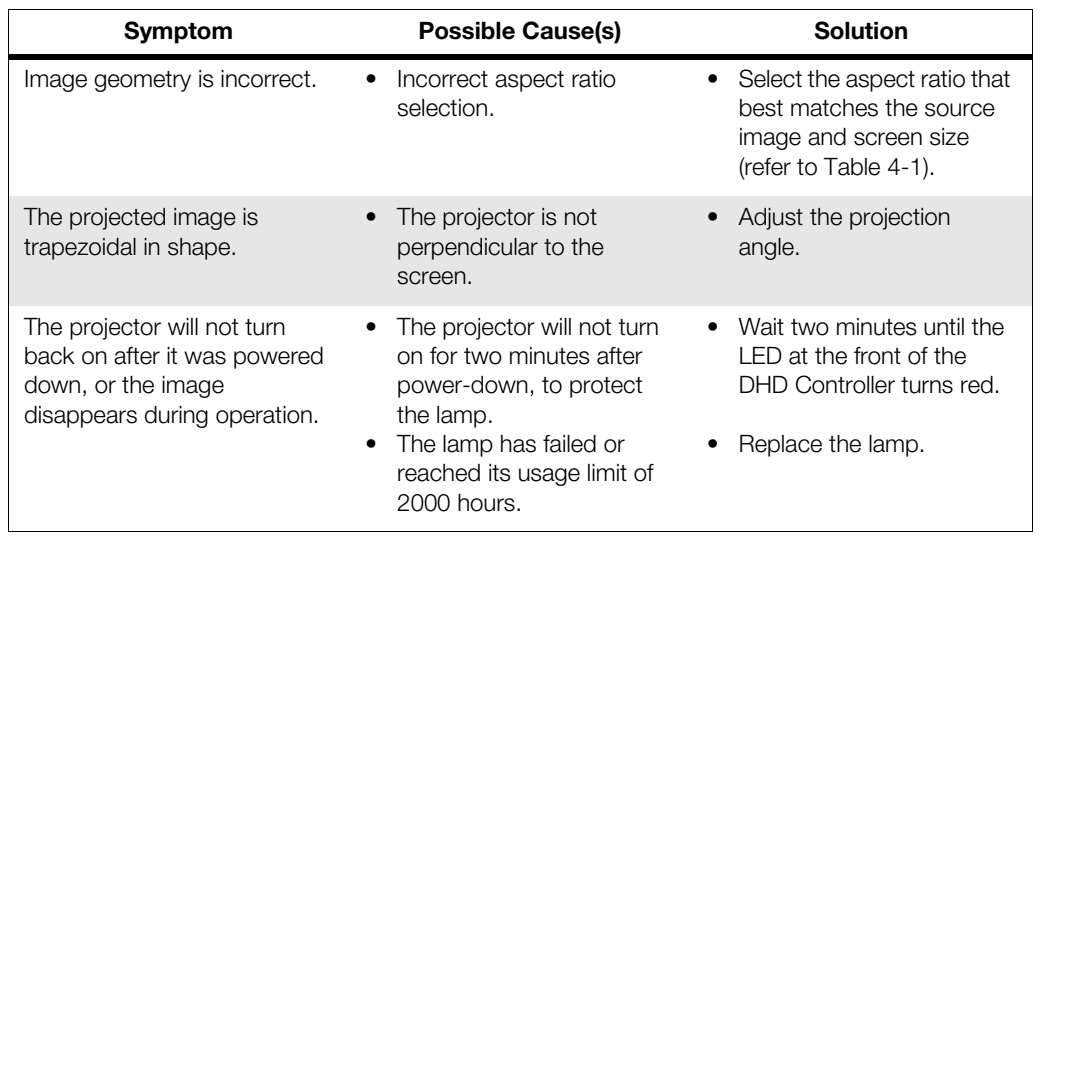

### **Notes:**

# **6. Serial Communications**

To interface the DHD Controller with a home theater automation/control system or a PC running terminal emulation software, connect it to your control system or PC as shown in Figure 3-11.

Configure the RS-232 controller or PC serial port as follows: no parity, 8 data bits, 1 stop bit and no flow control. Set the baud rate to 19200, to match that of the DHD Controller RS-232 port.

Serial commands to the DHD Controller take the following form:

- Commands are not case-sensitive.
- For a single command that takes no parameters, type the command followed by a carriage return; for example, to set the aspect ratio to Letterbox, type LETTERBOX **<Enter>**.
- For a single command that takes a parameter, type the command, a space or a comma and the desired value followed by a carriage return; for example, to set the brightness to -10, type BRIGHTNESS -10 **<Enter>** or BRIGHTNESS**,**-10 **<Enter>**.
- **PRODUST ASSET ASSET ASSET ASSET ASSET ASSET ASSET AND CONTROLLY ASSESS THAND CONTOILER THE SES CONTINUES THE CASE SERVIT CASE SERVIT AND BE EXAMPLED A EXAMPLED AND NOT EXAMPLED AND NOT USE THE SINGLY USE THE SINGLY ON DES** • You can also send a string of multiple commands on a single line, separated by commas. For example, COMPOSITE,BRIGHTNESS 100,ANAMORPHIC **<Enter>** switches to the Composite video input, sets the brightness to 100 and sets the aspect ratio to Anamorphic. Command strings can be up to 255 characters long.

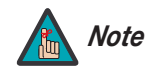

*Avoid combining the* ON *or* POWER 1 *commands with other commands on a single line. After sending* ON *or* POWER 1, *allow at least 15 seconds for the DHD Controller to power up. Once it does, it will accept and properly execute multiple serial commands.* 

Table 6-1 lists the RS-232 command set. The "Parameter (min/max)" column shows the valid parameter ranges, or "NA" for commands that take no parameters.

When you enter a valid command, the DHD Controller executes it and acknowledges it with a plus sign on the command line  $(+)$ . When you enter an invalid command – one that is misspelled or followed by values outside the valid range for that command – the DHD Controller ignores it and returns a minus sign (- >).

#### **Table 6-1. Serial Commands**

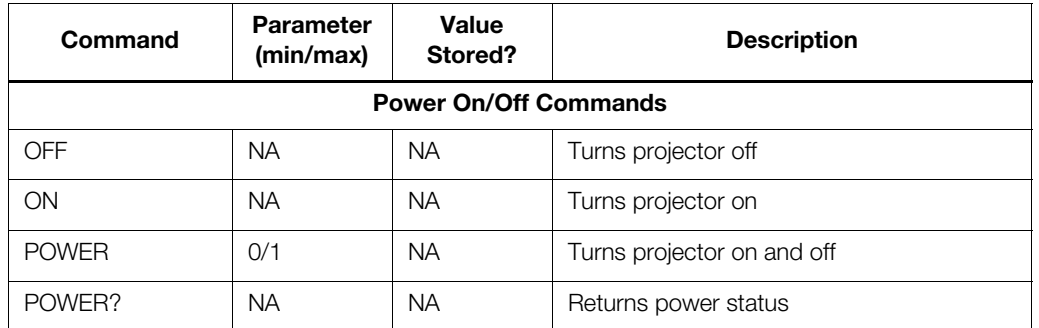

**6.1 RS-232 Connection and Port Configuration**

**6.2 Serial Command Syntax**

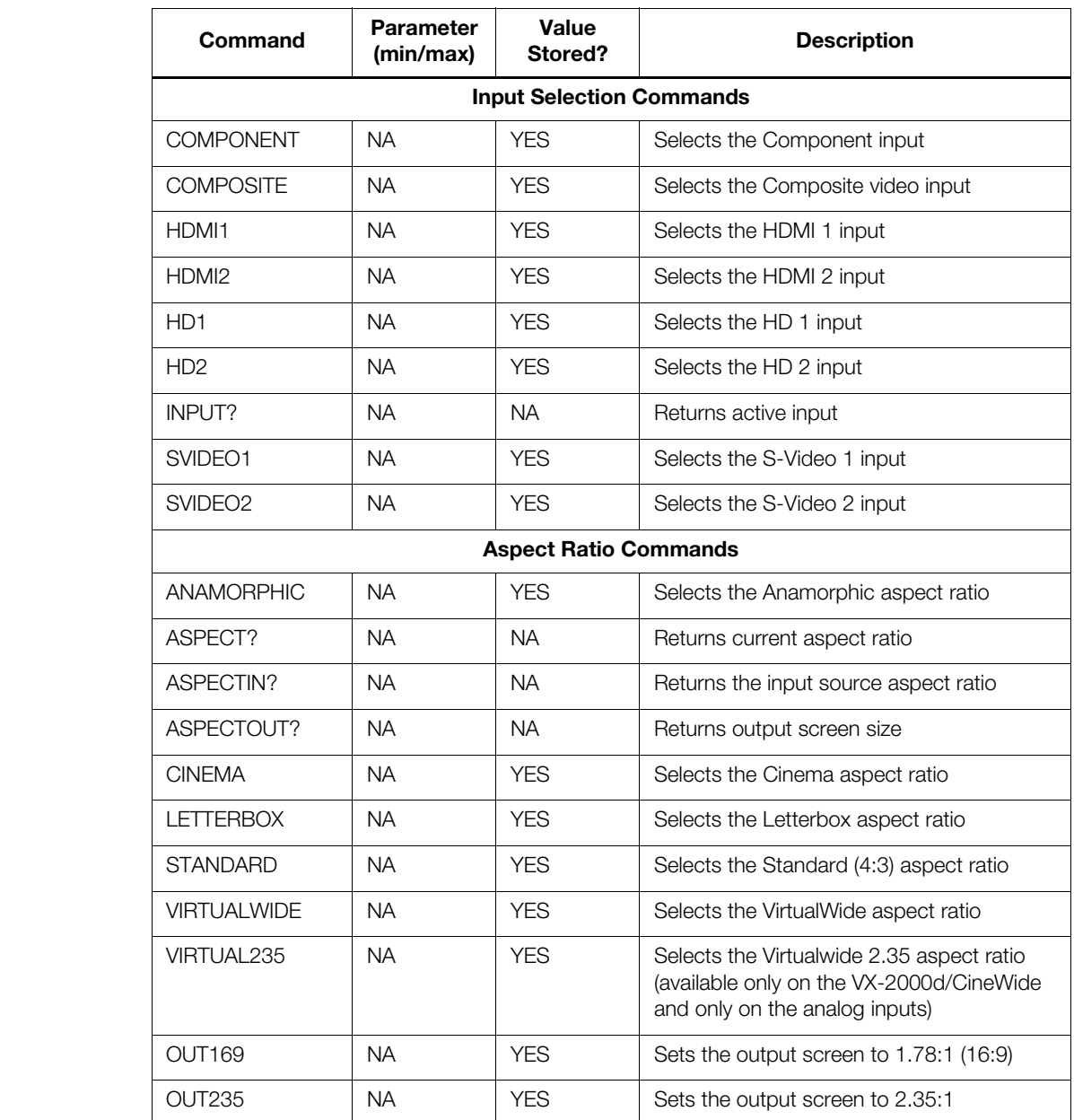

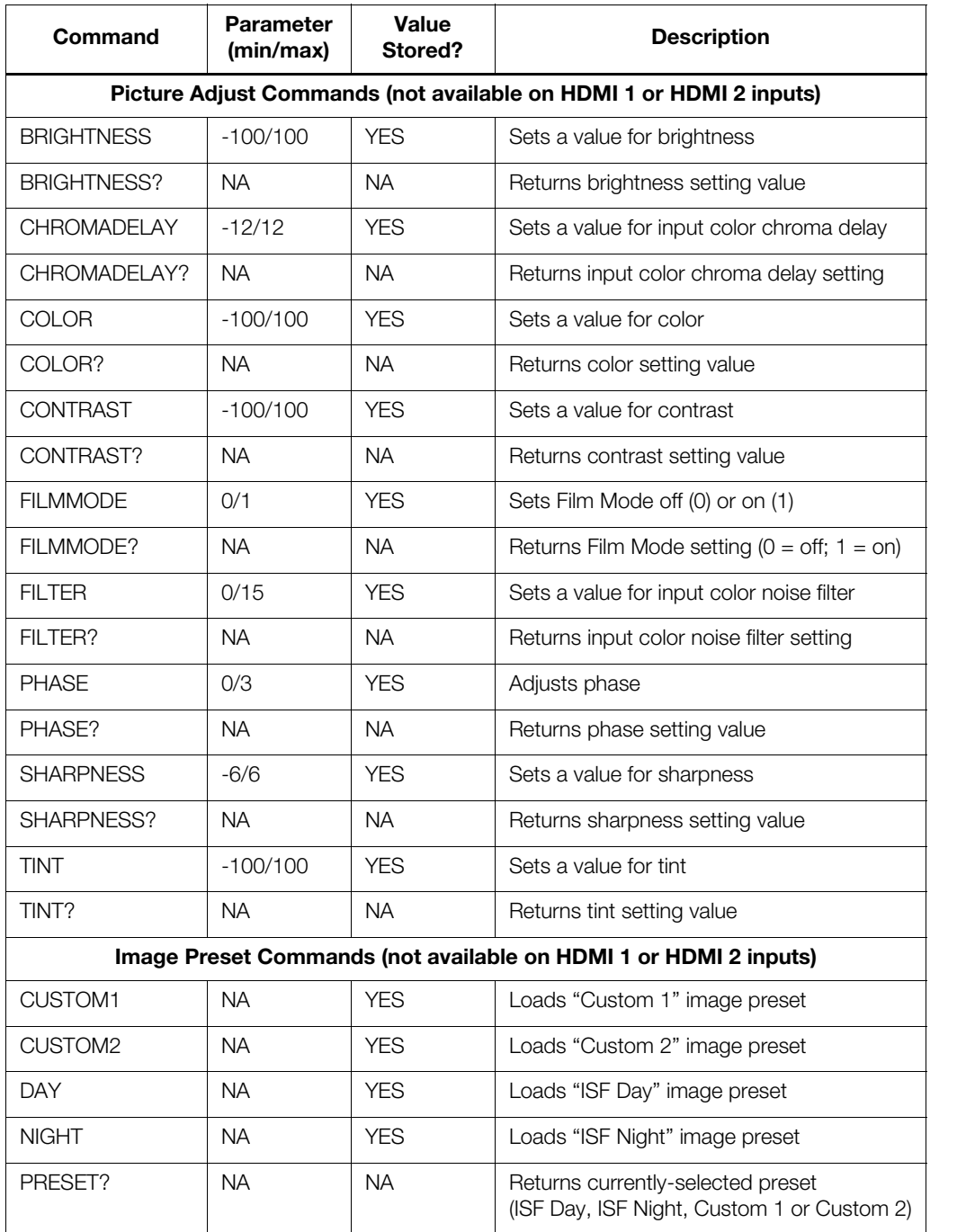

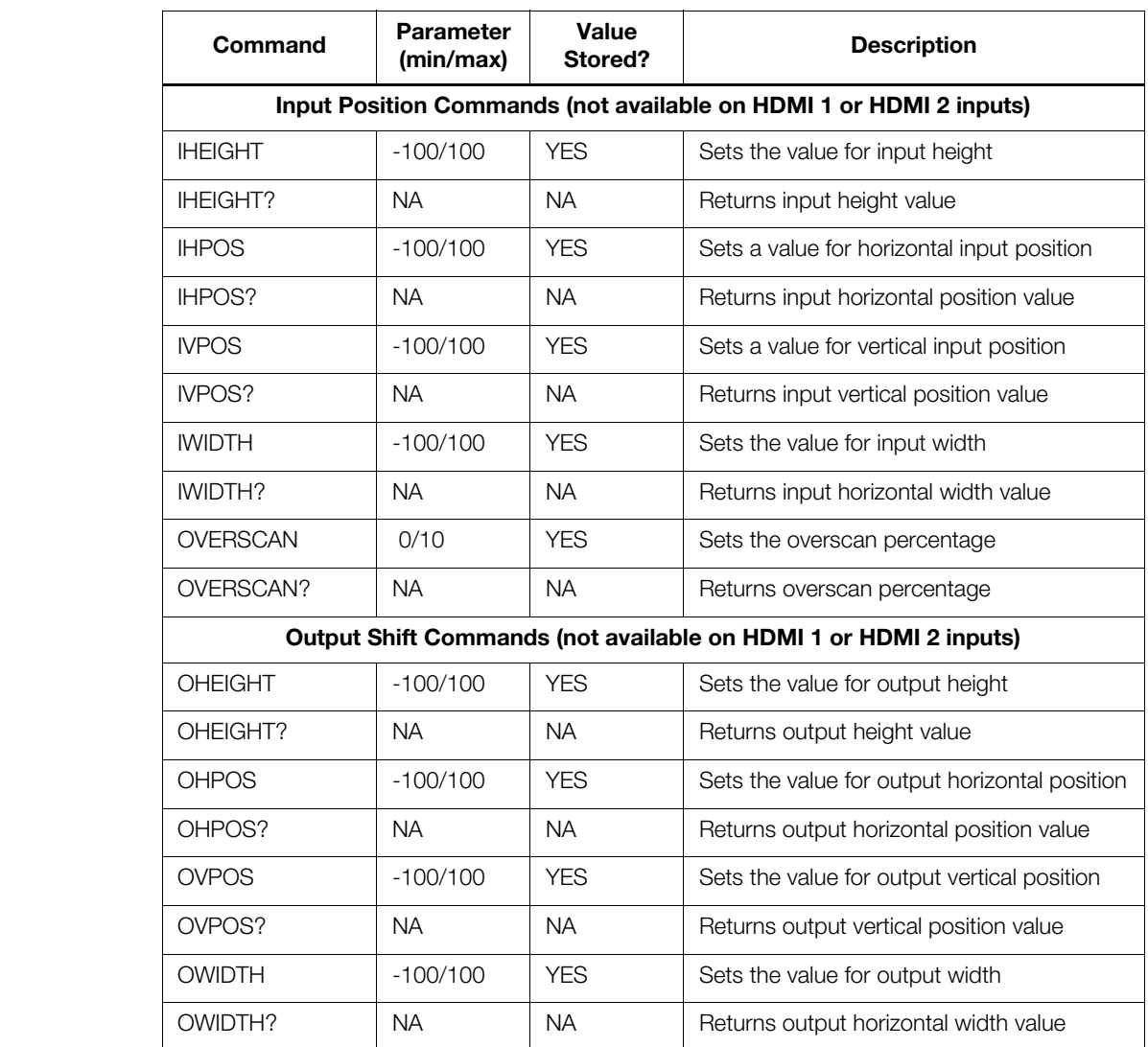

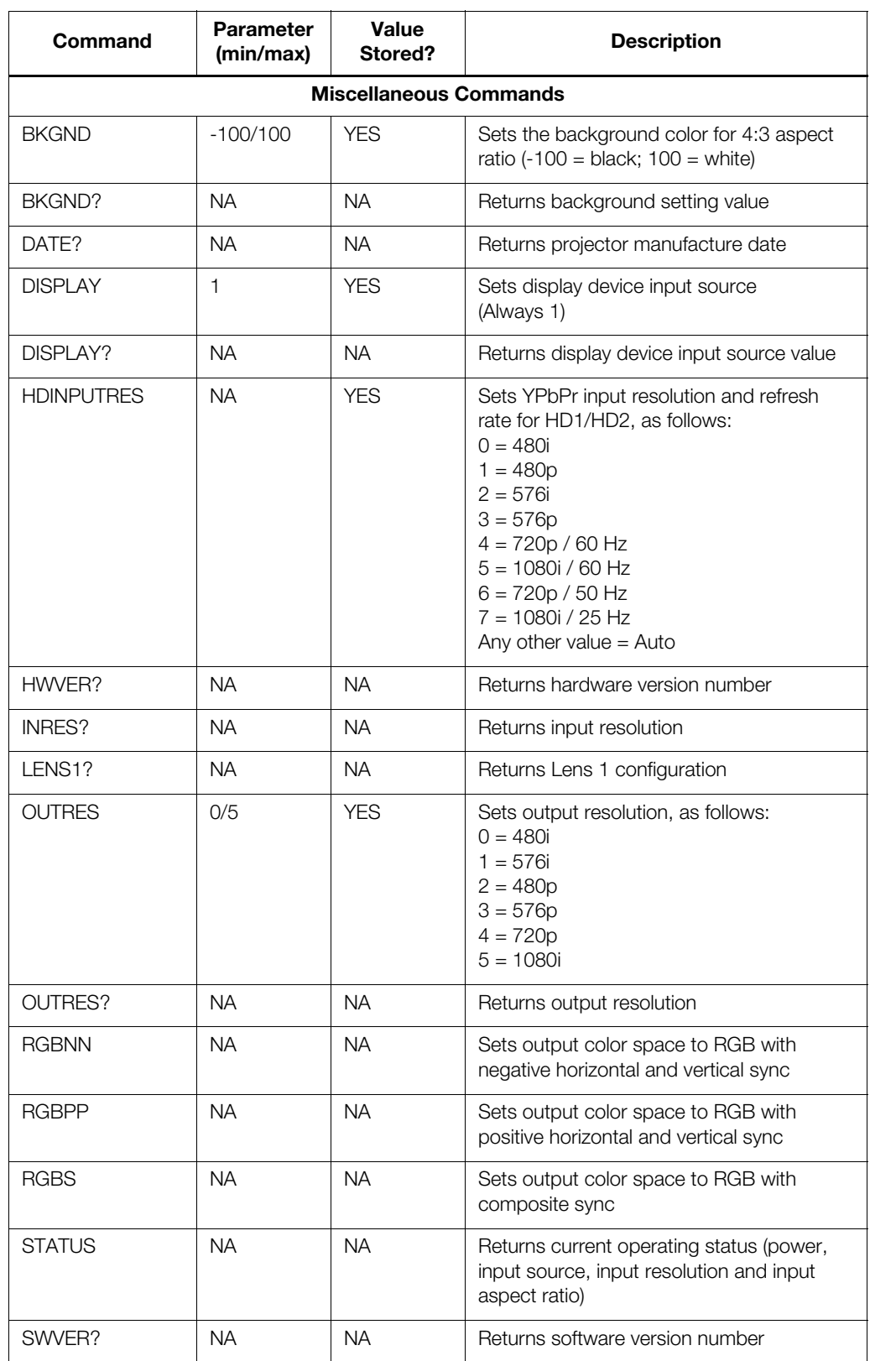

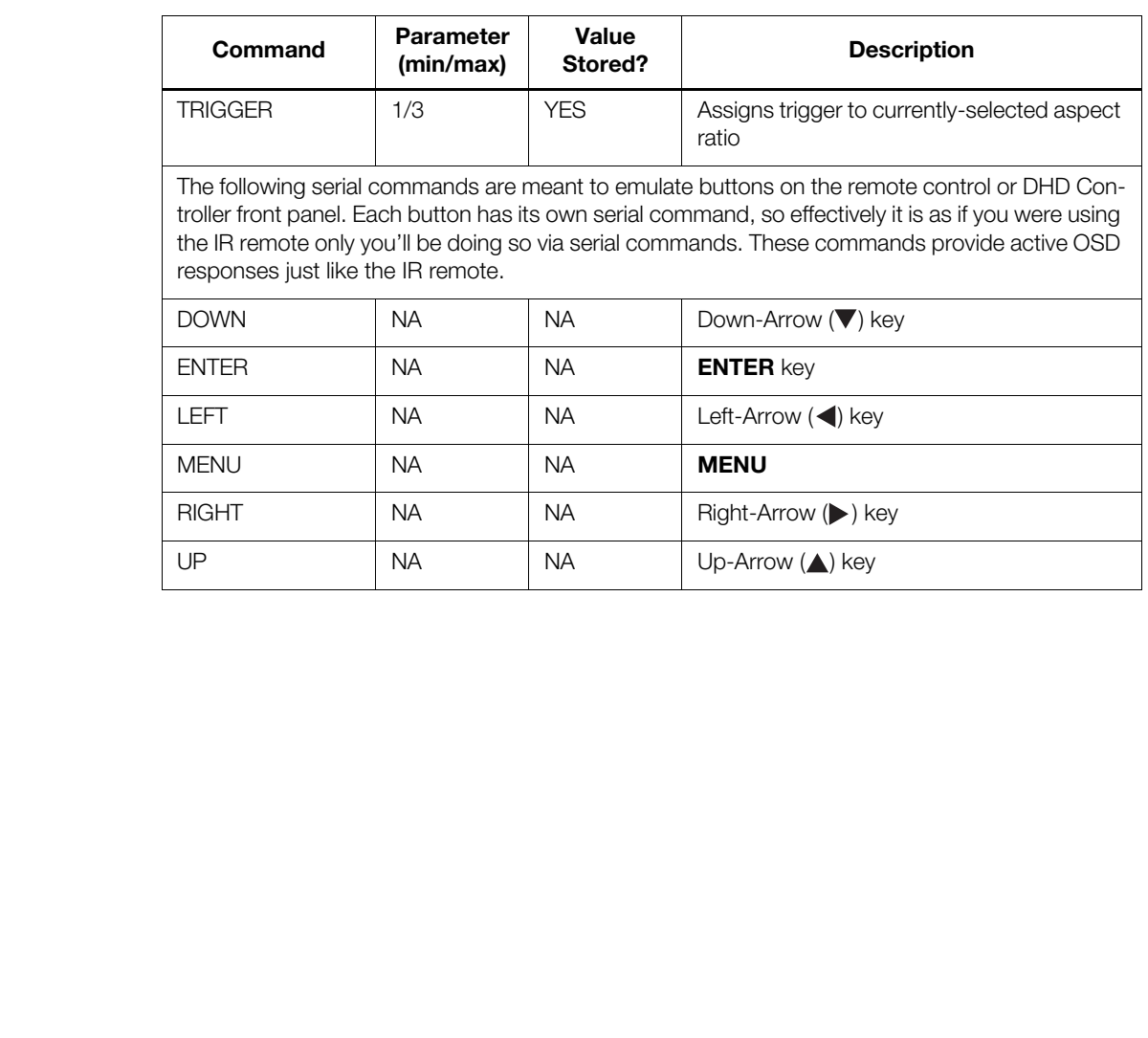

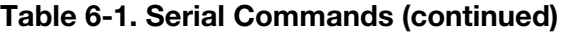

# **7. Specifications**

Table 7-1 lists the VX-2000d specifications.

#### **Table 7-1. VX-2000d Specifications**

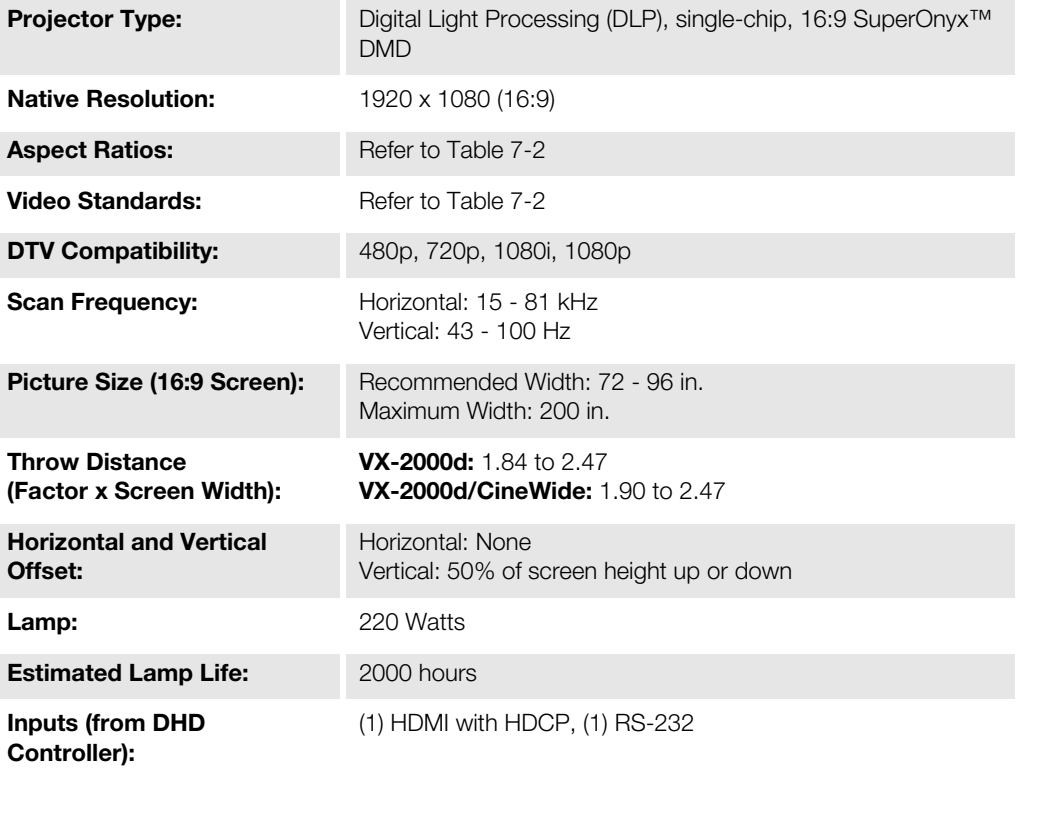

#### **7.1 VX-2000d Specifications**

#### **Table 7-1. VX-2000d Specifications (continued)**

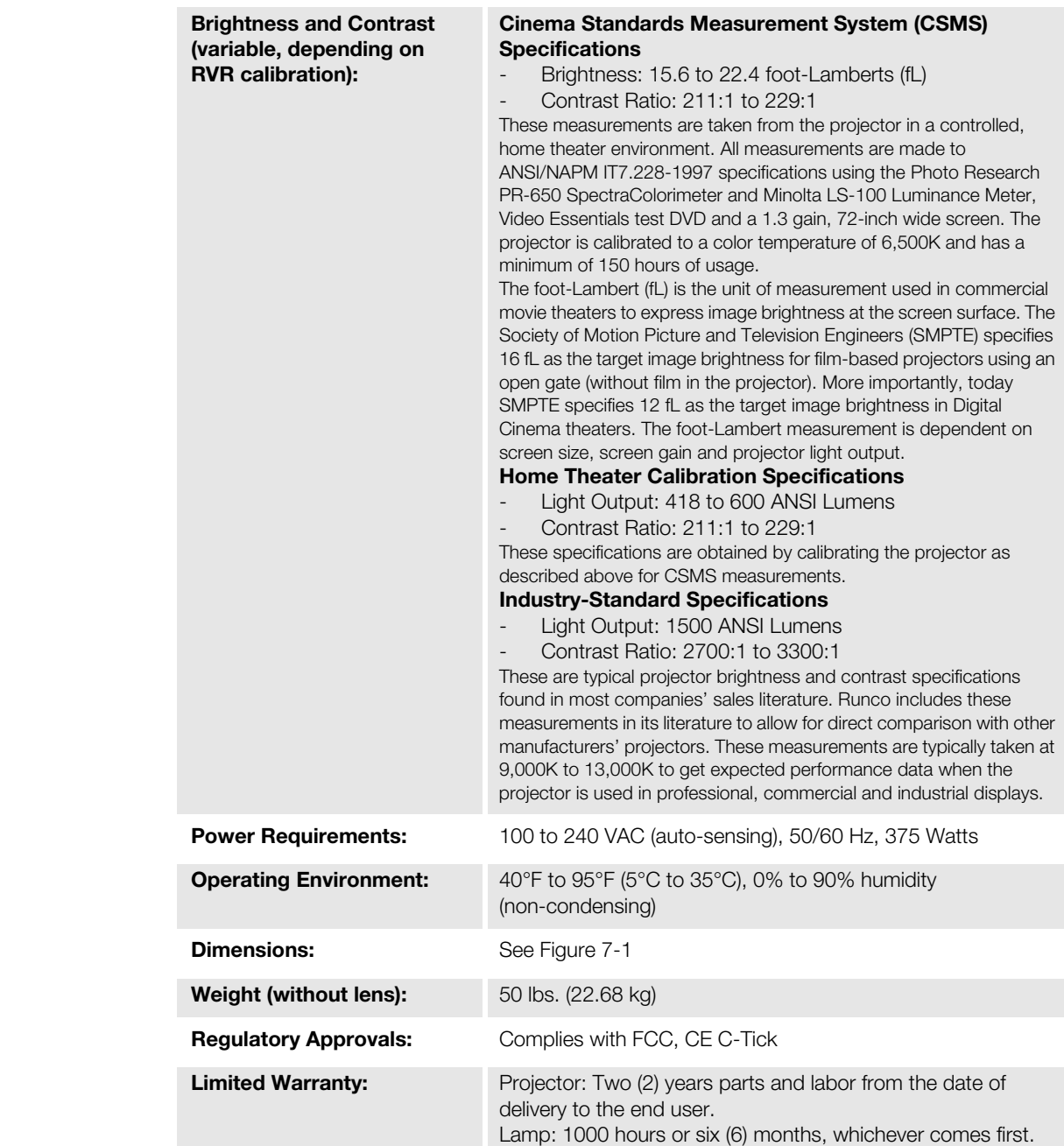

**Specifications are subject to change without notice.** 

Table 7-2 lists the DHD Controller specifications.

#### **Table 7-2. DHD Controller Specifications**

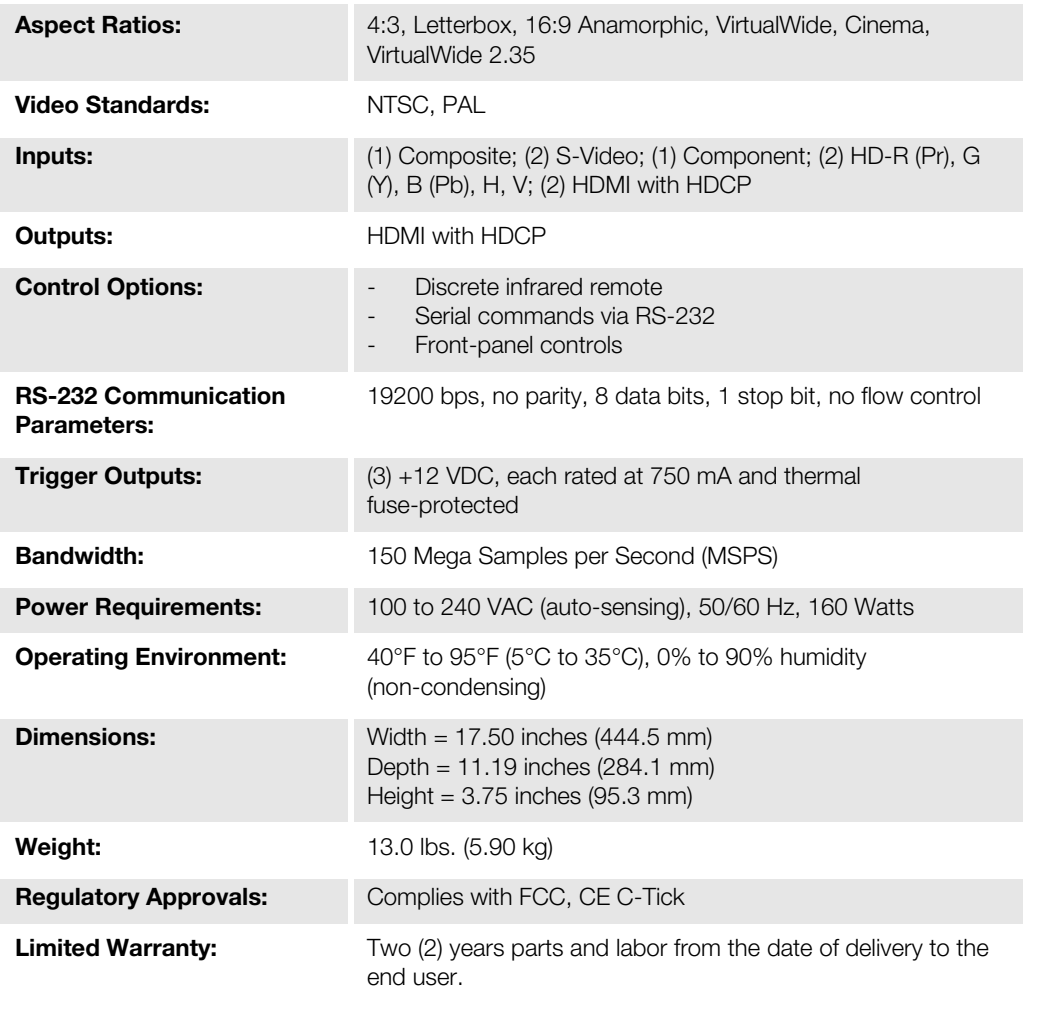

**Specifications are subject to change without notice.** 

#### **7.2 DHD Controller Specifications**

### **7.3 VX-2000d Dimensions**

Figure 7-1 shows the VX-2000d dimensions (all dimensions are in inches).

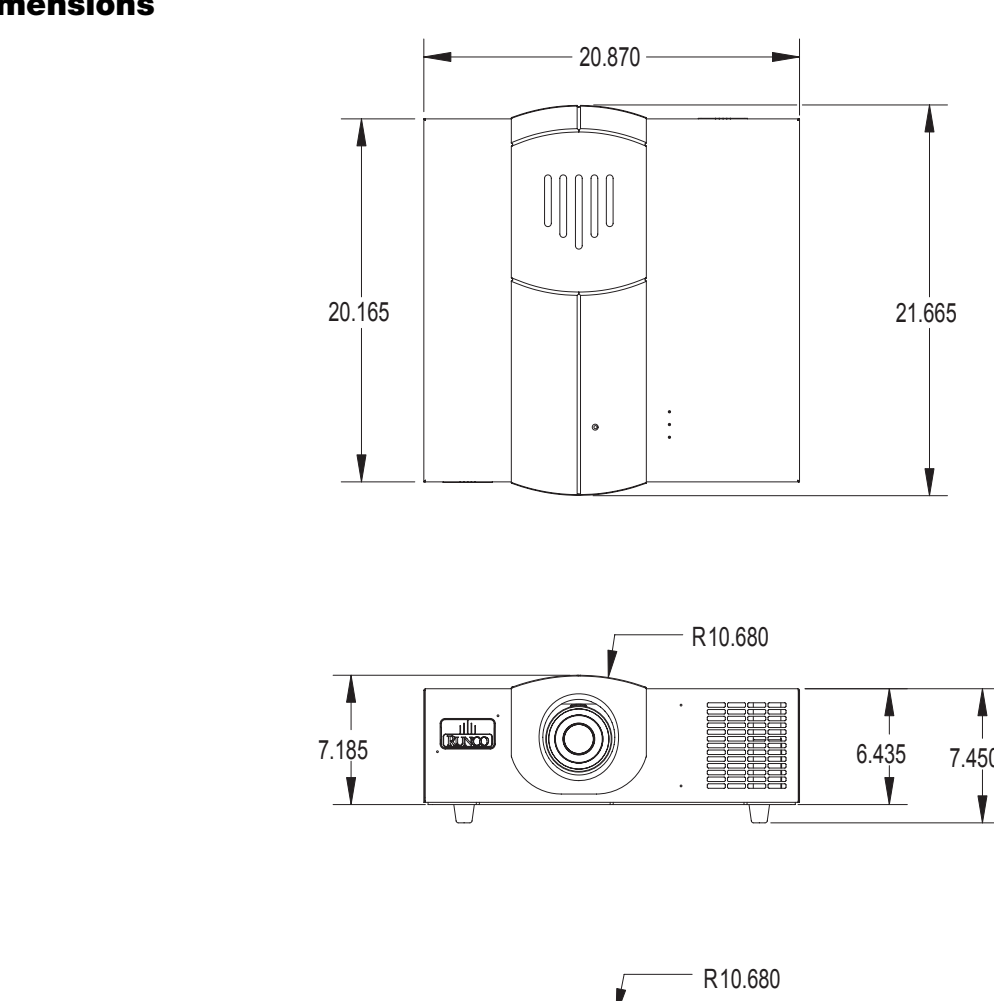

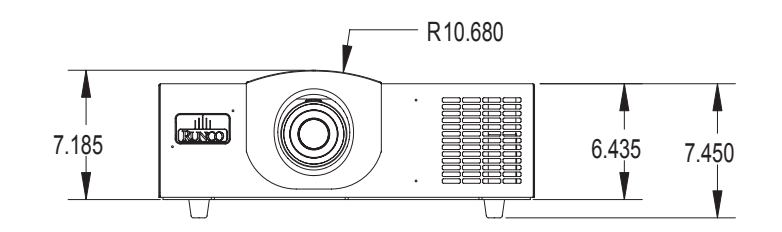

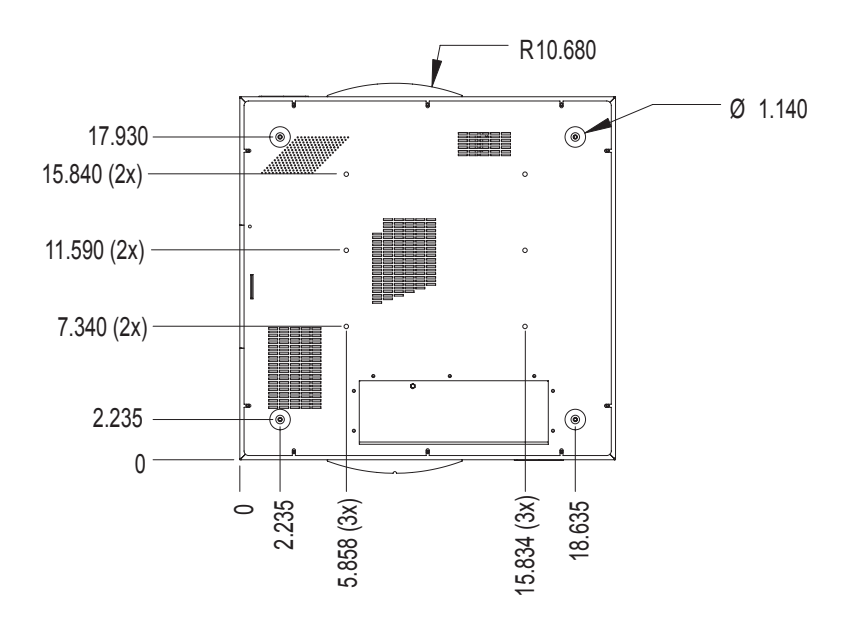

**Figure 7-1. VX-2000d Dimensions**

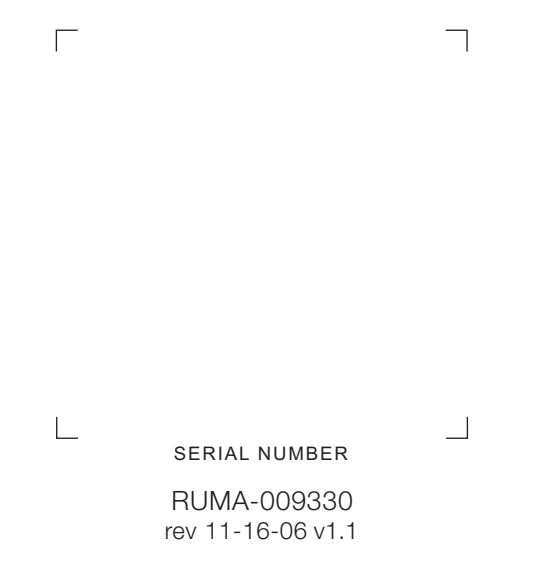

Runco International • 2900 Faber Street • Union City, CA 94587 • Ph (510) 324-7777 / (800) 23RUNCO / Fax (510) 324-9300